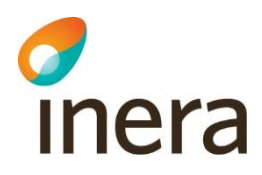

## **Nationell patientöversikt 4.7**

Manual

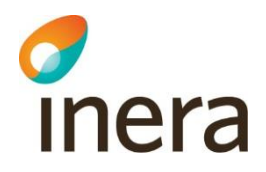

## Innehåll

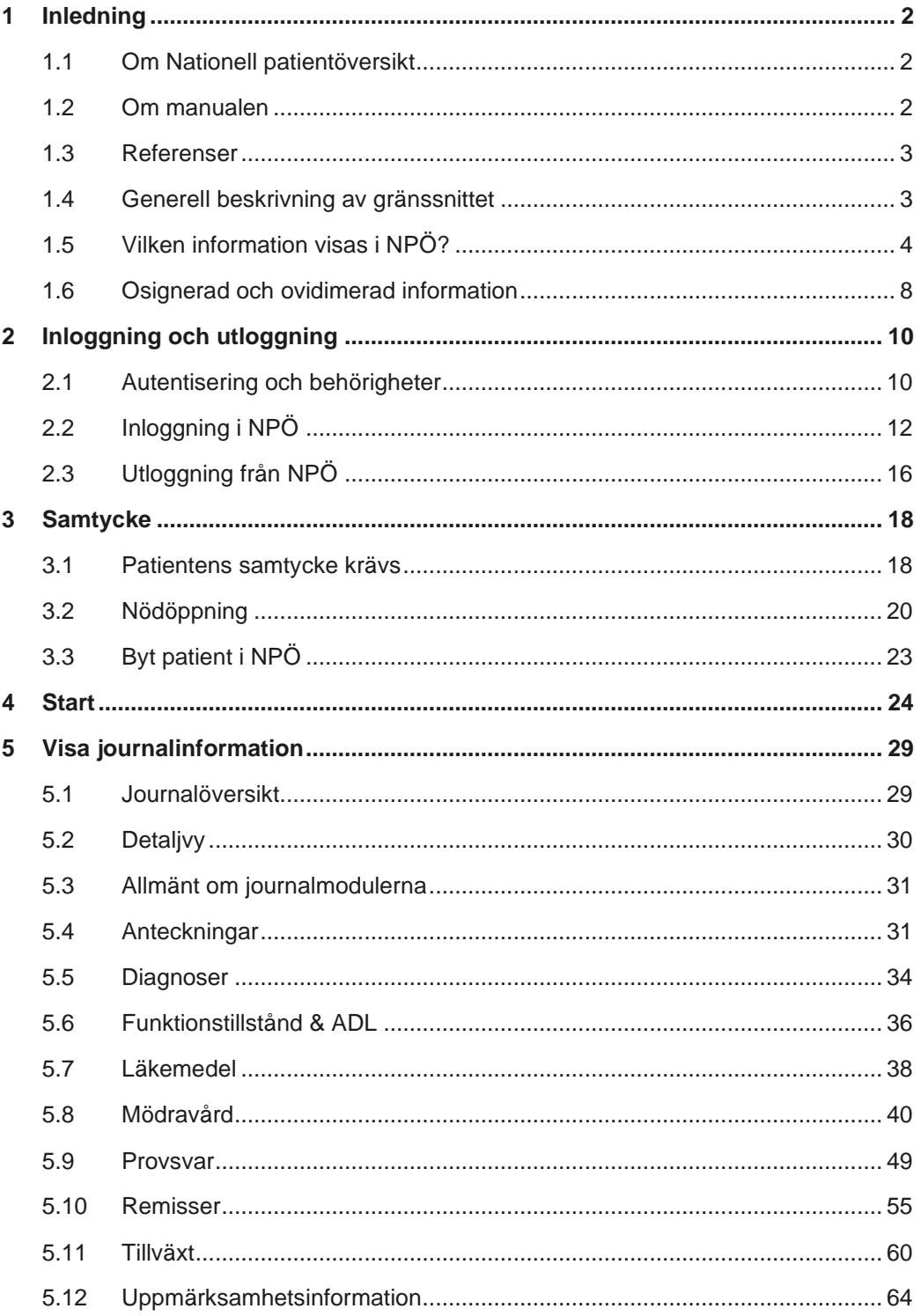

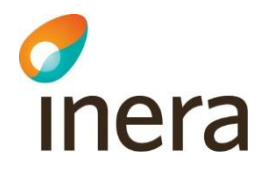

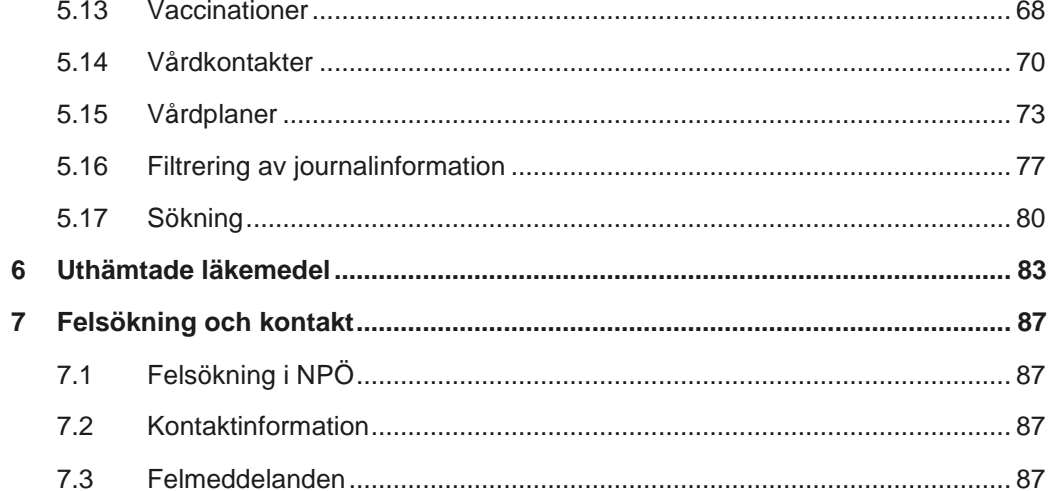

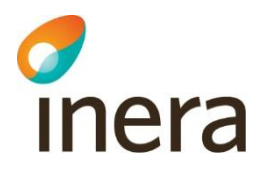

## **Revisionshistorik**

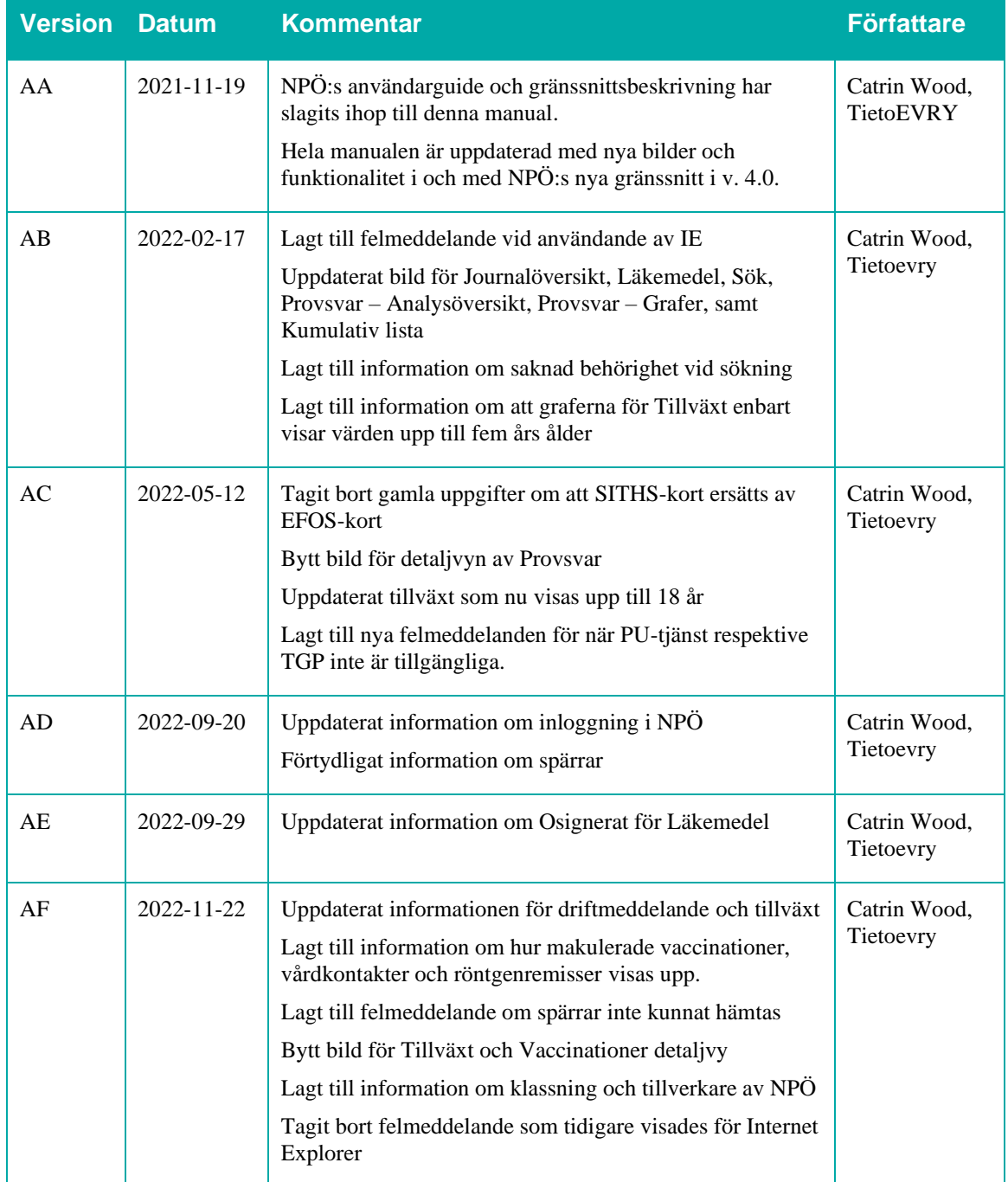

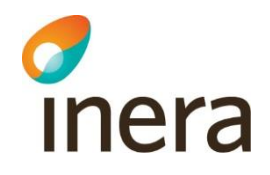

ľ

┱

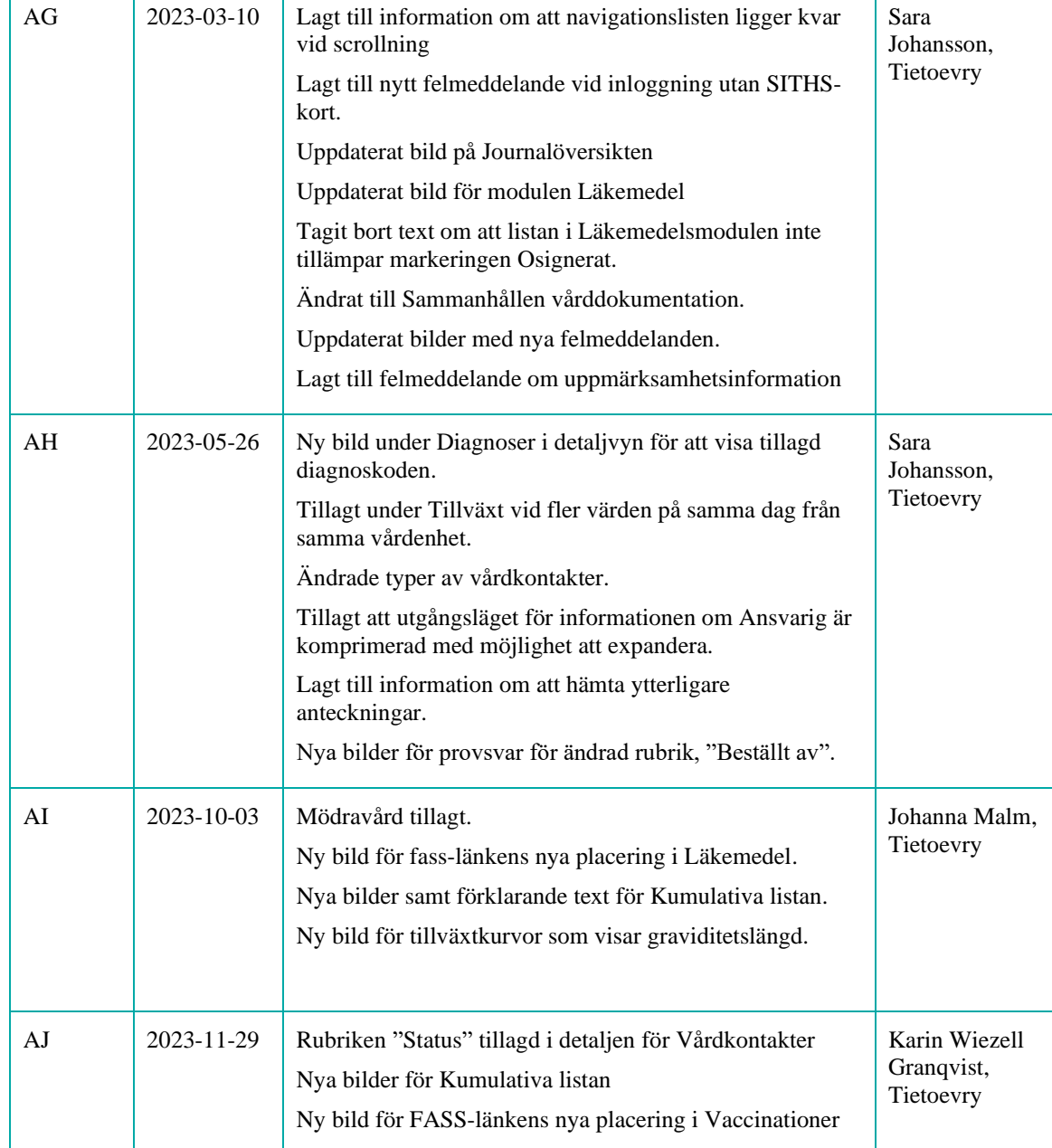

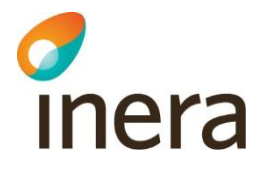

## <span id="page-5-0"></span>1 Inledning

#### <span id="page-5-1"></span>1.1 Om Nationell patientöversikt

#### **Vad är Nationell patientöversikt?**

Nationell patientöversikt, NPÖ, gör det möjligt för behörig vårdpersonal att med patientens samtycke ta del av journalinformation som registrerats hos andra regioner, kommuner eller privata vårdgivare.

NPÖ är klassat som ett Nationellt Medicinskt Informationssystem (NMI). Se Läkemedelsverkets regelverk för mer information kring NMI.

Tillverkare:

Inera AB 118 82 Stockholm Organisationsnummer: 556559-4230

#### <span id="page-5-2"></span>1.2 Om manualen

#### **Manualens syfte och innehåll**

Den här manualen syftar till att ge dig som användare grundläggande information om hur du ska använda NPÖ.

Manualen beskriver hur du loggar in i och ut ur NPÖ, hur du registrerar samtycke samt olika sätt att presentera journalinformation.

#### **Manualens målgrupp**

Den här manualen riktar sig till vårdpersonal som har behörighet till NPÖ.

#### **Typografiska regler i manualen**

Text som visas på skärmen i NPÖ, till exempel på knappar och i menyer, skrivs i **fet stil**.

Hänvisningar till specifika kapitel eller andra dokument skrivs i *kursiv stil*.

Länkar till andra delar av manualen eller till externa webbsidor visas i understruket och blått.

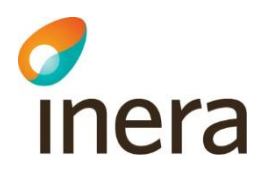

#### <span id="page-6-0"></span>1.3 Referenser

#### **Refererade dokument och webbplatser**

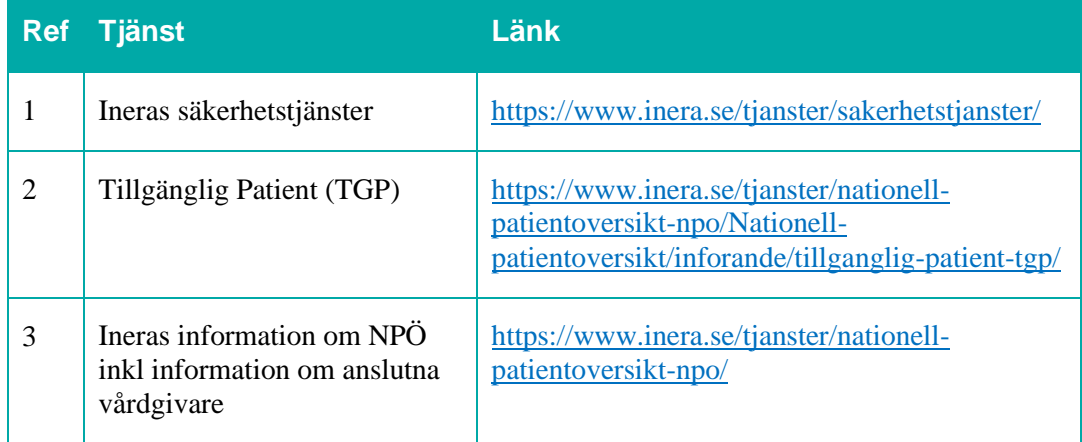

#### <span id="page-6-1"></span>1.4 Generell beskrivning av gränssnittet

#### **Fält som alltid visas**

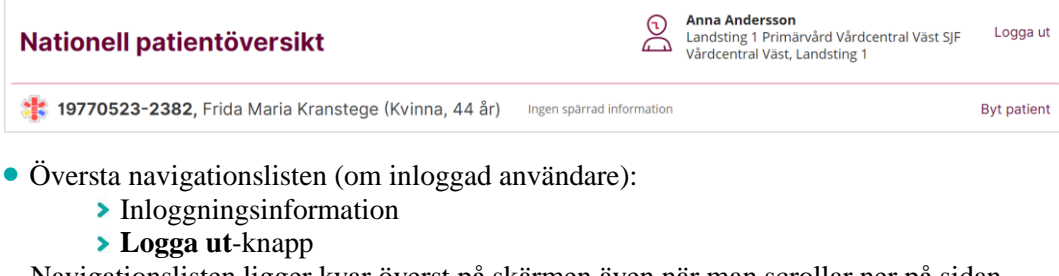

- Navigationslisten ligger kvar överst på skärmen även när man scrollar ner på sidan.
- Mellersta navigationslisten (om vald patient):
	- Symbol för uppmärksamhetsinformation
	- Patientens personnummer och namn, samt kön och ålder om känt
	- Information om ifall någon information döljs av eventuella journalspärrar
	- Knappen **Byt patient**

Om Nationell patientöversikt Nationell patientöversikt (NPÖ) ger dig som vårdpersonal möjlighet att ta<br>del av patientens vårdinformation från andra vårdgivare över hela landet.

• Sidfot: visar applikationens namn och en kort informationstext.

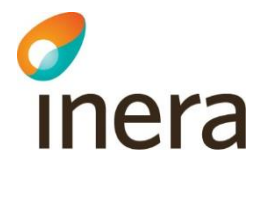

#### **Skriv ut och kopiera**

Notera att det inte går att skriva ut eller kopiera innehåll från NPÖ.

#### <span id="page-7-0"></span>1.5 Vilken information visas i NPÖ?

#### **Olika vårdgivare skickar olika mycket information**

Olika regioner och olika vårdgivare skickar olika mycket information till NPÖ. Därför beror mängden tillgänglig information i NPÖ på var vården har ägt rum.

I filterpanelen kan du se vilka vårdgivare som bidrar med information för den patient du har valt att visa.

På Ineras webbplats finns uppdaterad information om vilken journalinformation som finns tillgänglig från respektive vårdgivare på ett övergripande plan.

#### **Moduler som kan visas i NPÖ**

Listan nedan innehåller de moduler kan visas i NPÖ, förutsatt att du som användare har behörighet att se dem samt att respektive vårdgivare skickar informationen, se *Ref 3*.

Moduler:

- Anteckningar
- Diagnoser
- Funktionstillstånd & ADL
- Läkemedel
- Mödravård
- Provsvar
- **Remisser**
- Tillväxt
- Uppmärksamhetsinformation
- Vaccinationer
- Vårdplaner
- Översikt allt ur patientens journal
- Uthämtade läkemedel (uppgifter från E-hälsomyndigheten)

#### **Information som inte visas**

NPÖ visar den information som respektive vårdgivare skickar till NPÖ. Det finns därför ingen information om vilken data som inte finns med i NPÖ.

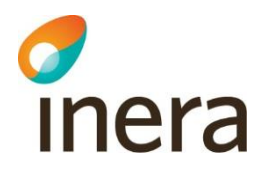

#### **Hur gammal information visas**

Tidsgränserna för vad som hämtas till NPÖ har tagits bort. Nu hämtas alla uppgifter som vårdgivarna delar med sig av.

För att inte visa onödigt mycket uppgifter sätts automatiskt ett filter på innevarande år plus fem år bakåt i tiden. Om du vill se mer information kan du själv ändra filtret.

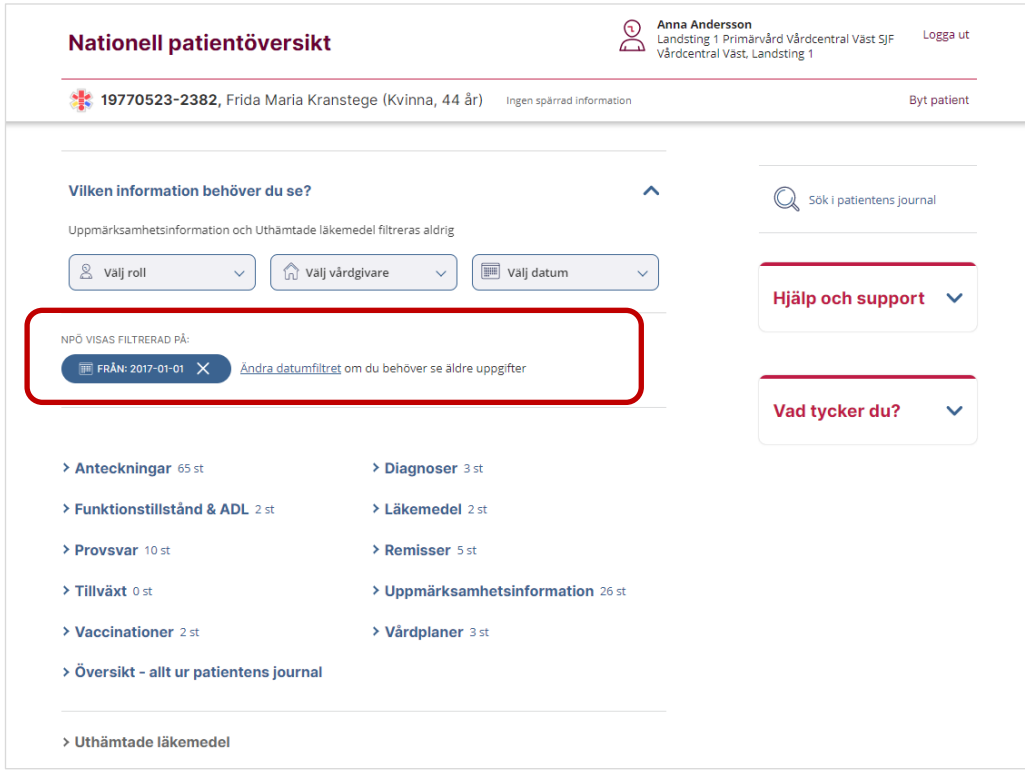

Notera att Uthämtade läkemedel, som inte ingår i patientens sammanhållna journal, är ett undantag. Uthämtade läkemedel visas uppgifter om de receptförskrivna läkemedel som patienten hämtat ut på apotek de senaste 15 månaderna. Uthämtade läkemedel påverkas inte heller av filtreringen från startsidan, utan visas alltid i sin helhet.

#### **Spärrad information i Sammanhållen vårddokumentation**

Patienten har möjlighet att på eget initiativ spärra journalinformation i Sammanhållen vårddokumentation. Då visas en lås-ikon och texten **Spärrad information**.

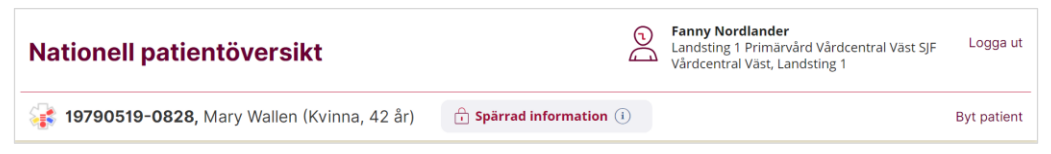

Klickar du på hänglås-ikonen visas en lista över hos vilka Vårdgivare det finns spärrar.

.

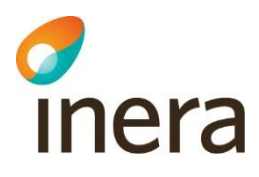

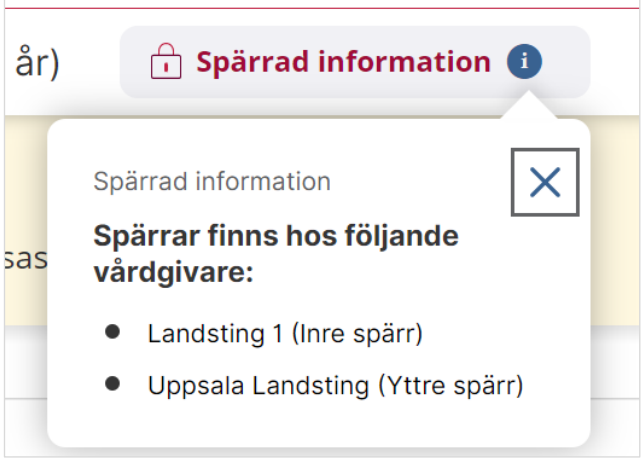

**Notera.** Enbart de spärrar som har haft effekt på hämtad data visas i denna lista.

Du kan dock inte se *vilken* information som har spärrats.

Patienten kan med en *yttre spärr* förhindra att andra vårdgivare tar del av journalen. Med en *inre spärr* kan patienten även hindra att andra enheter hos samma vårdgivare tar del av journalen.

#### **Spärrad information i Uthämtade läkemedel**

Patienten har möjlighet att på eget initiativ spärra läkemedelsinformation i Uthämtade läkemedel. Då visas texten **Invånaren har valt att spärra läkemedelsinformation** i rött i Uthämtade läkemedel.

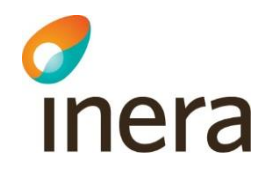

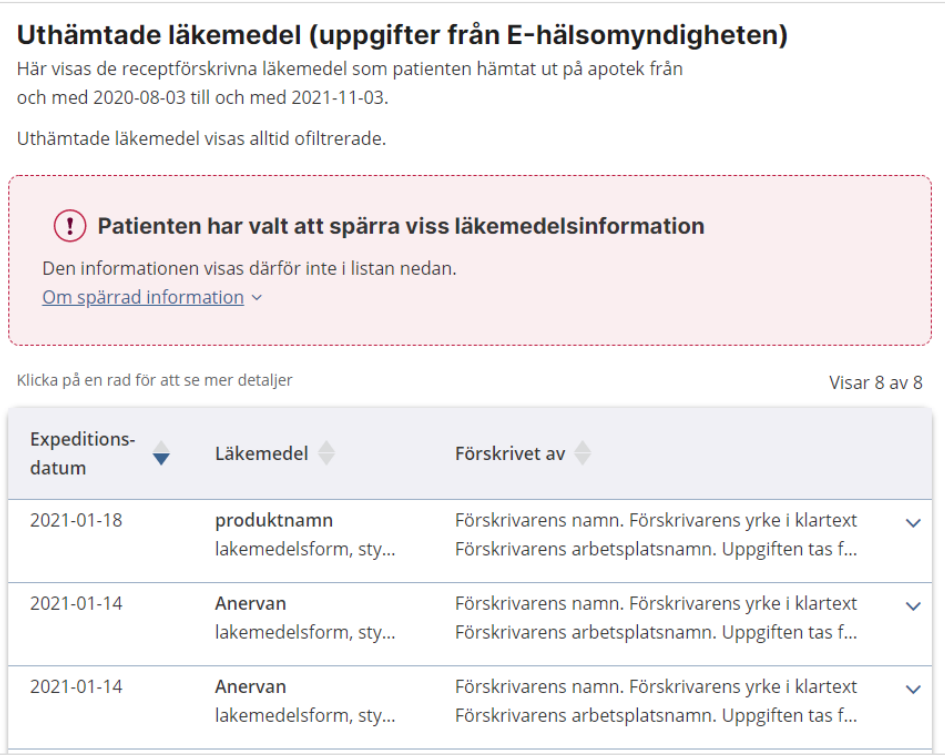

#### Klickar du på länken kan du läsa mer om Spärrad information:

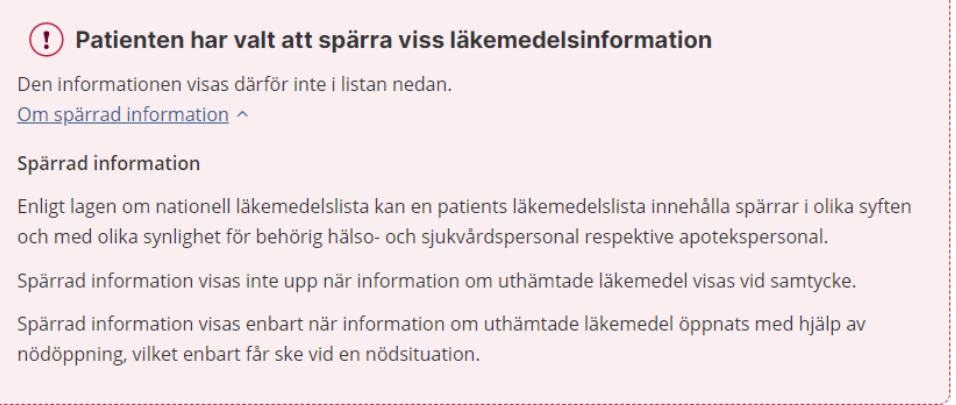

Du kan inte se *vilken* information som har spärrats.

Läkemedelsinformation som har spärrats visas inte upp vid engångssamtycke.

Spärrad information viss enbart upp då Uthämtade läkemedel öppnats med hjälp av nödöppning, vilket enbart får ske vid en nödsituation.

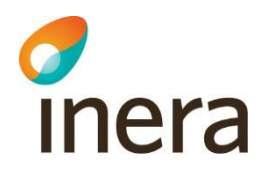

#### <span id="page-11-0"></span>1.6 Osignerad och ovidimerad information

#### **Visning av osignerad eller ovidimerad information**

I de moduler som berörs av regelverket för **Osignerat** och **Ovidimerat** visas en gul märkning per förekomst.

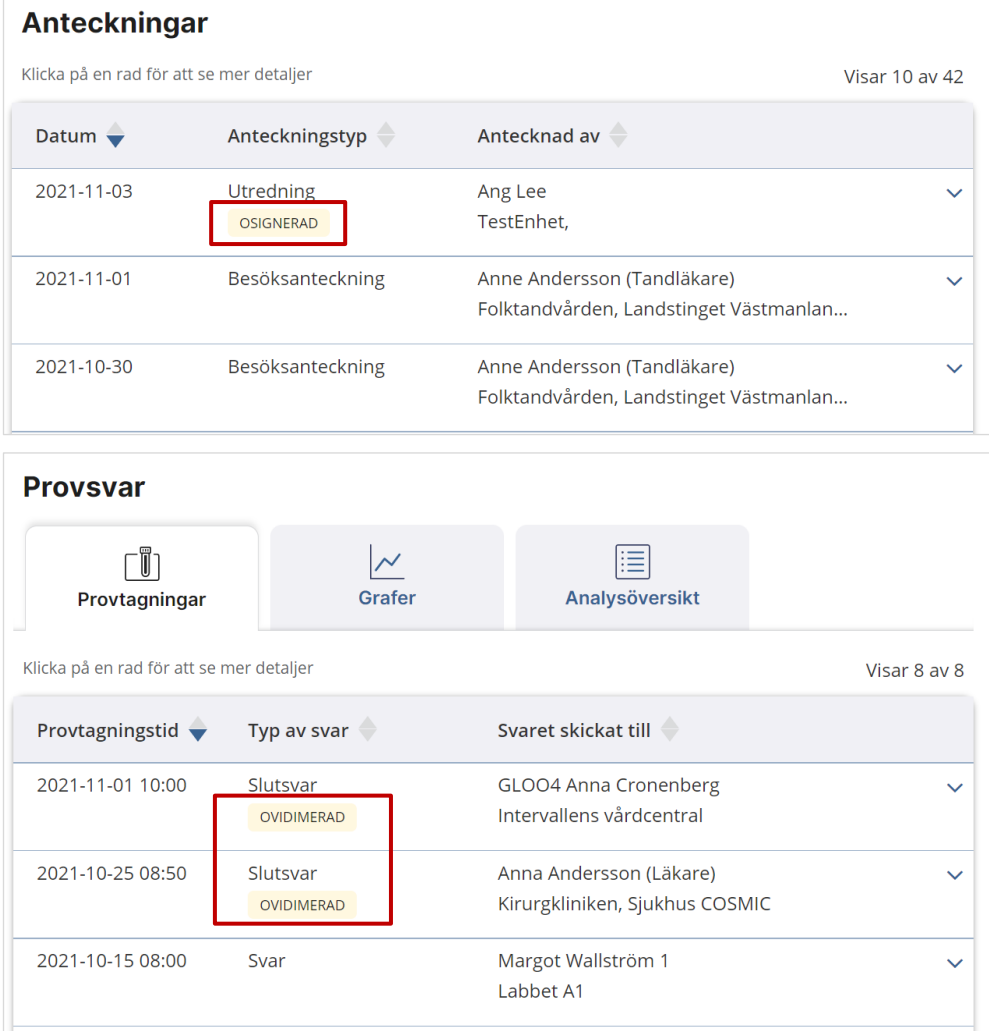

#### **Hantering av respektive modul**

Utöver i modulerna visas även motsvarande information om osignerat eller ovidimerat i tidslinjen och kalendern.

Tabellen nedan visar hur respektive modul berörs av osignerat eller ovidimerat:

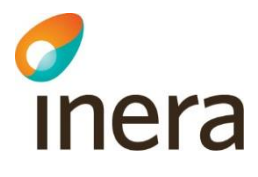

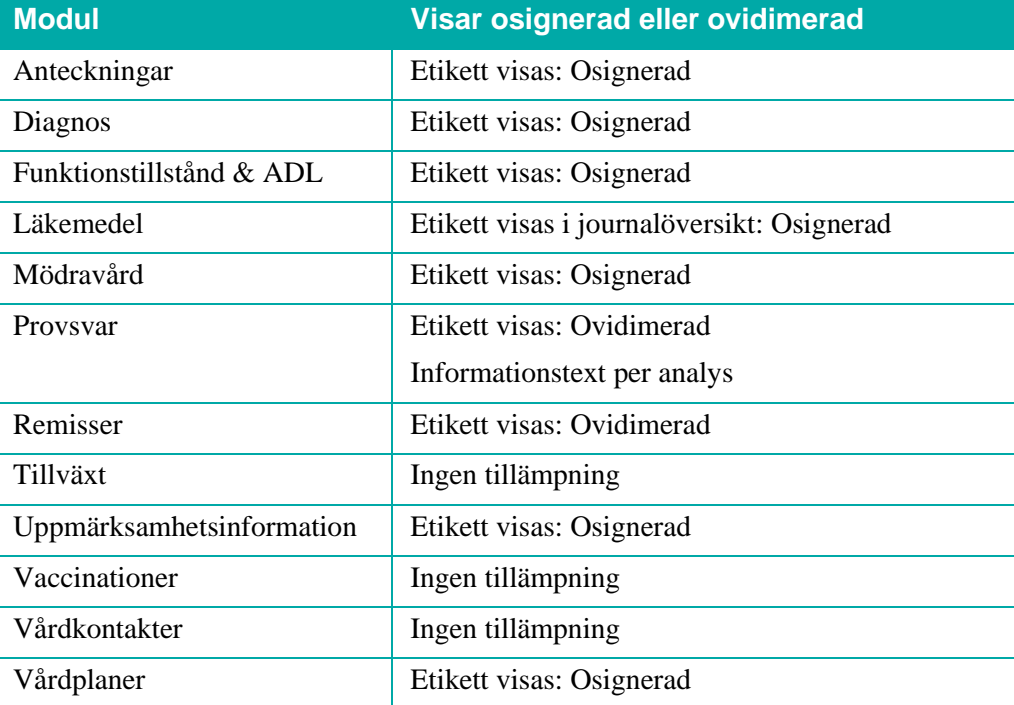

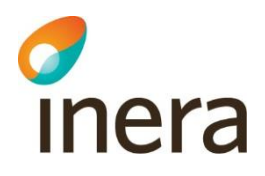

## <span id="page-13-0"></span>2 Inloggning och utloggning

#### **Inledning**

Det här kapitlet beskriver vad du behöver för att kunna logga in och läsa journalinformation och Uthämtade läkemedel i NPÖ.

Det här kapitlet beskriver även de olika sätt som finns att logga in i NPÖ:

- Via länk eller genom att skriva in adress i webbläsare
- Via uthopp från journalsystem

Både din inloggning och utloggning loggas i NPÖ.

#### <span id="page-13-1"></span>2.1 Autentisering och behörigheter

#### **Autentisering i NPÖ**

För att kunna logga in i NPÖ behöver du ha rätt typ av medarbetaruppdrag. Medarbetaruppdraget behöver ha syftet **Vård och behandling**.

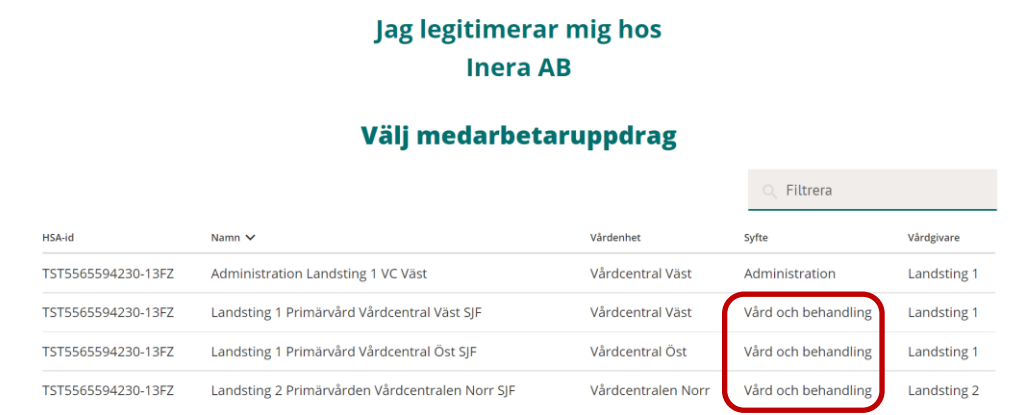

#### Inloggningen sker med SITHS-kort.

Autentiseringen sker via Ineras säkerhetstjänster, se *Ref 1*.

#### **Läsrättigheter för journalinformation**

Du ser endast de journalmoduler och den journalinformation som din behörighet tillåter. Behörigheten är kopplad till medarbetaruppdraget och hanteras av din lokala systemadministratör.

Tabellen nedan beskriver de olika typer av behörighet som du kan ha.

## d<br>Inera

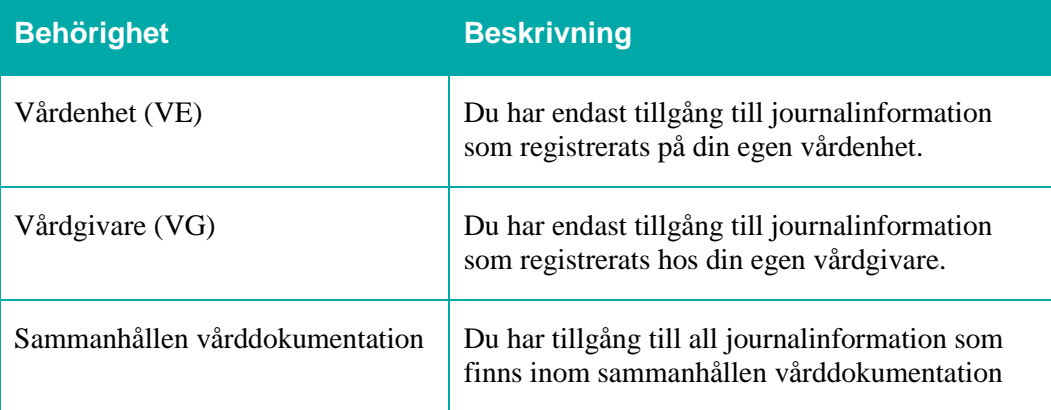

Saknar du behörighet att läsa en viss journalmodul visas modulen som utgråad och går inte att klicka på.

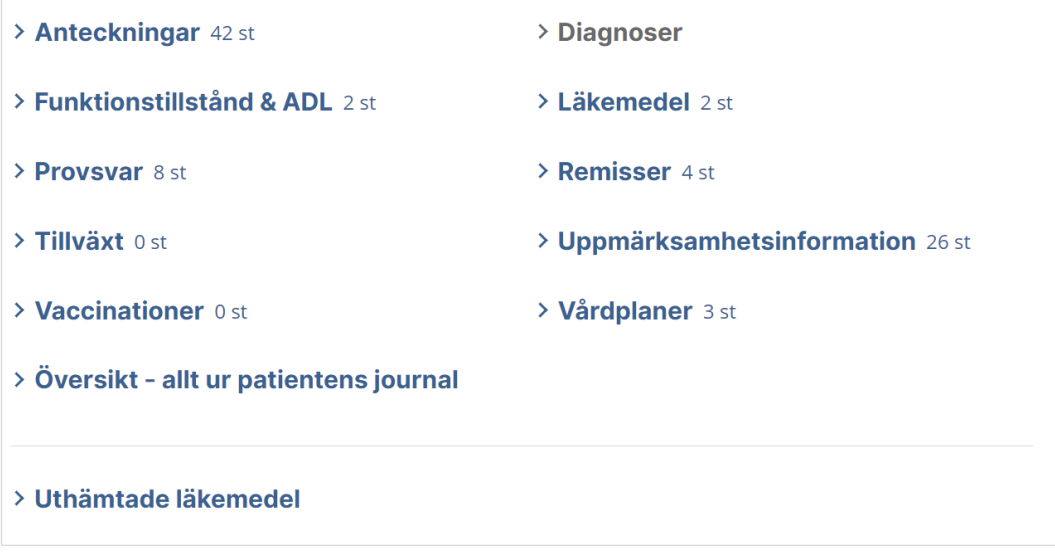

Håller du muspekaren över journalmodulen får du se en informationstext om varför modulen är utgråad.

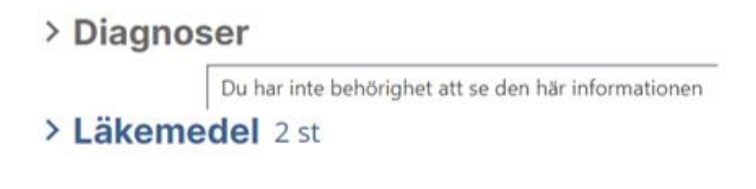

Detsamma gäller för högermenyn

## Thera

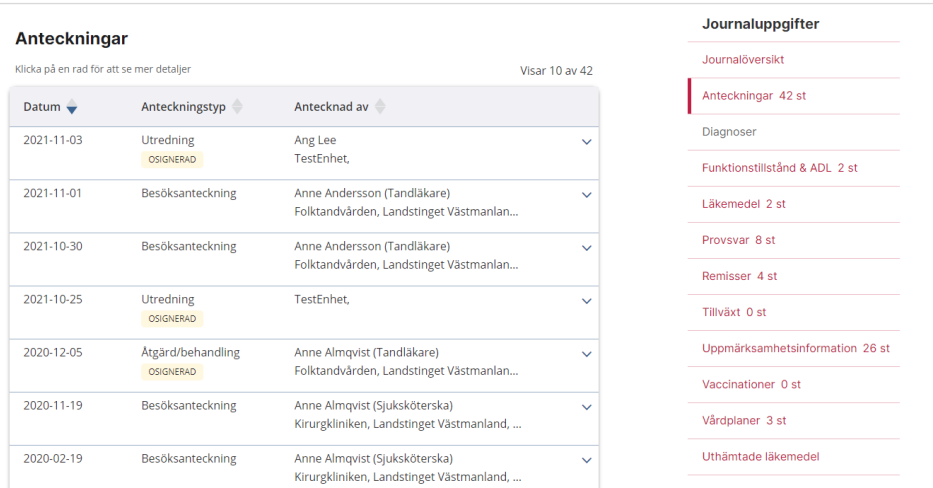

#### **Läsrättigheter för Uthämtade läkemedel**

För att du ska få tillgång till Uthämtade läkemedel krävs att du har behörighet till den genom att du uppfyller något av följande:

- Du har en personlig förskrivarkod.
- Du har en gruppförskrivarkod som ger rätt att förskriva läkemedel.
- Du är sjuksköterska.

#### **Loggning**

Din aktivitet i NPÖ loggas, precis som i ett journalsystem.

Eftersom ingen journalinformation visas på startsidan i NPÖ, loggas inte den som att du har tagit del av patientinformation. Men när du öppnar en journalmodul, tittar på journalöversikten (till exempel tidslinjen) eller i Uthämtade läkemedel så loggas det. Även information som du (ännu inte) har skrollat ner till men som ingår i skärmbilden räknas in i loggningen.

#### <span id="page-15-0"></span>2.2 Inloggning i NPÖ

#### **Logga in i NPÖ via länk**

Följ instruktionen nedan för att logga in i NPÖ genom att gå via webbadressen.

Autentiseringen sker via Ineras säkerhetstjänster, se *Ref 1*.

Om du i stället öppnar NPÖ direkt från en patientjournal i ditt journalsystem, se separat instruktion.

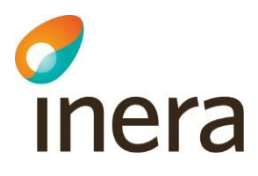

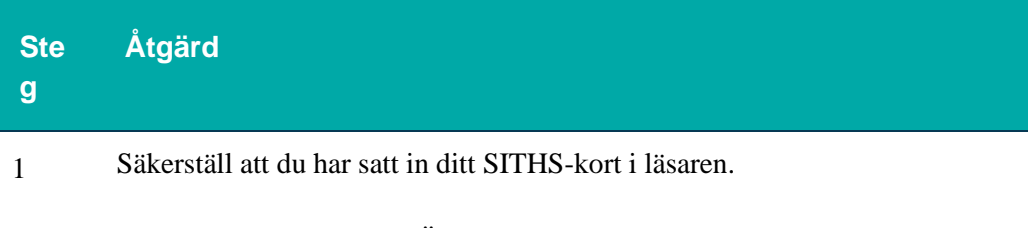

- 2 Klicka på din länk till NPÖ:
	- direktlänk [https://www.npo.se](https://www.npo.se/)
	- via Sjunet [https://npo.sjunet.org](https://npo.sjunet.org/)

Välj legitimeringsmetod

### Välj legitimeringsmetod

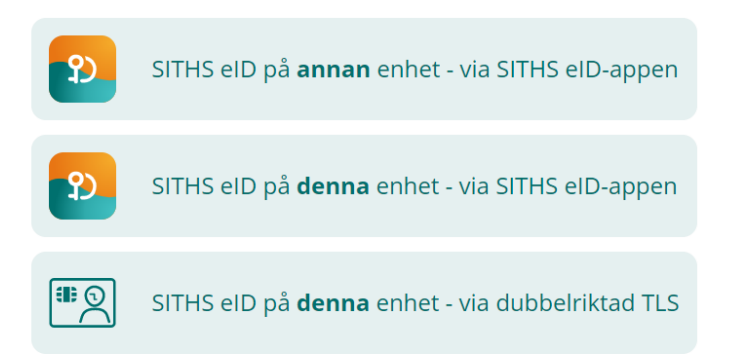

*Notera: Om du tidigare valt Net iD på denna enhet med med SITHS elegitimation ska du nu välja alternativet SITHS eID på denna enhet - via dubbelriktad TLS*

3 Välj certifikat. Bilden nedan visar inloggning via Microsoft Edge.

#### Select a certificate for authentication

Site secure.idp.ineraqa.org:443 needs your credentials:

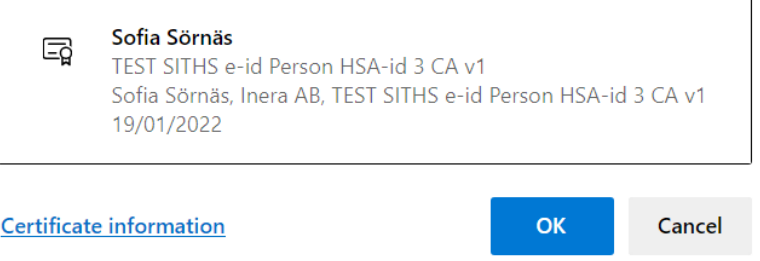

 $\times$ 

2023-11-29

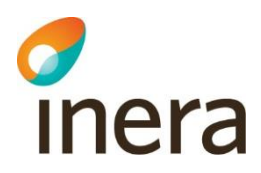

*Notera: du måste välja certifikat även om det bara finns ett.*

- 4 Klicka på **OK**.
- 5 Ange pinkod.

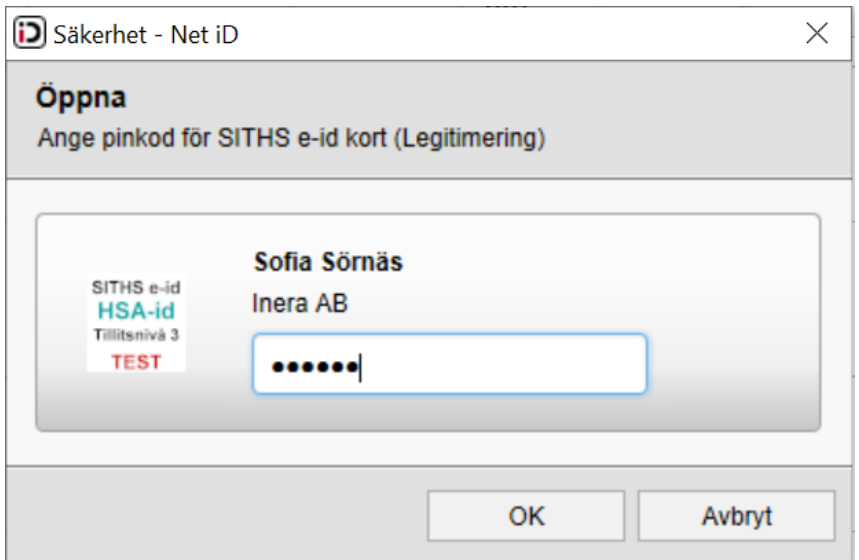

- 6 Klicka på **OK**.
- 7 Välj medarbetaruppdrag.

| Jag legitimerar mig hos<br><b>Inera AB</b><br>Välj medarbetaruppdrag |                                                 |                    |                     |             |
|----------------------------------------------------------------------|-------------------------------------------------|--------------------|---------------------|-------------|
|                                                                      |                                                 |                    |                     |             |
| <b>HSA-id</b>                                                        | Namn V                                          | Vårdenhet          | Syfte               | Vårdgivare  |
| TST5565594230-13FZ                                                   | Administration Landsting 1 VC Väst              | Vårdcentral Väst   | Administration      | Landsting 1 |
| TST5565594230-13FZ                                                   | Landsting 1 Primärvård Vårdcentral Väst SJF     | Vårdcentral Väst   | Vård och behandling | Landsting 1 |
| TST5565594230-13FZ                                                   | Landsting 1 Primärvård Vårdcentral Öst SJF      | Vårdcentral Öst    | Vård och behandling | Landsting 1 |
| TST5565594230-13FZ                                                   | Landsting 2 Primärvården Vårdcentralen Norr SIF | Vårdcentralen Norr | Vård och behandling | Landsting 2 |

*Notera: Ditt medarbetaruppdrag måste ha syftet Vård och behandling för att du ska ha behörighet till NPÖ.*

8 Ange patientens personnummer (inklusive sekelsiffror).

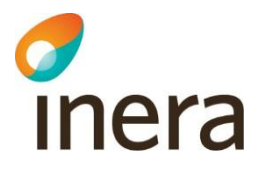

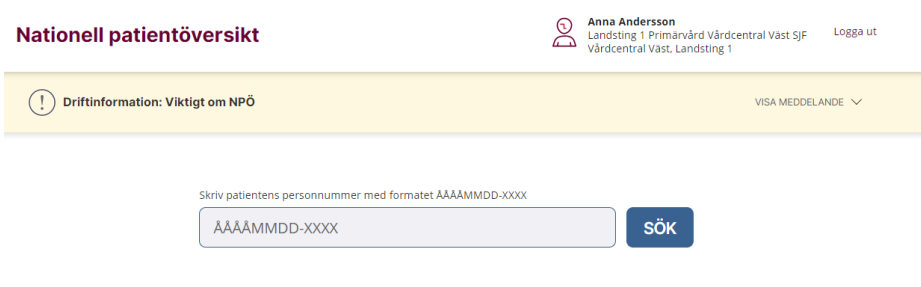

#### 9 Klicka på **SÖK**.

*Resultat*: Vyn för registrering av samtycke visas. Se *[Samtycke](#page-21-0)*.

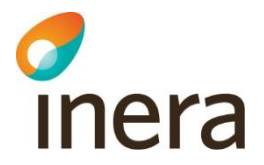

#### **Öppna NPÖ direkt från patientjournal**

Följ instruktionen nedan för att logga in i NPÖ genom ett uthopp från en patientjournal i ditt journalsystem. Om du i stället loggar in genom att gå via webbadressen, se separat instruktion.

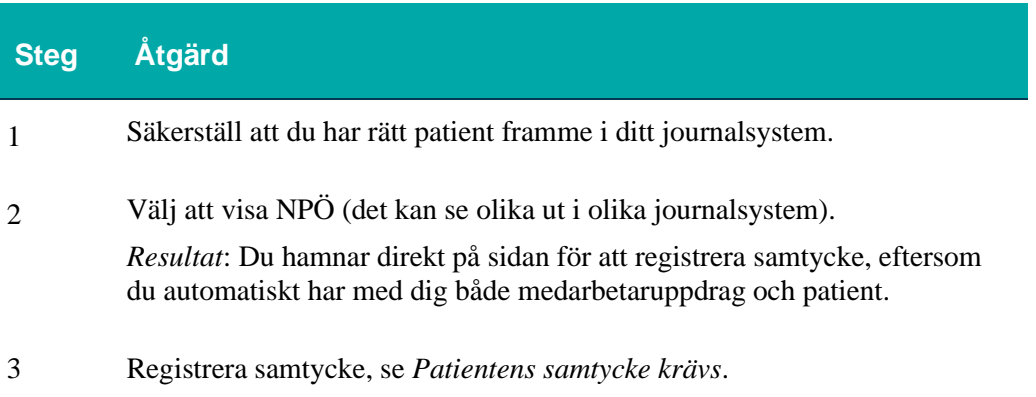

### <span id="page-19-0"></span>2.3 Utloggning från NPÖ

#### **Logga ut**

Följ instruktionen nedan för att logga ut ur NPÖ.

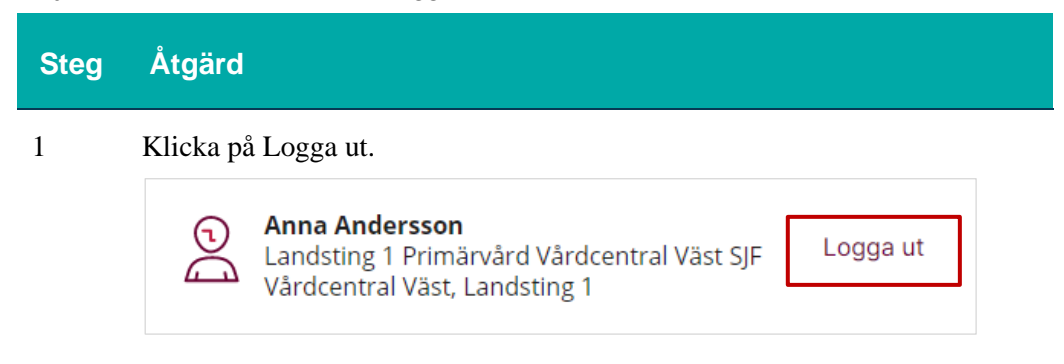

*Resultat*: Du loggas ut ur NPÖ och en utloggad-vy visas.

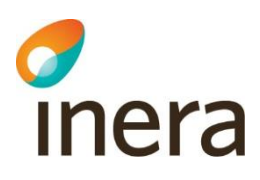

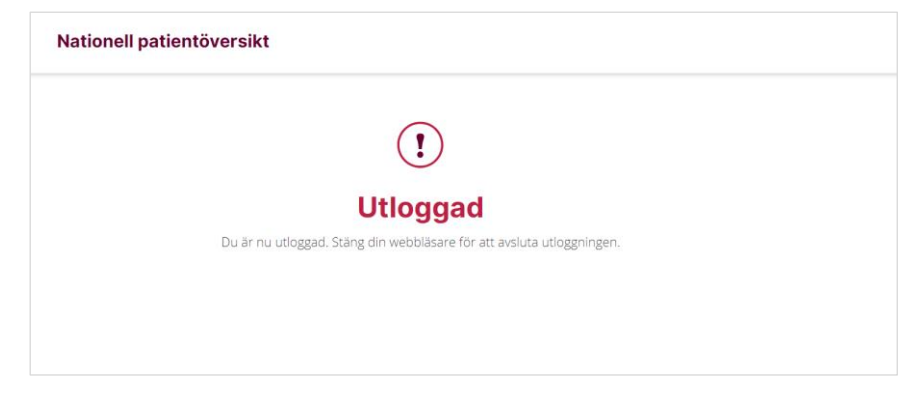

2 Stäng webbläsaren.

2023-11-29

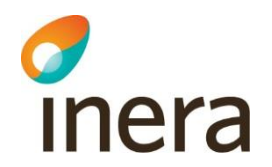

## <span id="page-21-0"></span>3 Samtycke

#### **Inledning**

Det här kapitlet beskriver hur du registrerar samtycke, dels för sammanhållen vårddokumentation, dels för Uthämtade läkemedel (uppgifter från Ehälsomyndigheten).

Kapitlet beskriver även nödöppning.

#### <span id="page-21-1"></span>3.1 Patientens samtycke krävs

#### **Samtycke till sammanhållen vårddokumentation**

För att du ska kunna ta del av informationen i NPÖ krävs, förutom att du har behörighet till Sammanhållen vårddokumentation, att du registrerar patientens samtycke.

Även om du endast har behörighet till egen vårdenhet (VE) eller egen vårdgivare (VG) så behöver du registrera samtycke.

#### **Samtycke till Uthämtade läkemedel (uppgifter från E-hälsomyndigheten)**

För att du ska få tillgång till Uthämtade läkemedel krävs att du har behörighet till den genom en personlig förskrivarkod eller att du är sjuksköterska med gruppförskrivarkod. Om du inte har det så visas inte alternativet för dig.

Dessutom krävs att du registrerar patientens samtycke.

#### **Registrera samtycke**

Följ instruktionen nedan för att registrera patientens samtycke till sammanhållen vårddokumentation och Uthämtade läkemedel (om tillämpligt).

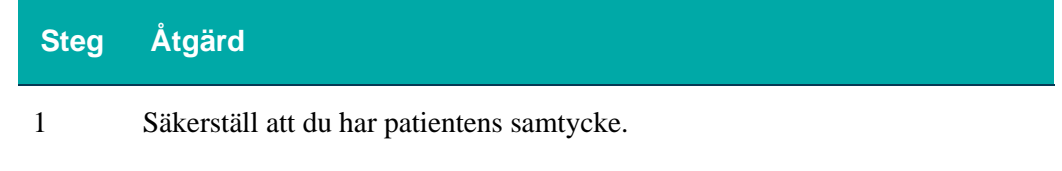

2 Ange vem patienten ger samtycke.

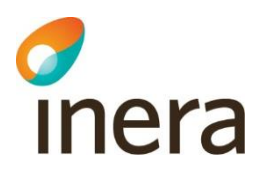

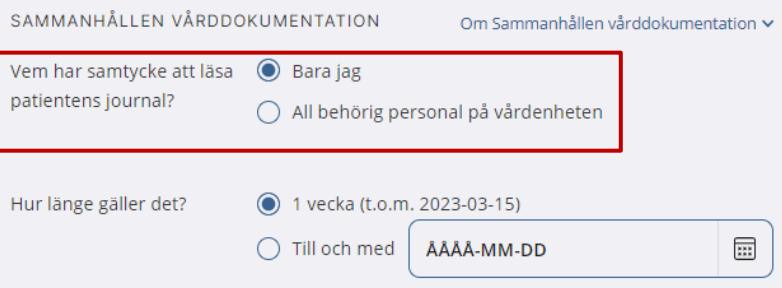

#### 3 Ange hur länge samtycket gäller.

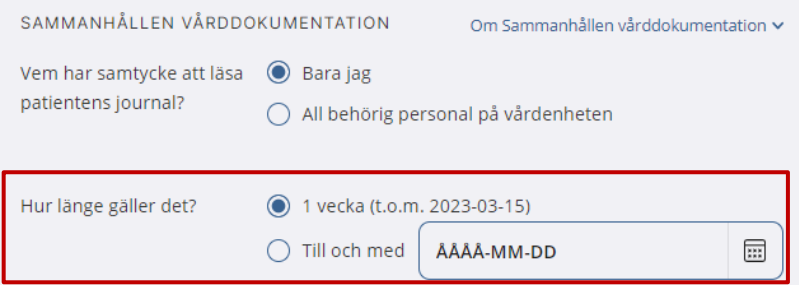

4 Om du har tillgång till Uthämtade läkemedel, välj alternativ för samtycke.

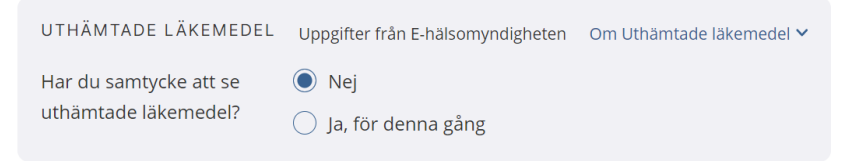

*Notera: Du kan visa information kring sammanhållen vårddokumentation även om du inte har samtycke till Uthämtade läkemedel. Uthämtade läkemedel är då inaktiverad och går inte att läsa.*

5 Klicka på **Patienten ger samtycke**.

**PATIENTEN GER SAMTYCKE** 

*Resultat*: Patientens startsida i NPÖ visas.

# c<br>Inera

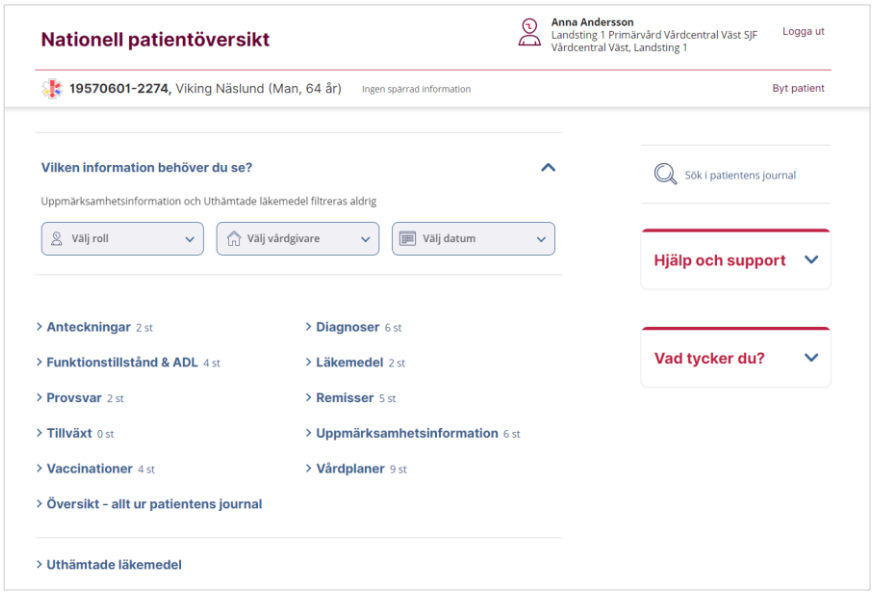

#### <span id="page-23-0"></span>3.2 Nödöppning

#### **Vad är nödöppning?**

Du kan använda nödöppning, dvs ta del av patientens sammanhållna vårddokumentation och Uthämtade läkemedel via NPÖ utan att patienten har givit sitt samtycke, i de fall då patienten är oförmögen att ge sitt samtycke, men du bedömer att informationen har stor betydelse för patientens vård.

#### **Använd nödöppning**

Följ instruktionen nedan för att använda nödöppning för att ta del av patientens sammanhållna vårddokumentation och i tillämpliga fall Uthämtade läkemedel.

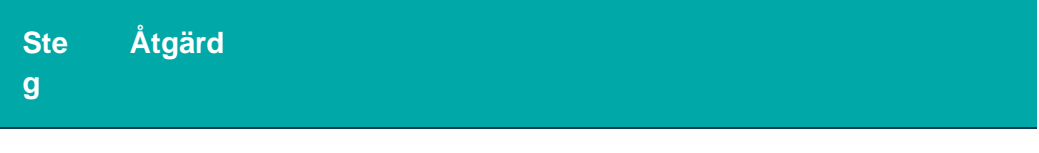

1 Klicka på knappen Nödöppning i vyn för samtyckesregistrering.

2023-11-29

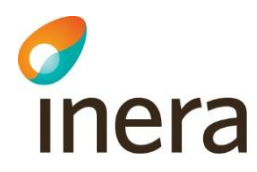

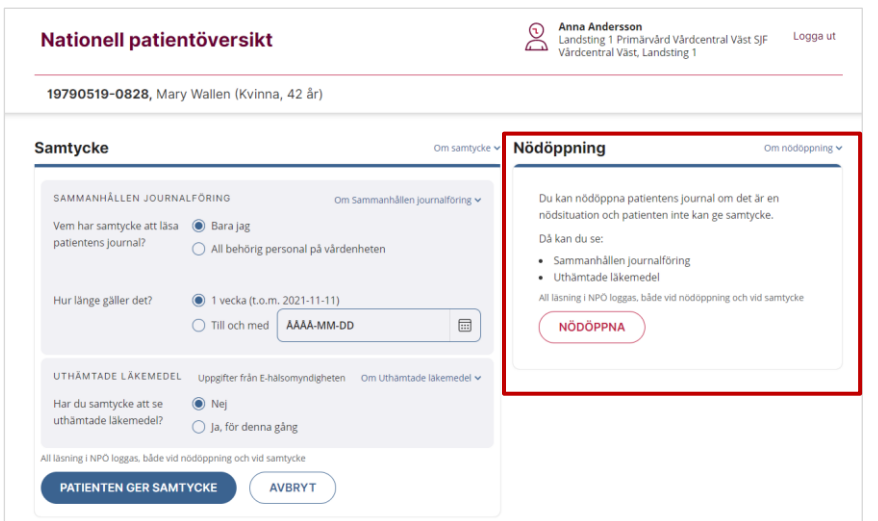

*Resultat*: En bekräftelsedialog visas, som informerar om vilka vårdgivare som visar information om patienten i NPÖ, så att du kan bedöma om det är aktuellt att göra en nödöppning. Se exempel i bilden nedan.

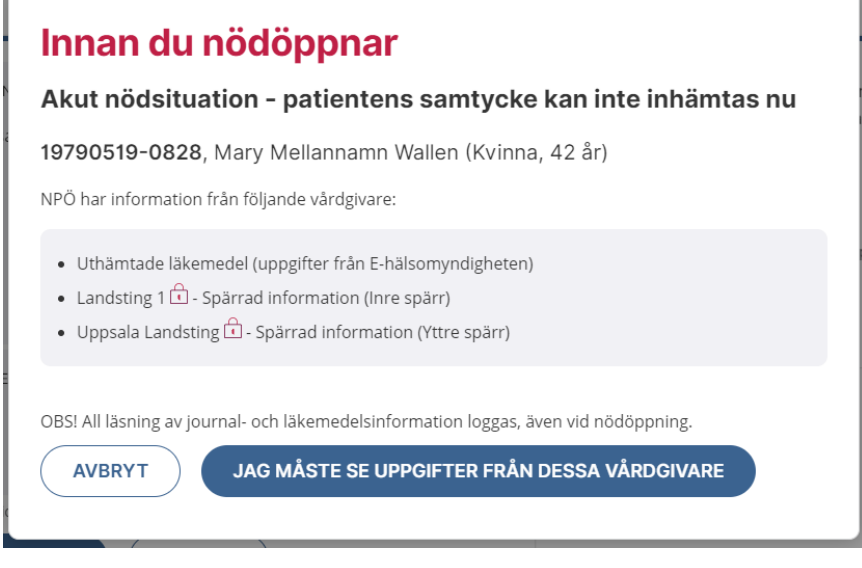

2 Klicka på **Jag måste se uppgifter från dessa vårdgivare** om du vill fortsätta till patientens journalinformation i NPÖ.

Resultat: Patientens startsida i NPÖ visas.

2023-11-29

Thera

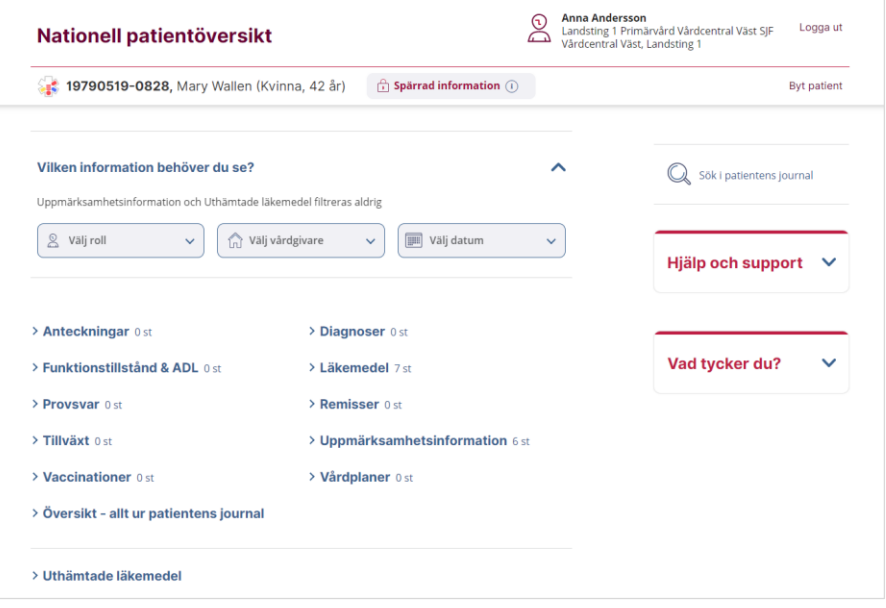

*Notera*: *Din nödöppning loggas i NPÖ.*

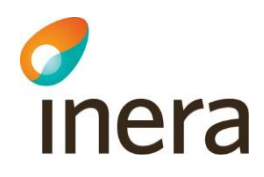

### <span id="page-26-0"></span>3.3 Byt patient i NPÖ

#### **Inledning**

Du kan välja att visa patientdata för en annan patient utan att först behöva logga ut och sedan logga in igen. Det här valet är dock inte tillgängligt om du öppnat NPÖ direkt från en patientjournal.

#### **Byt patient**

Följ instruktionen nedan för att välja att se journalinformation för en annan patient.

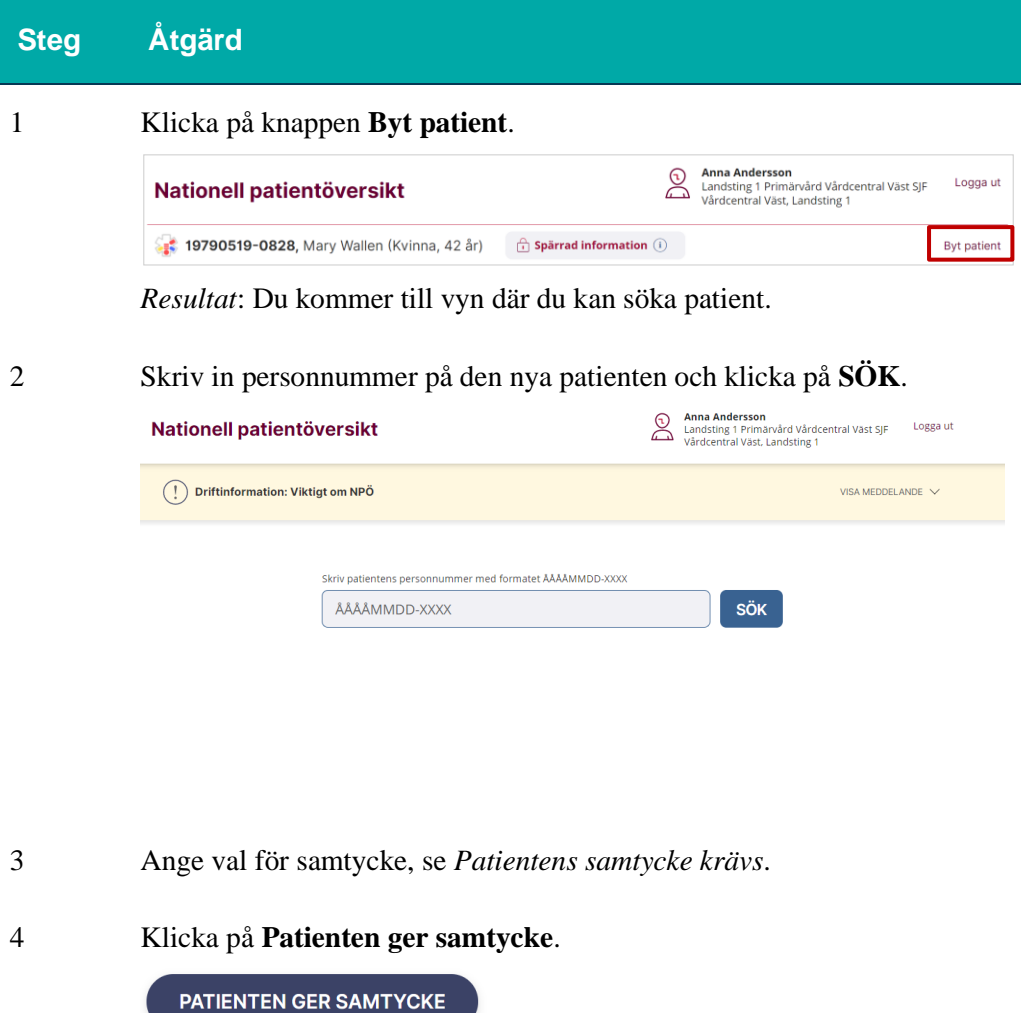

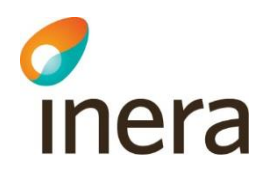

## <span id="page-27-0"></span>4 Start

#### **Om startsidan**

**Start** (startsidan) öppnas efter inloggning och ger en översikt över innehållet i *NPÖ.* Från **Start** kan du göra nedanstående.

Högst upp

- Eventuell driftinformation
- Eventuell information om att uppmärksamhetsinformation saknas

På vänster sida:

- Filter
- Genvägar till journalmoduler
- Eventuell enkätundersökning

Läs mer om respektive del nedan.

På höger sida:

- Sök i patientens journal
- Hjälp och support
- Vad tycker du?

## Thera

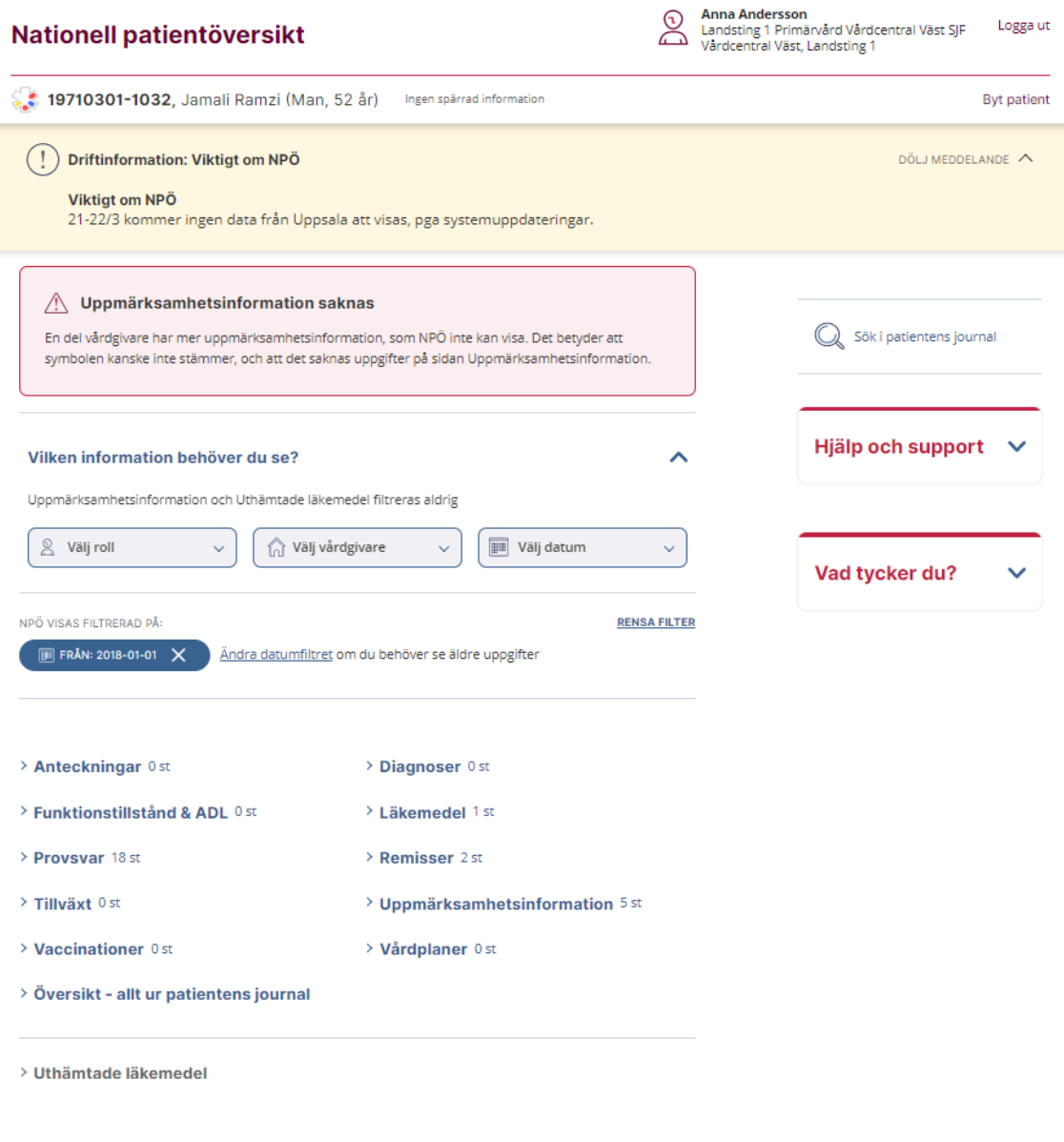

#### Om Nationell patientöversikt

Nationell patientöversikt (NPÖ) ger dig som vårdpersonal möjlighet att ta<br>del av patientens vårdinformation från andra vårdgivare.

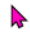

2023-11-29

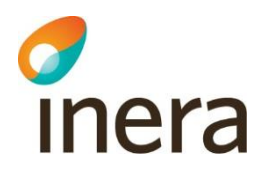

#### **Driftinformation**

Om det finns publicerad driftinformation visas den på startsidan med gul bakgrund.

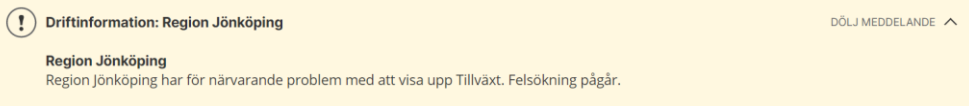

Meddelandet går att minimera så att bara rubriken syns genom att klicka på **Dölj meddelande**.

Om det finns fler än en publicerad driftinformation visas meddelandet minimerat med enbart rubrikerna från varje driftinformation.

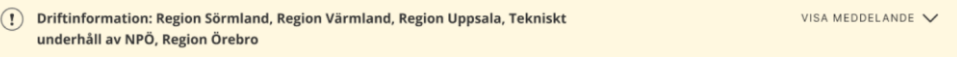

Meddelandet går att expandera genom att klicka på Visa meddelande.

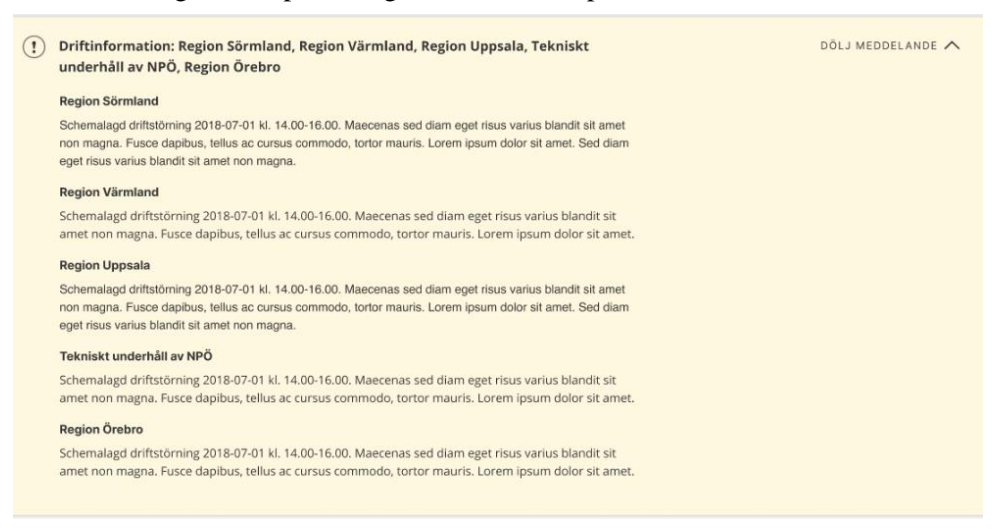

Meddelandet fortsätter vara i det läge användaren valt, minimerat eller expanderat, till användaren loggar ut.

#### **Filter**

Under rubriken **Vilken information behöver du se?** kan du ställa in filter för vilken information som ska visas i de olika modulerna.

Per automatik är tidsfiltret inställt på att visa data från innevarande år plus fem år bakåt i tiden när du loggar in.

Läs mer om [Filtrering av journalinformation](#page-80-0)

#### **Genvägar till journalmoduler**

På startsidan finns genvägar till moduler som med ikoner visar tillgängliga informationsområden. Genvägarna fungerar som ett komplement till menyn för att låta användaren navigera direkt till respektive område för fördjupning.

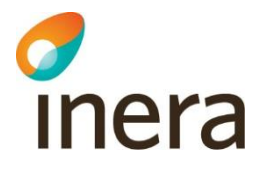

Vilka moduler som visas kan bero på vilka behörigheter som finns kopplade till ditt HSA-id. Har du inte behörighet till en viss modul visas den som utgråad och går inte att öppna. Läs [mer om moduler.](#page-34-2)

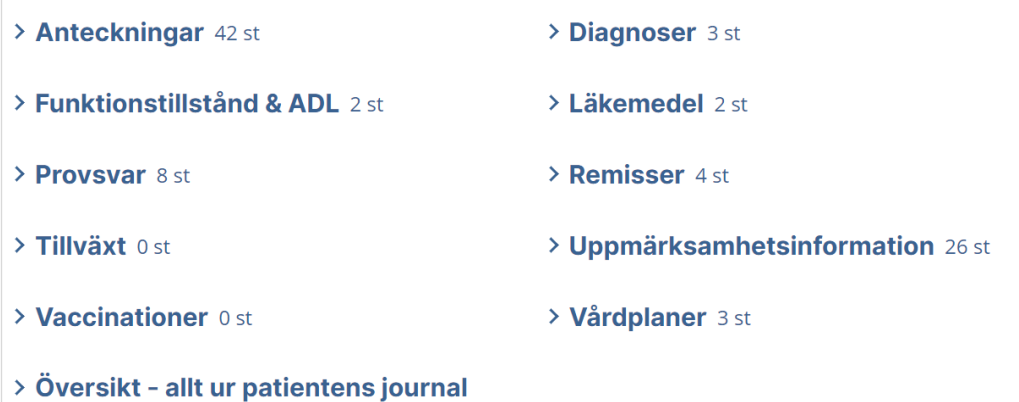

#### **Enkätundersökningar**

Om det finns publicerade enkätundersökningar visas de på startsidan med gul bakgrund.

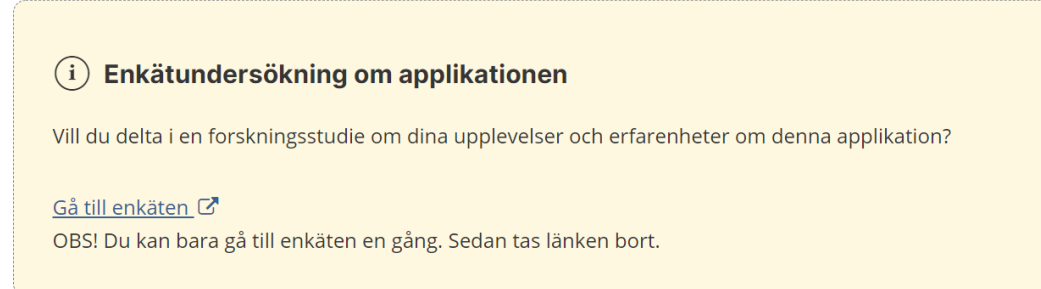

En enkät kan bara öppnas en gång per användare.

#### **Sök**

Via länken Sök i patientens journal kan du fritextsöka i patientens journal. Läs mer om [sök.](#page-83-0)

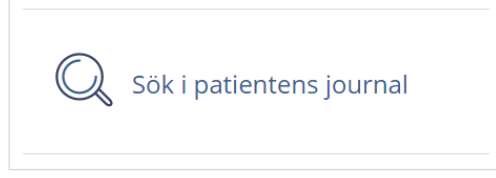

#### **Hjälp och support**

Rubriken Hjälp och support expanderas när du klickar på den, och visar då vart du kan vända dig vid behov av teknisk support för NPÖ.

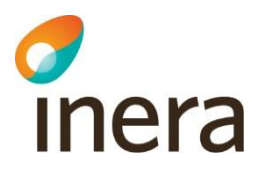

#### Hjälp och support  $\blacktriangle$

Kontakta din lokala IT-support om du har tekniska problem eller frågor rörande NPÖ.

#### **Vad tycker du?**

Rubriken Vad tycker du? expanderas när du klickar på den, och visar då hur du kan ge synpunkter på tjänsten NPÖ.

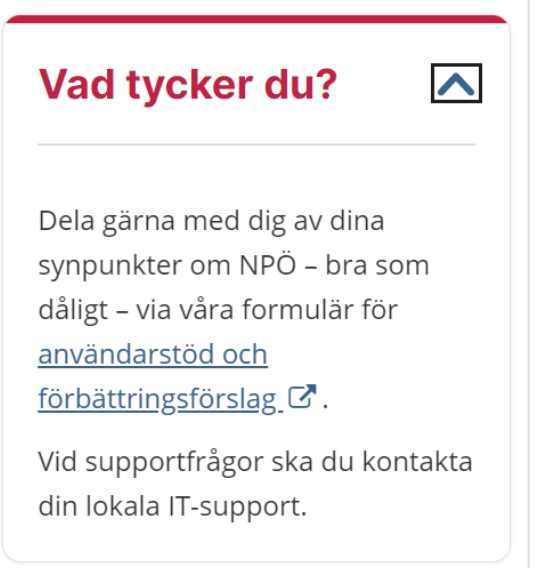

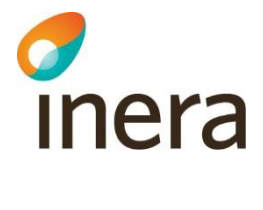

## <span id="page-32-0"></span>5 Visa journalinformation

#### **Inledning**

Alla informationsmängder från sammanhållen vårddokumentation presenteras i varsin modul. Modulernas innehåll kan variera något, beroende på vilken journalinformation som ingår, men de är alla uppbyggda på ett liknande sätt.

#### <span id="page-32-1"></span>5.1 Journalöversikt

#### **Allmänt om journalöversikt**

I journalöversikten sammanställs all journalinformation som levererats för vald patient av någon producent inom sammanhållen vårddokumentation. Informationen tidssorteras kronologisk ordning, oavsett informationsmängd.

Observera att Uthämtade läkemedel inte ingår i sammanhållen vårddokumentation, och därför inte visas i journalöversikten.

Om patienten har framtida planerade kontakter (bokningar) visas detta längst upp i journalöversikten ovanför rubriken Tidigare uppgifter.

Om en post har samma datum som posten ovan, skrivs inte datumet ut i översikten. I stället visas det med en röd prick på linjen.

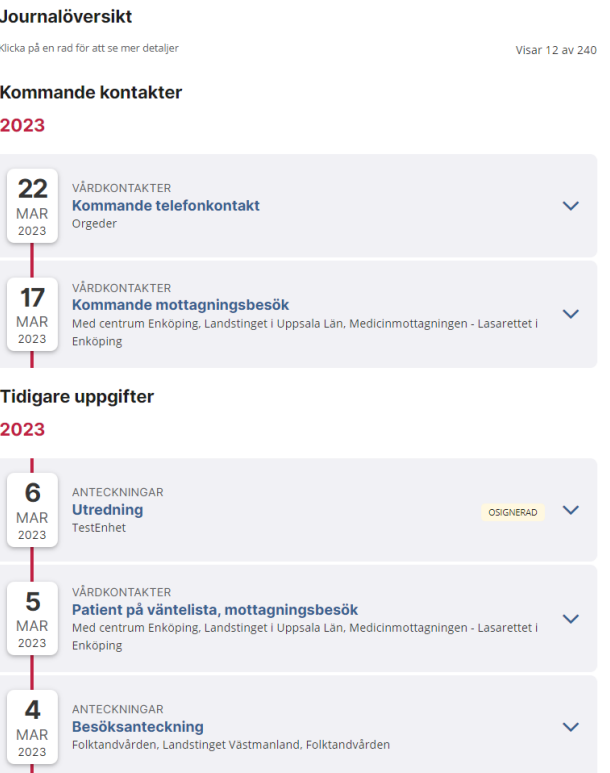

2023-11-29

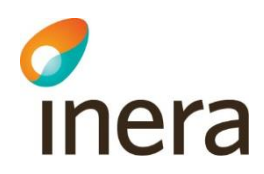

#### <span id="page-33-0"></span>5.2 Detaljvy

För all information i tidslinjen eller och de flesta i respektive modul kan du öppna en detaljvy genom att klicka på respektive post.

I detaljvyn visas information som är specifik för vald informationsmängd.

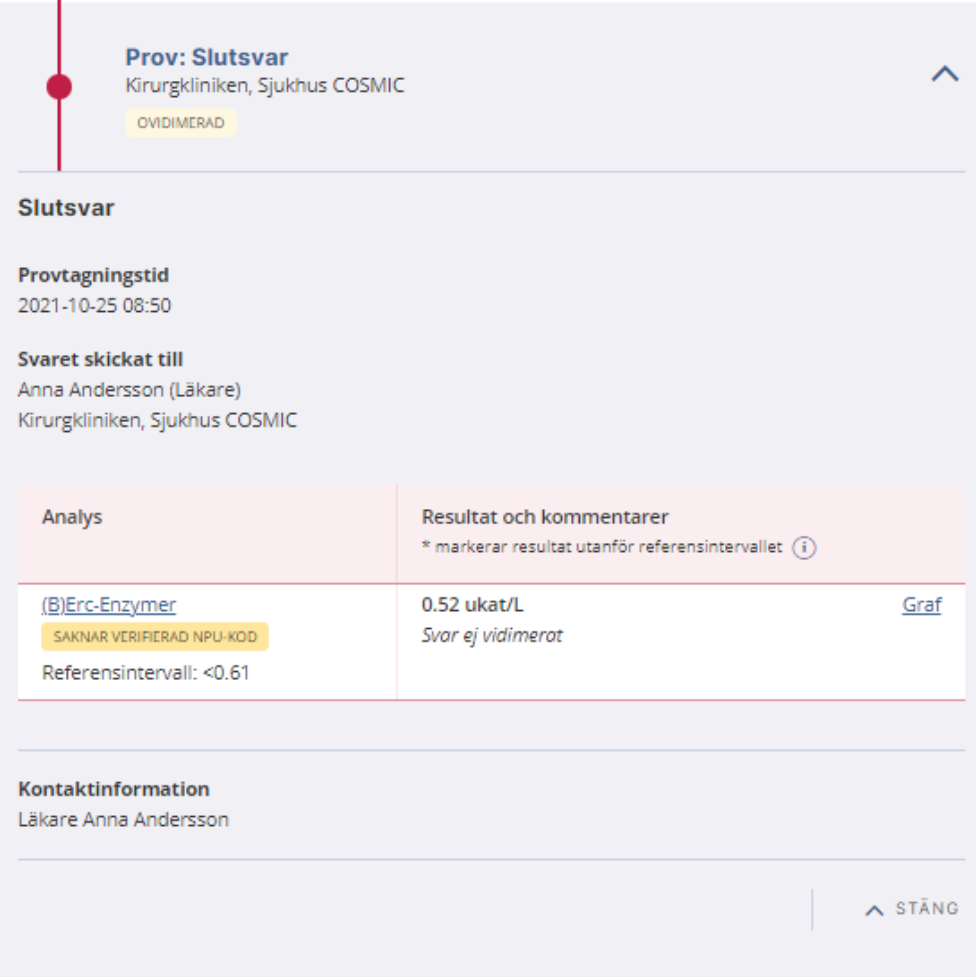

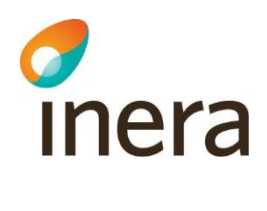

#### <span id="page-34-0"></span>5.3 Allmänt om journalmodulerna

#### **Presentation i lista**

<span id="page-34-2"></span>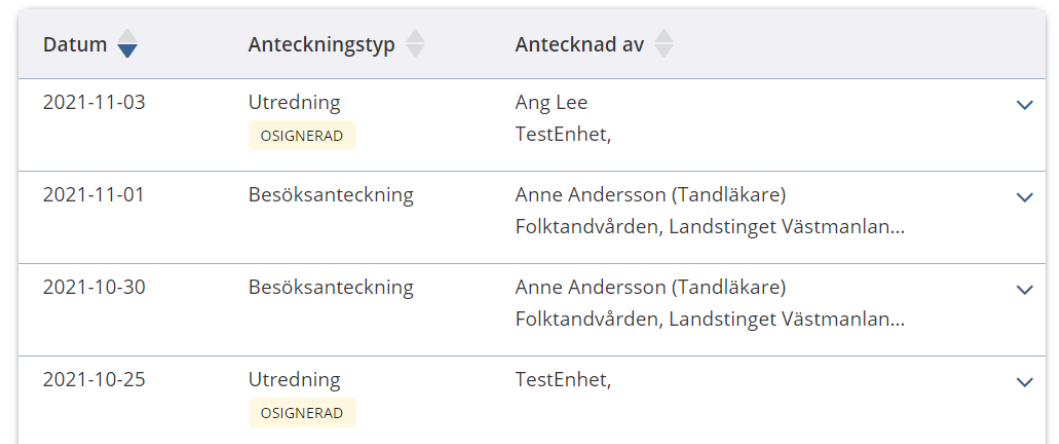

Det vanliga är att journalinformationen presenteras i form av en lista, per registrering. Listans rader är i de flesta fall uppbyggda enligt följande princip:

- När (datum)
- Vad (typ)
- Vem (ansvarig person) och Var (vårdenhet)

Varje kolumn i alla moduler går att sortera i *fallande* och *stigande* ordning genom att klicka på kolumnrubriken. Aktuell sortering indikeras med en pil.

För att visa detaljerad information klickar man på en rad i listan

#### **Filtrering av informationen**

I alla moduler utom **Uppmärksamhetsinformation** och **Uthämtade läkemedel** kan informationen vara filtrerad, se beskrivning i avsnittet Filtrering i NPÖ i detta dokument.

#### <span id="page-34-1"></span>5.4 Anteckningar

#### **Modulen Anteckningar**

**Anteckningar** visas i en egen modul som nås via menyvalet **Anteckningar.** I modulen listas de anteckningar som finns registrerade på patienten utan någon bakre tidsgräns.

I modulen visas **Anteckningar** i en lista, som förval sorterad på datum.

Osignerade anteckningar markeras med **Osignerad** i listan. Det går att klicka på raden för att se mer detaljer om en anteckning, oavsett om den är signerad eller inte.

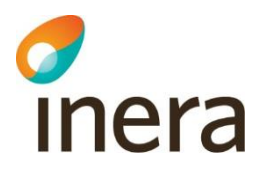

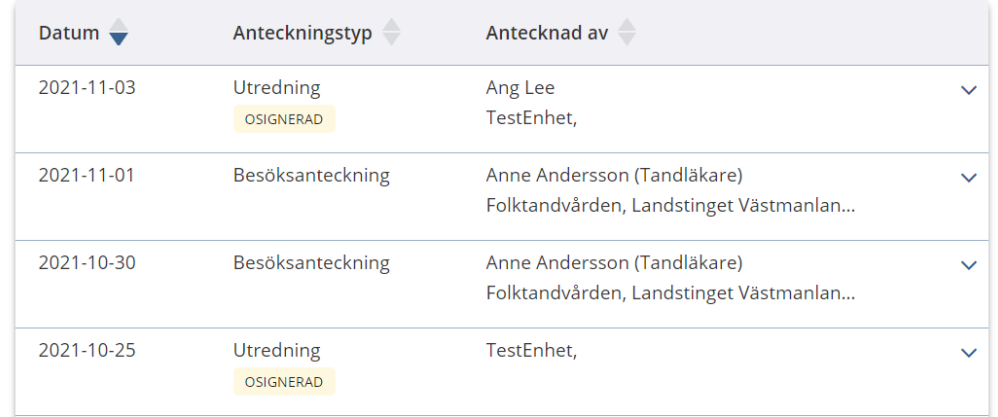

Ingen uppgift visas om eventuell makulerad anteckning.

Om inte alla anteckningar kunde hämtas direkt visas en informationsruta:

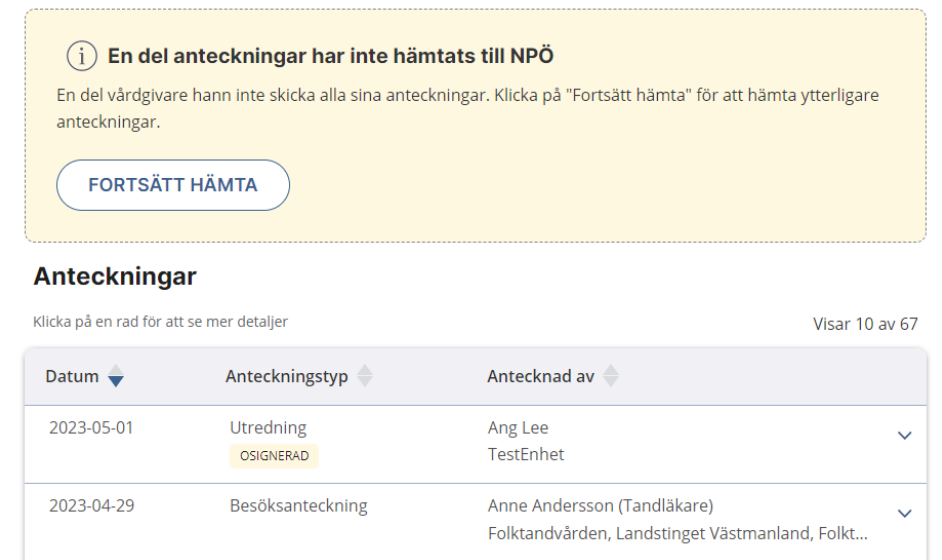

Under tiden fler anteckningar hämtas visas informationen:

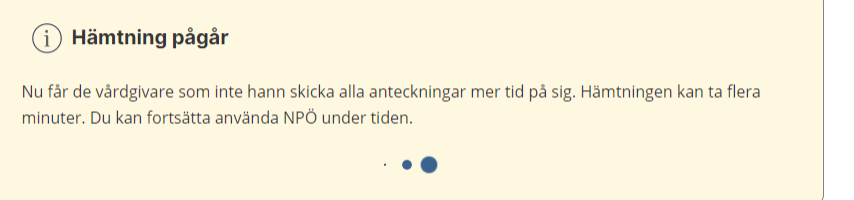

När fler anteckningar hämtats behöver sidan laddas om. Följande informationsruta visas:
2023-11-29

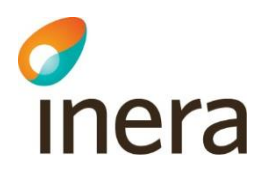

#### $(i)$  Alla anteckningar har hämtats

Nu har NPÖ fått alla anteckningar som vårdgivarna kan skicka. Klicka på "Ladda om" för att visa ytterligare anteckningar. Om du inte ser några nya anteckningar efter att du laddat om tabellen, testa att ändra eventuella filter ovan."

#### **LADDA OM**

Du kan behöva ändra filtret ovan för att se de nyss hämtade anteckningarna

# **Anteckningar i detaljvy**

**Anteckningar** kan visas i en detaljvy, både från listan i modulen och från journalöversikten.

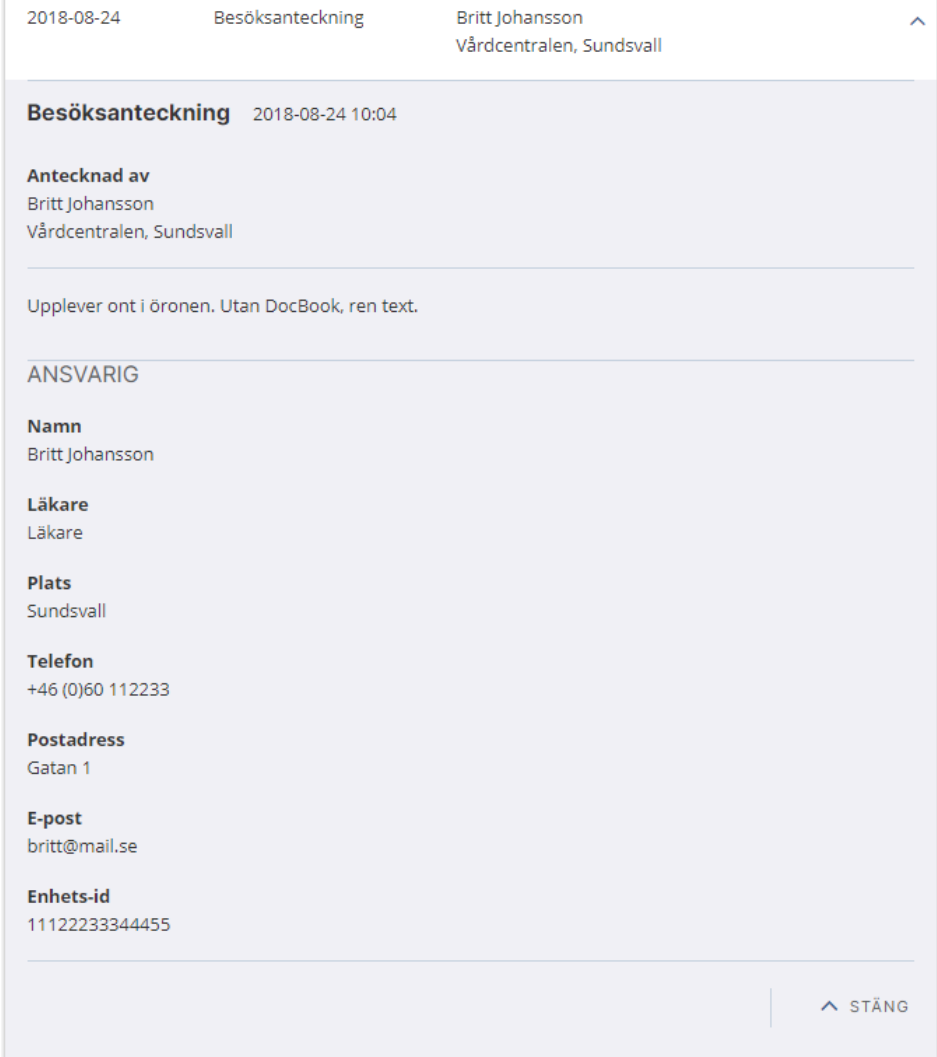

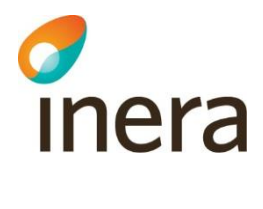

## **Typer av Anteckningar**

Följande typer av **Anteckningar** presenteras i NPÖ:

- **Utredning**
- **Åtgärd/Behandling**
- **Sammanfattning**
- **Samordning**
- **Inskrivning**
- **Slutanteckning**
- **Anteckning utan fysiskt möte**
- **Slutenvårdsanteckning**
- **Besöksanteckning**
- **Epikris**
- **Intagningsanteckning**
- **Daganteckning**
- **Öppenvårdsanteckning**
- **Öppenvårdssammanfattning**
- **Övrigt dokument**

# 5.5 Diagnoser

### **Modulen Diagnoser**

**Diagnoser** visas i en egen modul som nås via menyvalet **Diagnoser.** I modulen listas de diagnoser som finns registrerade på patienten utan någon bakre tidsgräns.

Du kan välja att visa diagnoser kronologiskt eller i en diagnosöversikt. Dessa val beskrivs nedan.

## Kronologisk lista

I modulen visas **Diagnoser** i en lista, som förval sorterad på datum.

Osignerade diagnoser markeras med **Osignerad** i listan. Det går att klicka på raden för att se mer detaljer om en diagnos, oavsett om den är signerad eller inte.

# d

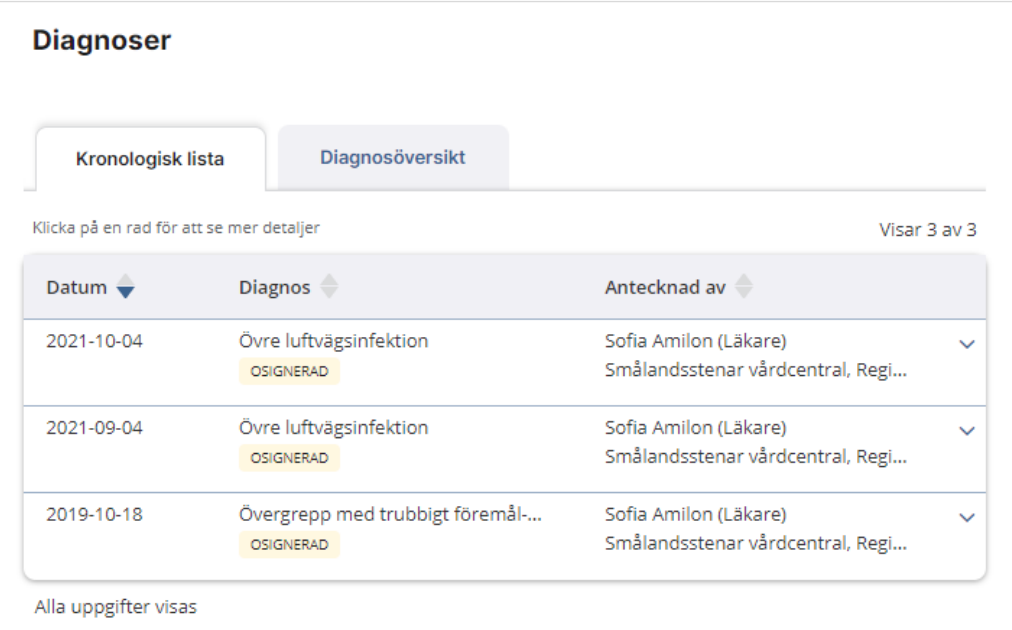

Ingen uppgift visas om eventuell makulerad diagnos.

## Visa diagnosöversikt

Du kan också välja att visa en översikt av diagnoserna, där varje diagnos som hämtats av NPÖ visas en och endast en gång. Om samma diagnosnamn återkommer, visas bara den senaste registreringen.

Det går inte att klicka på raden för att se mer detaljer i diagnosöversikten.

*Notera: Diagnosöversikt påverkas inte av filtreringen*

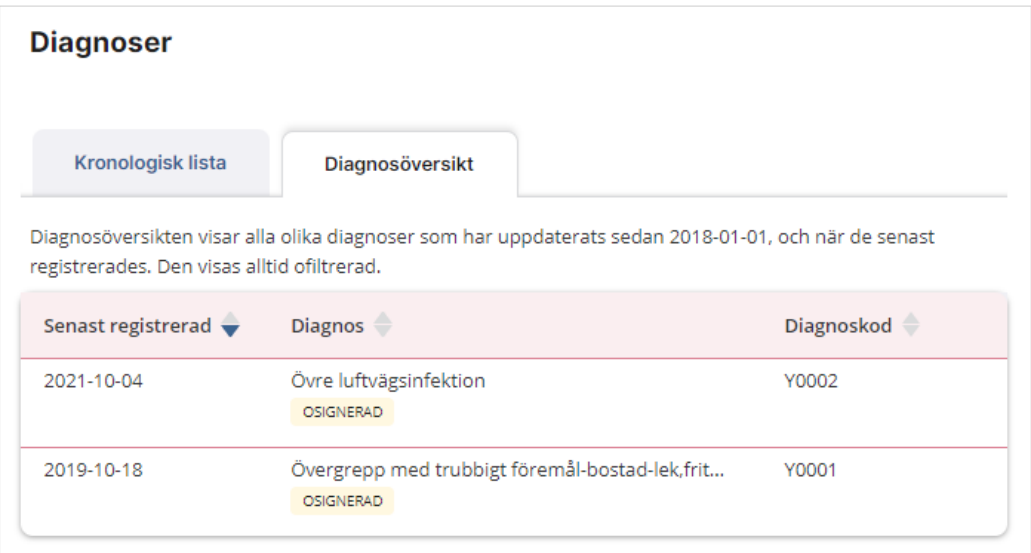

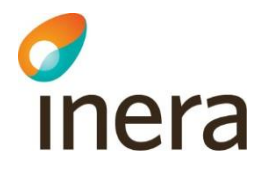

## **Diagnoser i detaljvy**

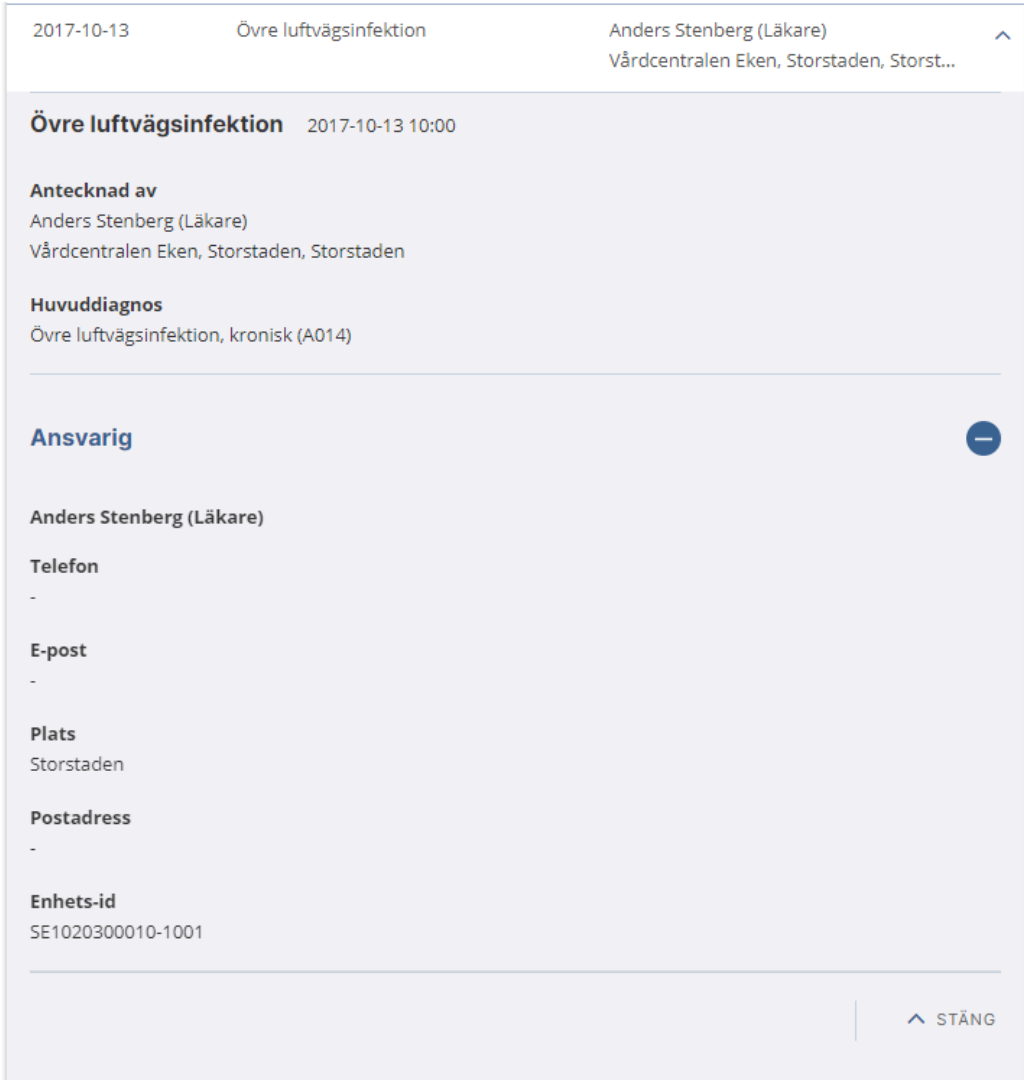

# 5.6 Funktionstillstånd & ADL

## **Modulen Funktionstillstånd & ADL**

I modulen listas de bedömningar av funktionstillstånd och ADL som finns registrerade på patienten. De visas i en gemensam lista, där typen av bedömning anges som antingen **Funktionstillstånd** eller **ADL**. Där visas bedömningar som finns registrerade på patienten utan någon bakre tidsgräns.

Osignerade bedömningar markeras med **Osignerad** i listan. Det går att klicka på raden för att se mer detaljer om en bedömning, oavsett om den är signerad eller inte.

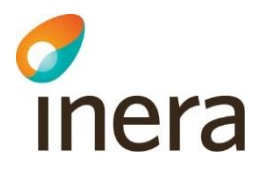

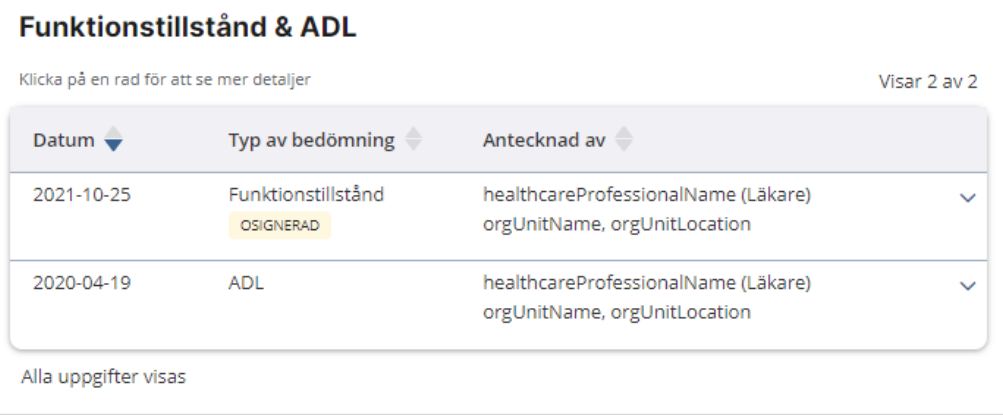

Ingen uppgift visas om eventuell makulerad bedömning.

# **Funktionstillstånd & ADL i detaljvy**

Detaljvyn innehåller olika fält beroende på om bedömningen gäller funktionstillstånd eller ADL.

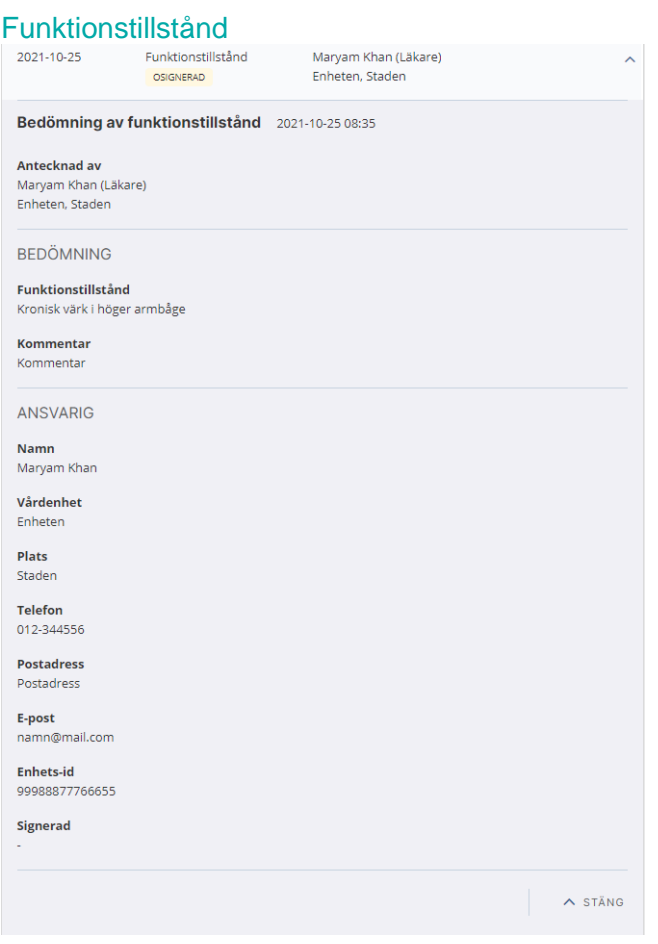

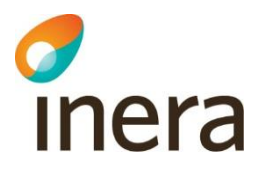

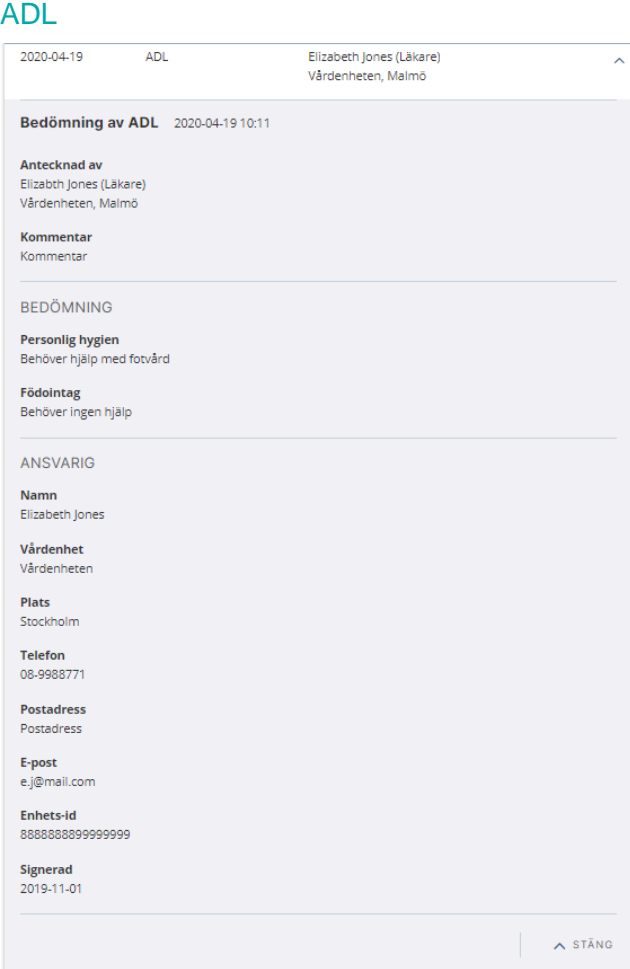

# 5.7 Läkemedel

## **Modulen Läkemedel**

NPÖ visar de ordinationer som finns registrerade på patienten utan någon bakre tidsgräns. De visas förvalt sorterat på datum när ordinationen registrerades, men listan visar även behandlingsperiod, med eventuella start- och slutdatum.

# c<br>Inera

### Läkemedel

Här visas ordinerade läkemedel som finns registrerade i patientens journaler. Tänk på:

- . Det är inte säkert att listan är komplett. En del journalsystem skickar inte läkemedelsinformation till NPÖ.
- · Läkemedel med samma innehåll kan visas flera gånger, ibland med olika namn.
- · Aktuell information om dosdispenserade läkemedel finns i förskrivningsverktyget Pascal.

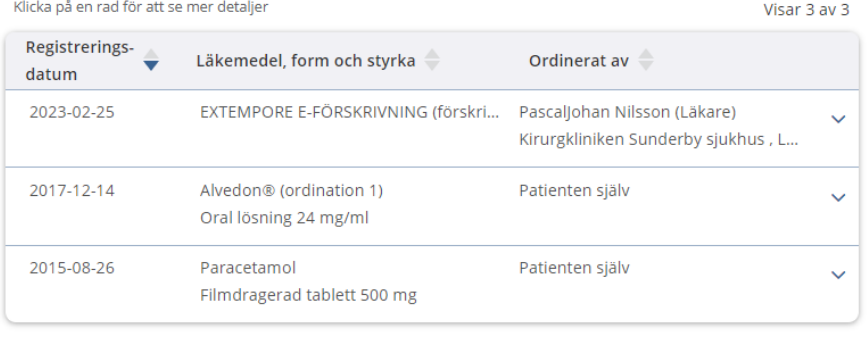

Alla uppgifter visas

Ingen uppgift visas om eventuell makulerad ordination.

# **Läkemedel i detaljvy**

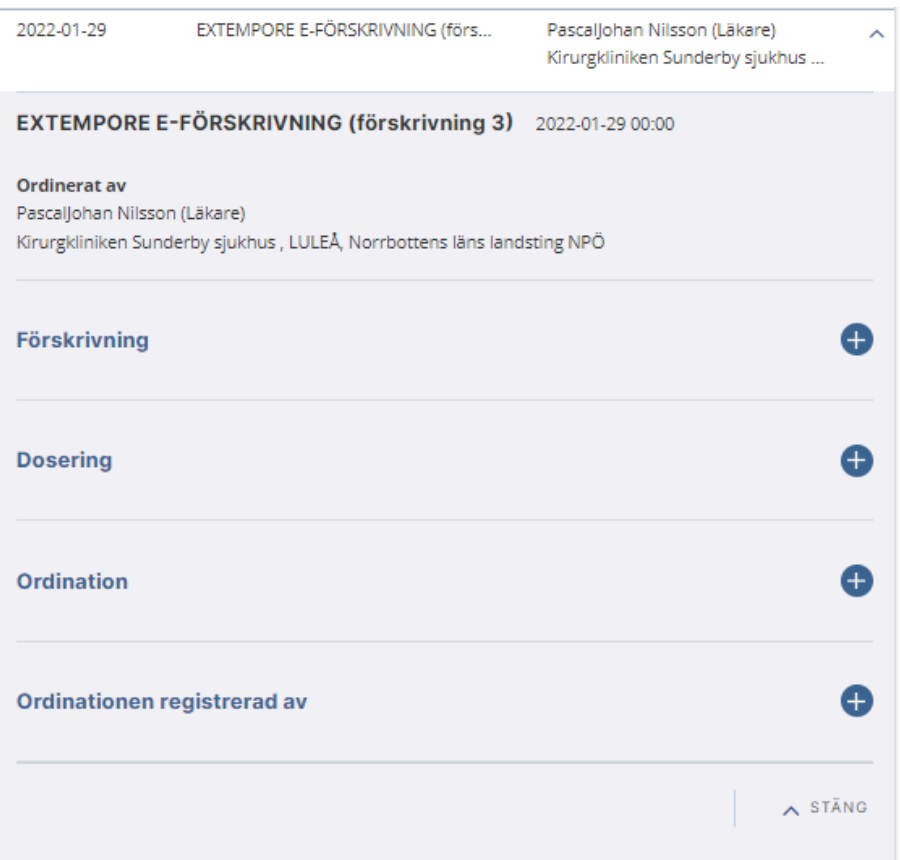

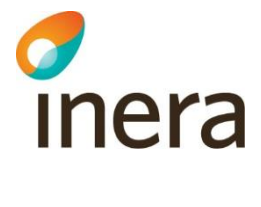

NPÖ visar följande typer av ordinationer:

- Generika
- Handelsvara
- Läkemedelsartikel
- Läkemedelsprodukt
- Övrigt läkemedelsval

För läkemedelsprodukter visas även uppgifter enligt nedanstående bild:

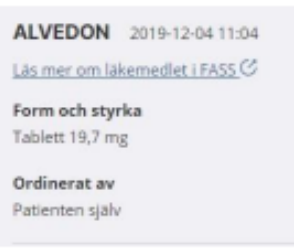

Om det som ordinerats är en läkemedelsprodukt, kan du klicka på länken **Läs mer om läkemedlet i FASS** under rubriken i detaljvyn.

Det är inte alla ordinationer som innehåller uppgifter om dosering och förskrivning. Därför visas de rubrikerna bara i de fall de skickats med från producenten. Om ordinationen innehåller flera olika doseringsuppgifter, visas de efter varandra.

# 5.8 Mödravård

I modulen Mödravård visas information av typerna **Inskrivning**, **Graviditetskontroll**  och **Efterskötning.**

Modulen Mödravård har två olika visningslägen – **Besöksanteckningar** och **Grafer**. Som förval visas visningsläget Besöksanteckningar.

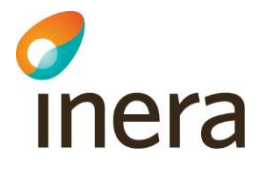

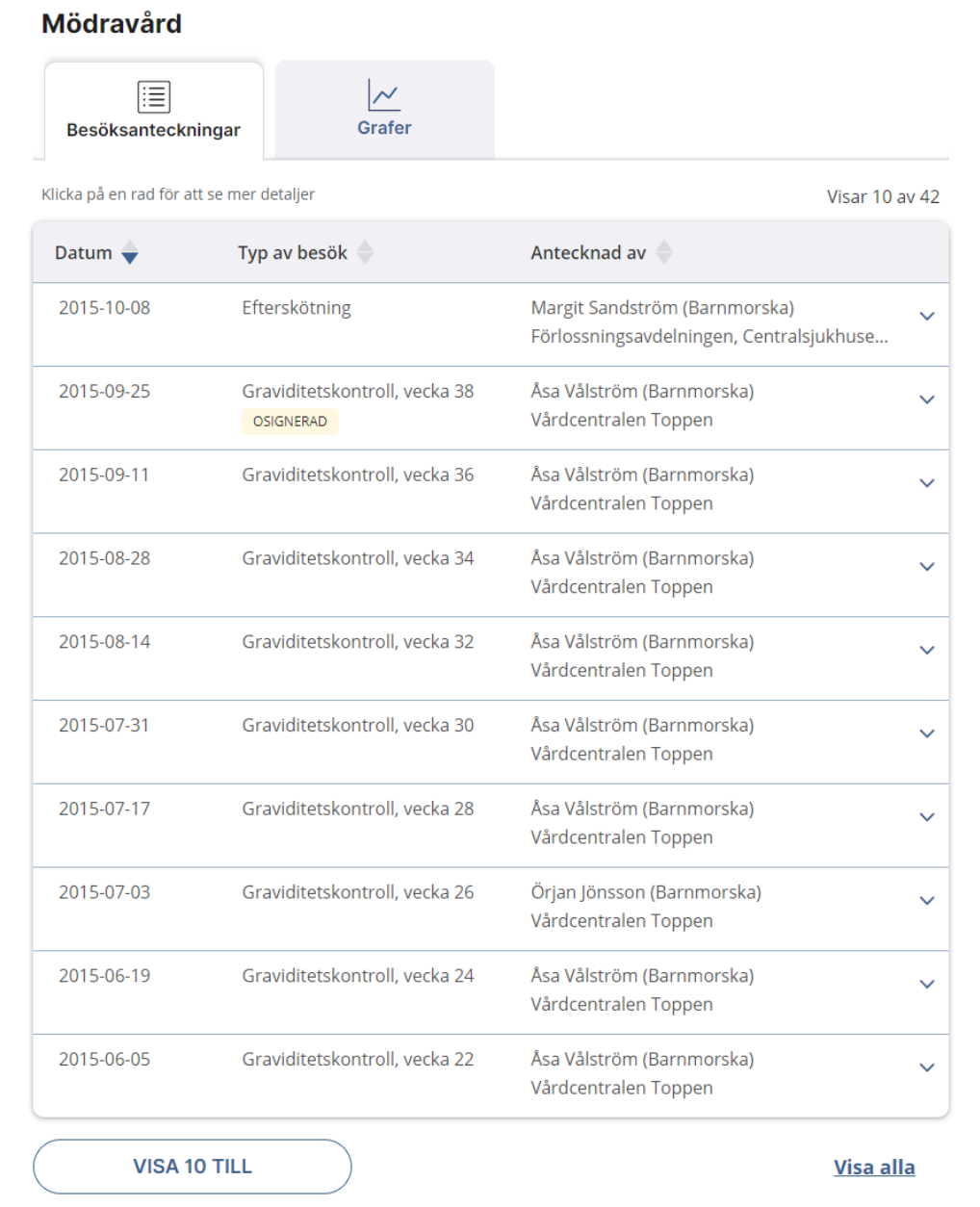

Osignerade poster markeras med **Osignerad** i listan

Olika graviditeter markeras med en tjockare streck emellan besöken.

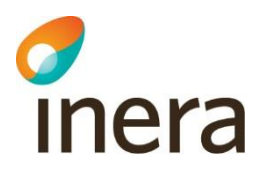

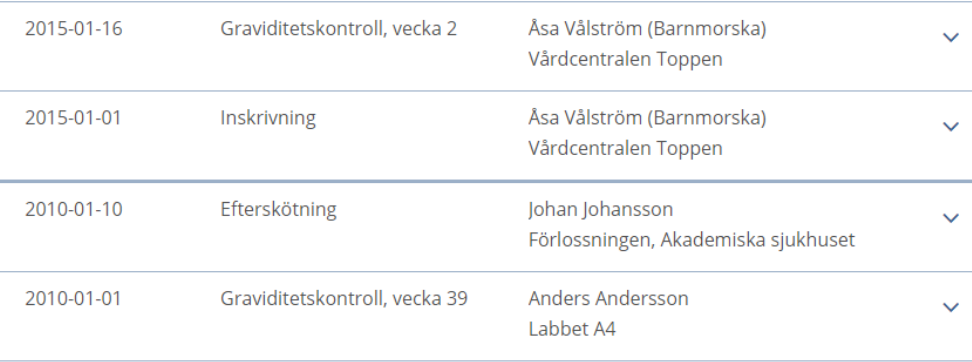

## Besöksanteckningar

I listan visas de anteckningar som ligger till grund för mödravårdsdata. Följande anteckningstyper finns:

- **Inskrivning**
- **Graviditetskontroll**
- **Efterskötning**

## **Grafer**

Visa som graf visas förvalt med den senaste graviditeten vald.

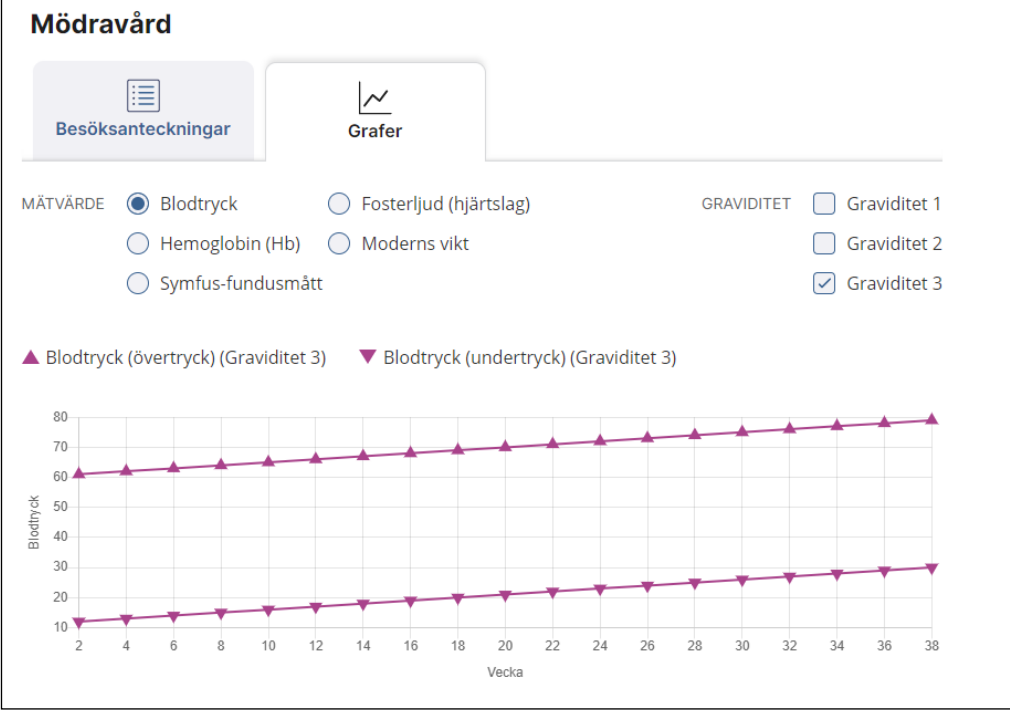

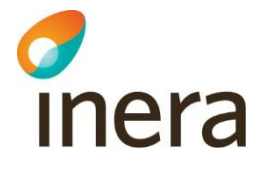

Grafen visas mätvärden från graviditetskontroller. I grafen kan olika typer av mätvärden markeras och presenteras dynamiskt.

Typer av mätvärden som visas är:

- **Blodtryck**
- **Hemoglobin (Hb)**
- **Symfus-fundusmått**
- **Fosterljud (hjärtslag)**
- **Moderns vikt**

Notera att enbart en typ av mätvärde kan väljas åt gången

Tooltip visar detaljinformation i grafen.

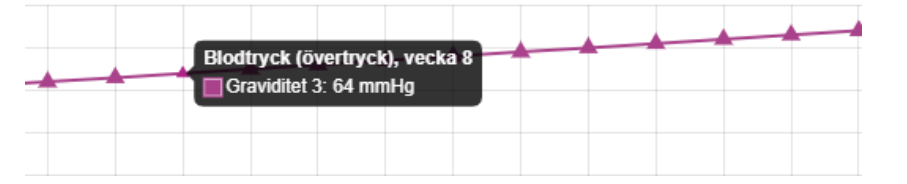

#### Flera graviditeter kan markeras och jämföras i grafen.

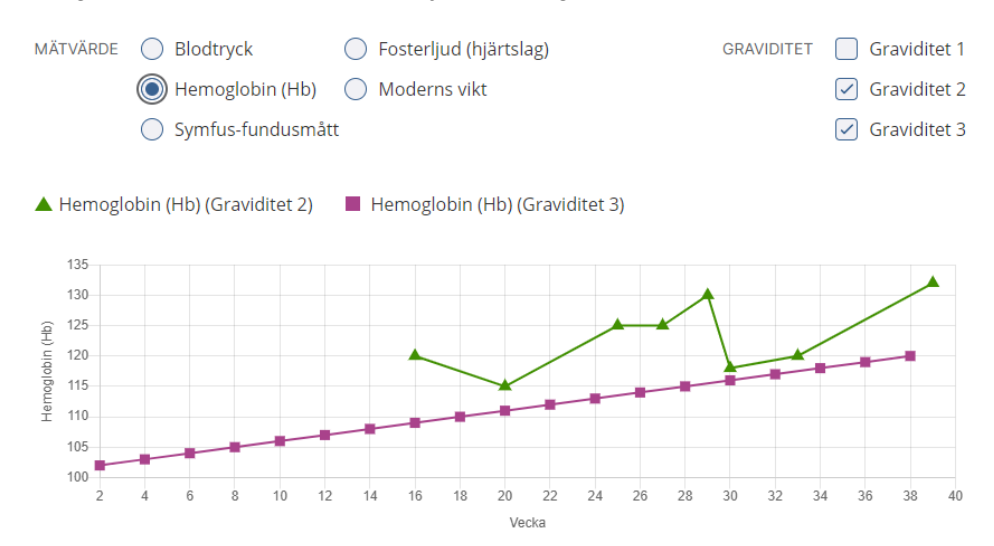

Mätvärden för de graviditeter som användaren har valt presenteras även i tabellform nedanför grafen, kopplat till datum och antal fullgångna graviditetsveckor vid mättillfället.

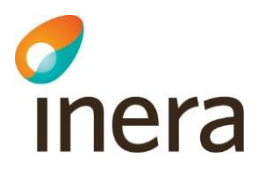

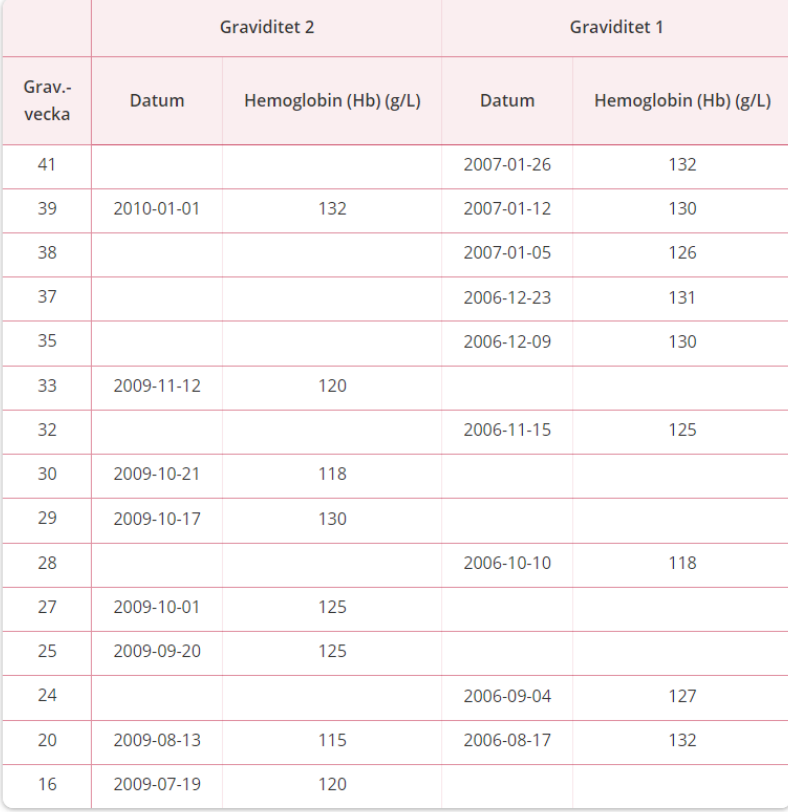

# **Mödravård i detyaljvy**

Från vyn **Besöksanteckningar** kan man nå detaljvyn.

Detaljvyn innehåller olika fält beroende på om posten gäller **Inskrivning**, **Graviditetskontroll** eller **Efterskötning**.

**Inskrivning** 

# c<br>Inera

**Inskrivning** 2016-09-12 00:00

Antecknad av

Lind Lotta Barnmorskemottagning

**HISTORIK** 

**Senaste menstruation** 2016-05-16

Antal år med ofrivillig barnlöshet  $\mathbf 0$ 

BERÄKNAD FÖRLOSSNING

Enligt sista mens 2017-02-19

Enligt ultraljud 2017-02-14

**MODERNS HÄLSA** 

Vikt vid inskrivning 78 kg

**BMI** vid inskrivning 26,37

**Trombos** Nej

Endokrina sjukdomar  $\mathsf{Nej}\xspace$ 

Upprepade urinvägsinfektioner Ja

**Diabetes mellitus** Nej

MEDICINERING UNDER GRAVIDITETEN, FÖRE INSKRIVNING

T Björnbär 50 mg  $2x2$ 

T Äppelkaka

 $1x2$ 

# c<br>Inera

TIDIGARE GRAVIDITETER OCH FÖRLOSSNINGAR

#### December 2008

Graviditetsvecka: 43 Barnets kön: Pojke Barnets vikt: 5520 g Förlossningstyp: Levande fött

#### Januari 2009 , Umeå

Graviditetsvecka: 9 Barnets kön: Okänt Förlossningstyp: X-gravid

#### Februari 2010 , Umeå

Graviditetsvecka: 6 Barnets kön: Okänt Förlossningstyp: Spontan abort Förlopp: Medicin

#### **Mars 2011, Sös**

Graviditetsvecka: 39 Barnets kön: Pojke Förlossningstyp: Dödfött Förlopp: Akut sectio

#### **April 2012, DS**

Graviditetsvecka: 37 Barnets kön: Flicka Barnets vikt: 3750 g Förlossningstyp: Levande fött Förlopp: PN

#### November 2013, DS

Graviditetsvecka: 42 Barnets kön: Pojke Barnets vikt: 2890 g Förlossningstyp: Levande fött Förlopp: PN VE

#### November 2015, Danderyds Sjukhus Graviditetsvecka: 40 Barnets kön: Flicka

Förlossningstyp: Levande fött

### **Ansvarig**

 $\lambda$  stäng

 $\bullet$ 

# **Graviditetskontroll**

c<br>Inera

Graviditetskontroll, vecka 24 2006-09-04 18:30

Antecknad av Sven Svensson Labbet A4

Fullgångna graviditetsveckor  $24$ 

Moderns vikt 67,2 kg

Symfys-fundus mått  $20 cm$ 

Hemoglobin (Hb) 127 g/L

Blodtryck 130 / 80 mmHg

**Eventuell ledighet** Sjukskrivning

LÄKEMEDEL (ÄVEN KOSTPREPARAT)

Alvedon 2 tabletter, 3 ggr/dag i 3 dagar

#### **FOSTERVÄRDEN**

Fosterläge Säte, Snedläge

Föregående fosterdel Ruckbart, Fix

Fosterljud, hjärtslag 122 bpm, 126 bpm

# c<br>Inera

## **Efterskötning**

Efterskötning 2007-01-27 18:30

#### Antecknad av

Johan Johansson Förlossningen, Akademiska sjukhuset

Ammar Ja

Blodtryck

132/80 mm Hg

Hemoglobin (Hb) 115 g/L

Livmoder Liten och mörklila moderkaka

Sår, bristningar och klipp Anmärkning

Bäckenbotten Utan anmärkning

Vulva, vagina och livmodertapp Utan anmärkning

#### Stygn Borttagna

### **FÖDDA BARN**

Ordningstal för barnet  $\mathbf{1}$ 

Födelsevikt 3,35 kg

Apgar efter 1 minut  $\overline{9}$ 

Apgar efter 5 minuter  $\overline{9}$ 

Apgar efter 10 minuter  $\overline{7}$ 

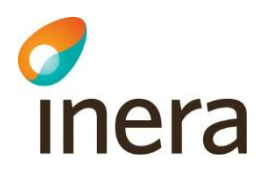

# 5.9 Provsvar

## **Modulen Provsvar**

I provsvarsmodulen visas provsvar för klinisk kemi och mikrobiologi som finns registrerade på patienten utan någon bakre tidsgräns.

Ytterligare uppgifter om de analyser som ingår i ett prov visas i detaljvyn för provsvaret.

Du kan välja att visa provsvar som lista, som graf eller i en analysöversikt. Dessa val beskrivs nedan.

## Visa som lista

Som förval visas provsvar i lista i vyn Provtagningar.

### **Provsvar**

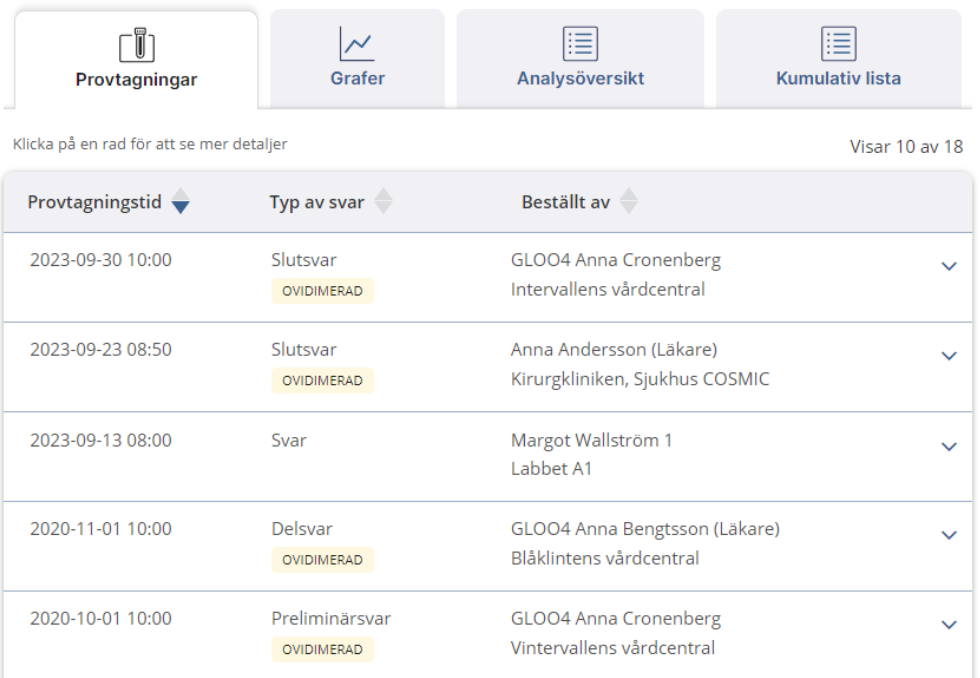

Ovidimerade provsvar markeras med **Ovidimerad** i listan. Det går att klicka på raden för att se mer detaljer om ett provsvar, oavsett om det är vidimerat eller inte.

Ingen uppgift visas om eventuella makulerade provsvar.

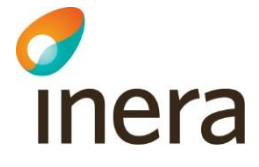

# Visa som graf

Du kan välja att visa upp till tre analyser samtidigt i graf-vy genom att klicka på tabben **Grafer**.

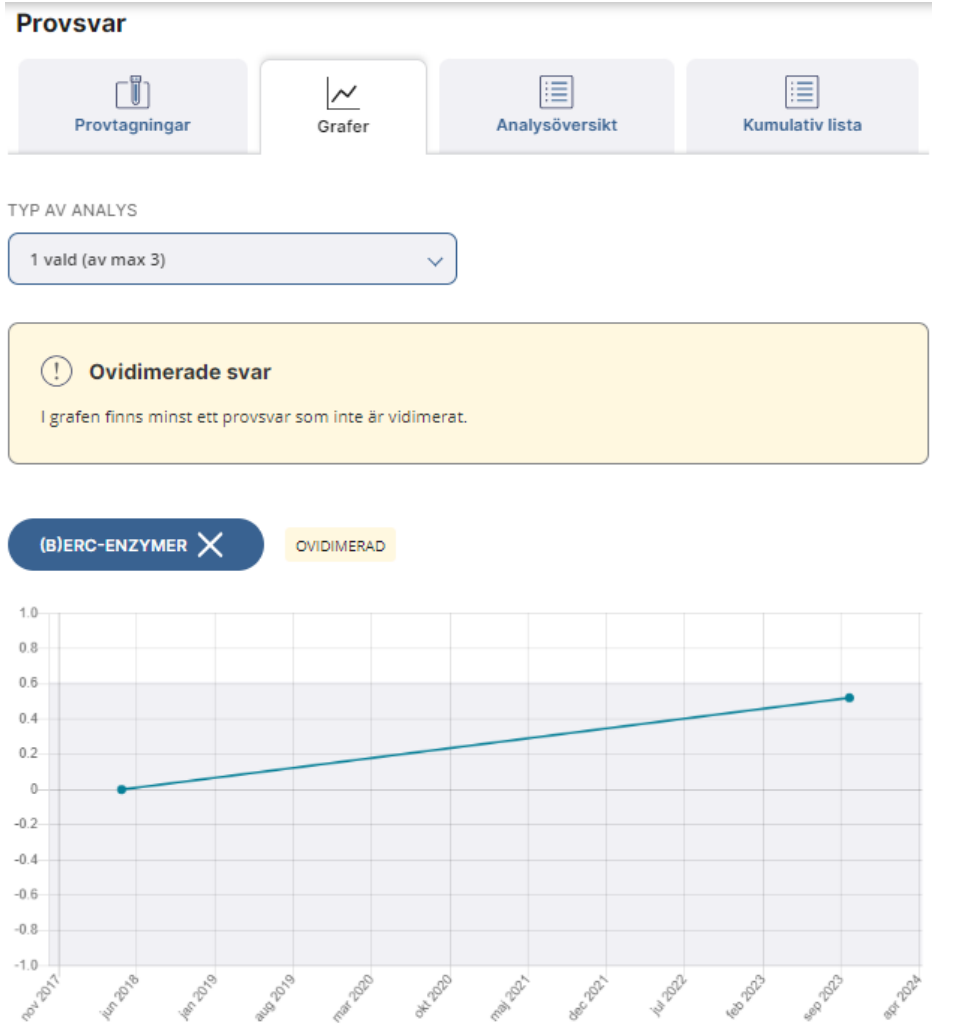

<sup>\*</sup> markerar resultat utanför referensintervallet

| Provtagningstid  | (B)Erc-Enzymer<br>Ref intervall <0.61<br>OVIDIMERAD |
|------------------|-----------------------------------------------------|
| 2023-09-23 08:50 | 0.52                                                |
| 2018-04-20 23:00 |                                                     |

 $\sqrt{ }$  Visa referensintervall (<0.61)

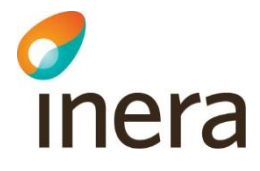

Längst ner på sidan visas de enskilda analysvärden som ligger till grund för grafen, sammanställda i en tabell.

### Visa analysöversikt

Du kan också välja att visa en översikt av de analyser som ingår bland provsvaren, där varje analys som hämtats av NPÖ visas en och endast en gång. Om samma analys har flera resultat, visas bara det senaste.

Det går inte att klicka på raden för att se mer detaljer i analysöversikten.

### **Provsvar**

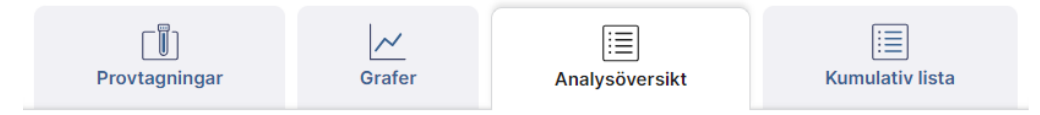

Översikten visar de senaste resultaten av de analyser som finns för patienten i NPÖ, gjorda tidigast 1970-01-01.

OBS! Analysöversikten visas alltid ofiltrerad.

Klicka på en analys för att öppna den i kumulativ lista.

\* markerar resultat utanför referensintervallet

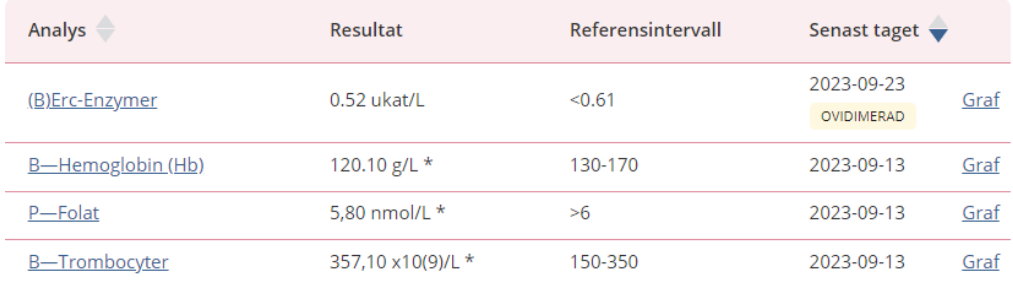

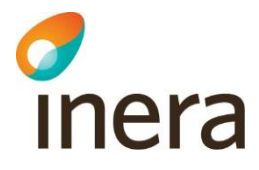

# **Provsvar i detaljvy**

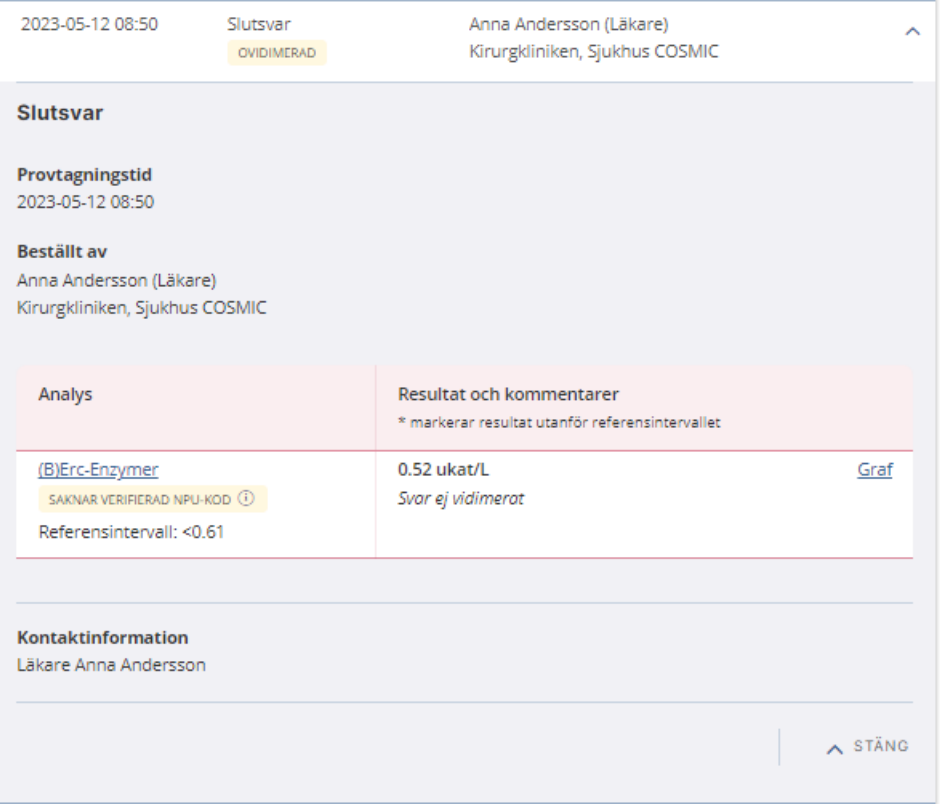

I detaljvyn kan användaren klicka på den blå graf-länken för att se analysen i graf-vyn, och på analysens namn för att öppna en så kallad kumulativ lista.

# c<br>Inera

.

### Kumulativ lista

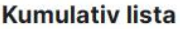

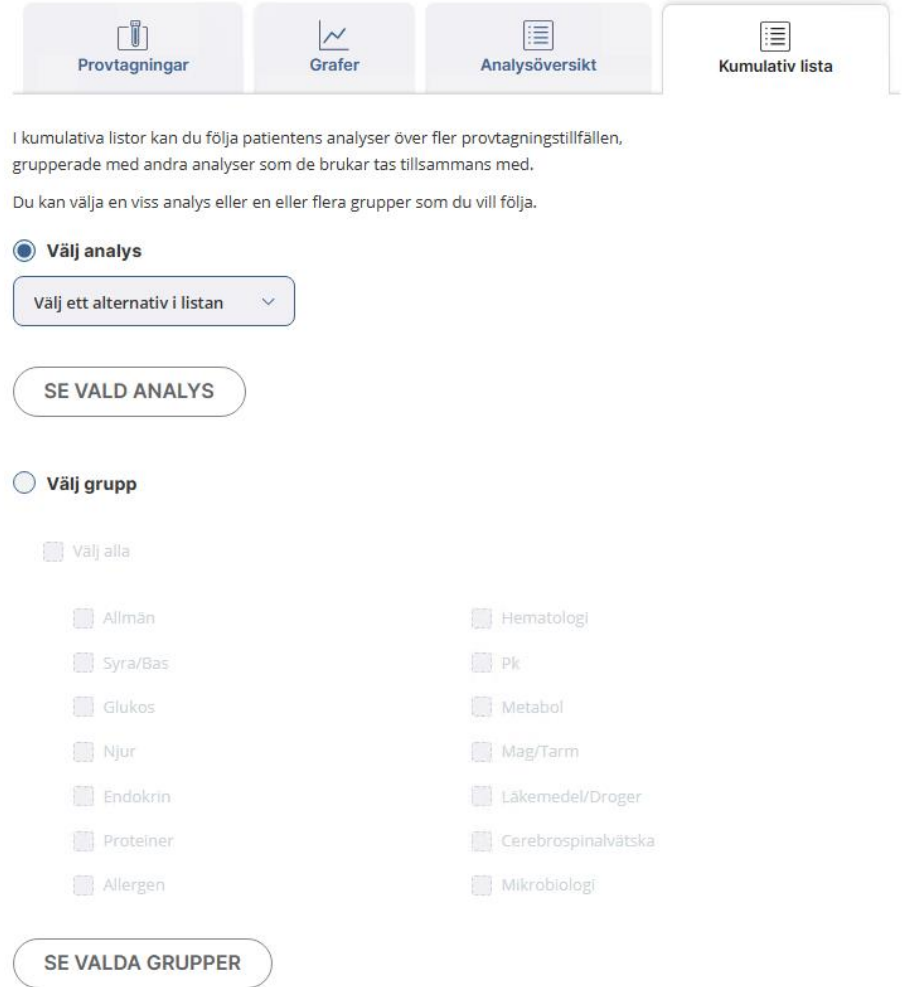

Den kumulativa listan visar svar över tid för vald analys, tillsammans med eventuella andra relaterade analyser. Grupperingen med relaterade analyser baseras på analysens NPU-kod. Saknas korrekt verifierad NPU-kod visas varken grupp eller andra analyser i samma grupp. En analys kan tillhöra max två grupper.

Som användare kan man även välja att visa analyser i den kumulativa listan utifrån en vald NPU-grupp.

När kumulativ lista öppnas är raden för analysen och kolumnen för datumet användaren klickade på för att öppna listan gråmarkerade.

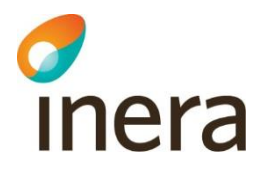

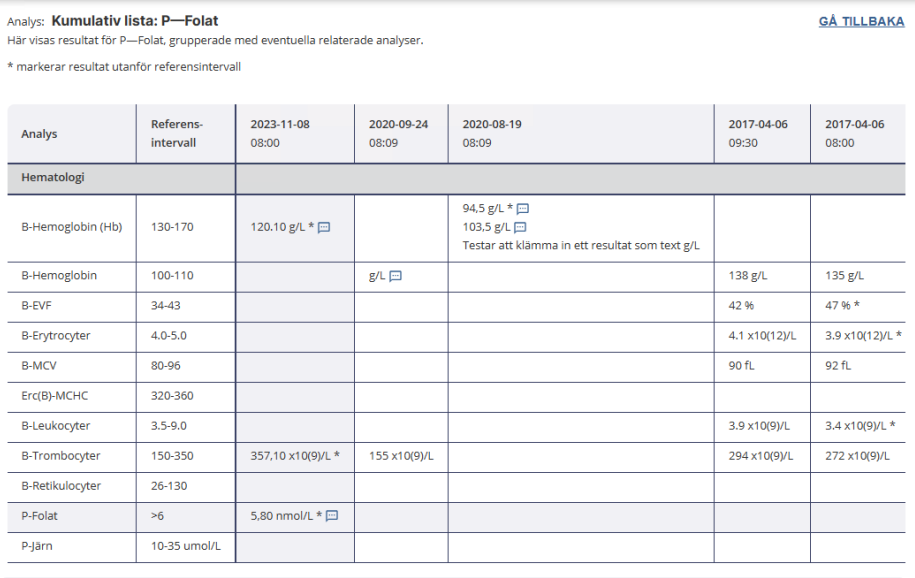

Om en NPU-kod tillhör två olika grupper visas analysen i samma tabell grupperade med tillhörande övriga analyser i samma grupp. I rubriken för respektive grupp står gruppnamnet.

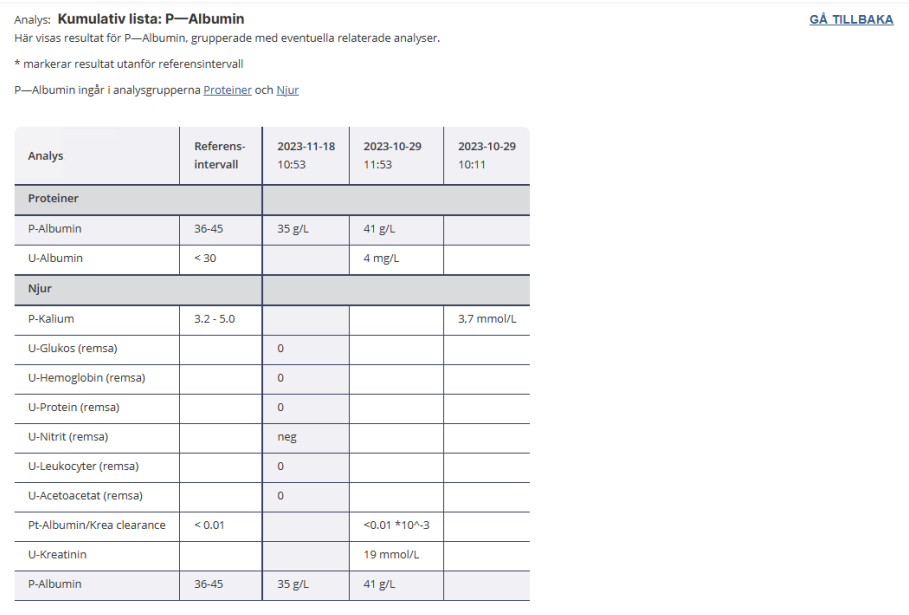

Observera att kumulativa listan inte visas på små skärmar (mindre än 768 px).

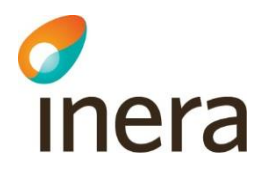

# 5.10Remisser

## **Modulen Remisser**

.

I modulen visas **Remisser** i lista, sorterad på skickat-datum, men tabellen visar även datum för när remissen senast uppdaterades. Där visas remisser som finns registrerade på patienten utan någon bakre tidsgräns.

Ovidimerade remisser markeras med **Ovidimerad** i listan. Det går att klicka på raden för att se mer detaljer om en remiss, oavsett om den är vidimerad eller inte.

Makulerade röntgenremisser visas med överstrykning. För konsultationsremisser och remisstatus visas ingen uppgift visas om eventuella makulerade poster.

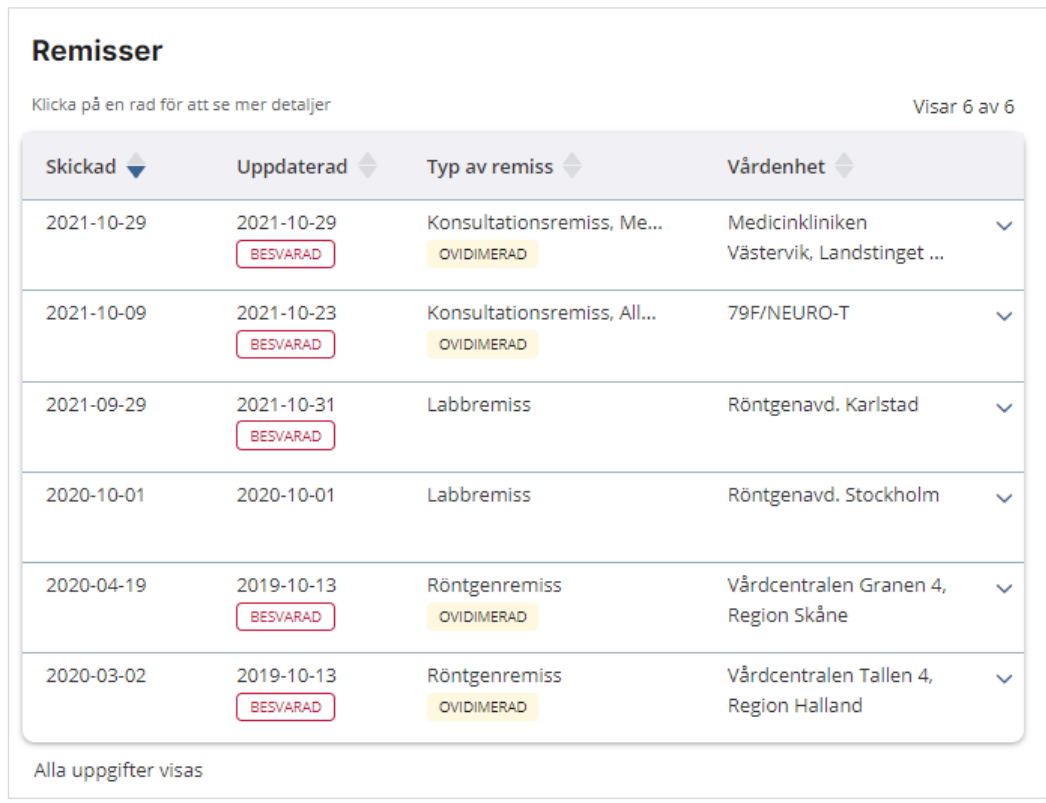

### **Typer av remisser**

Remisser av följande typ visas i NPÖ:

- **Konsultationsremiss**
- **Röntgenremiss**
- **Allmänremiss**

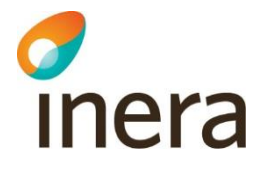

För besvarad röntgenremiss visas mer specificerad uppgift om t. ex. röntgad kroppsdel.

# **Remisser i detaljvy**

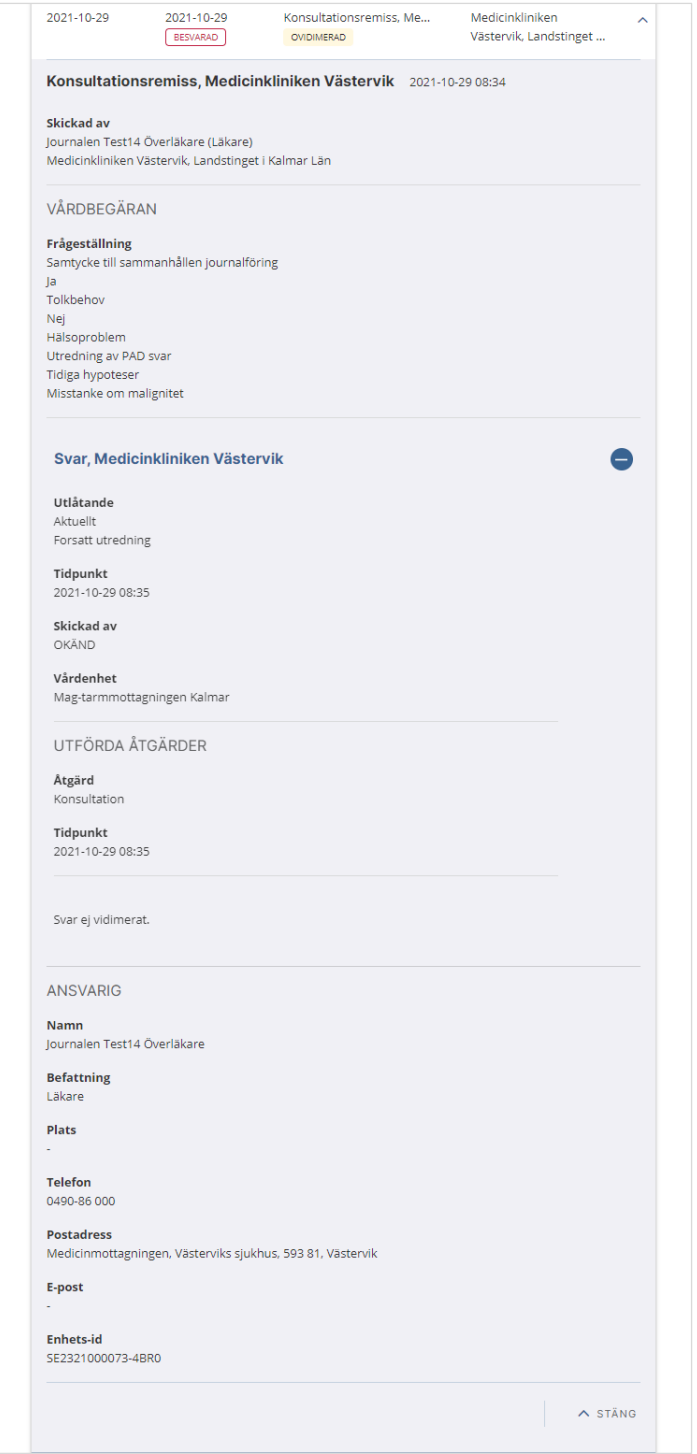

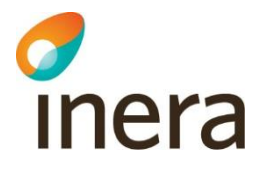

Detaljer om Ansvarig visas upp. Utgångsläget är att informationen om Ansvarig är komprimerad med möjlighet att expandera.

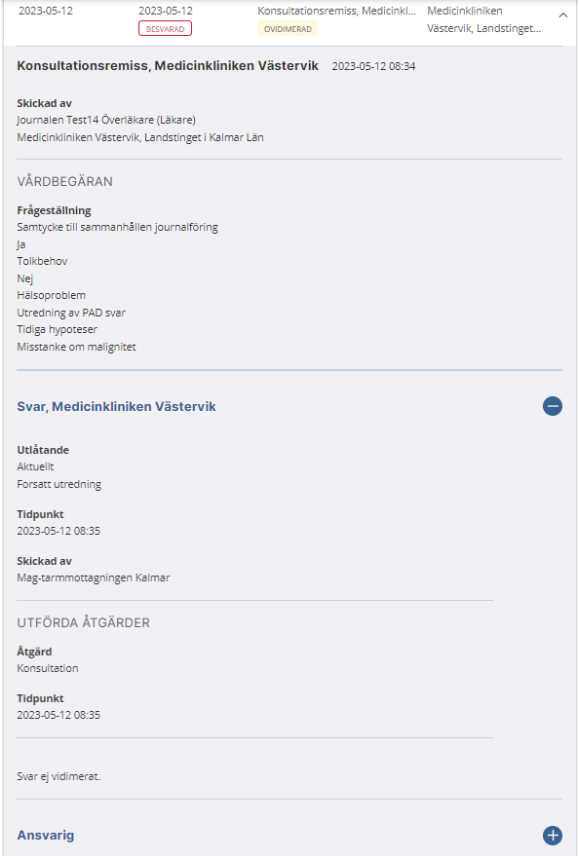

Är det en makulerad svar på en röntgenremiss visas svaret upp utan detaljinformation, med en banner som informerar om att posten är makulerad.

# chera

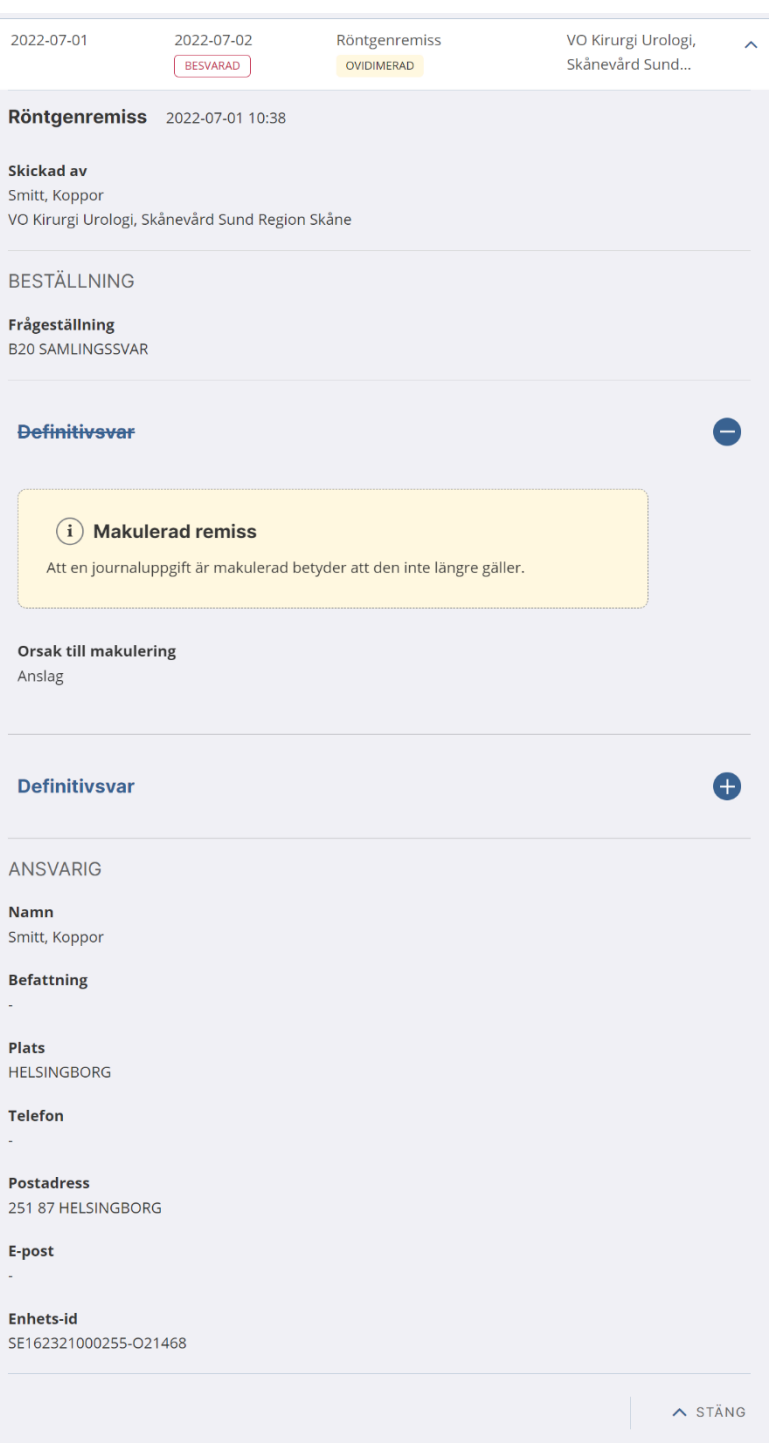

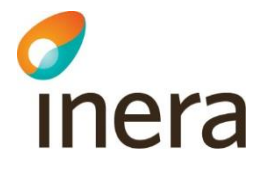

Är alla svar i en post makulerade visas hela posten som överstruken i listan. Posten visas upp utan detaljinformation, med en banner som informerar om att posten är makulerad. Detaljer om Ansvarig visas upp. Utgångsläget är att informationen om Ansvarig är komprimerad med möjlighet att expandera.

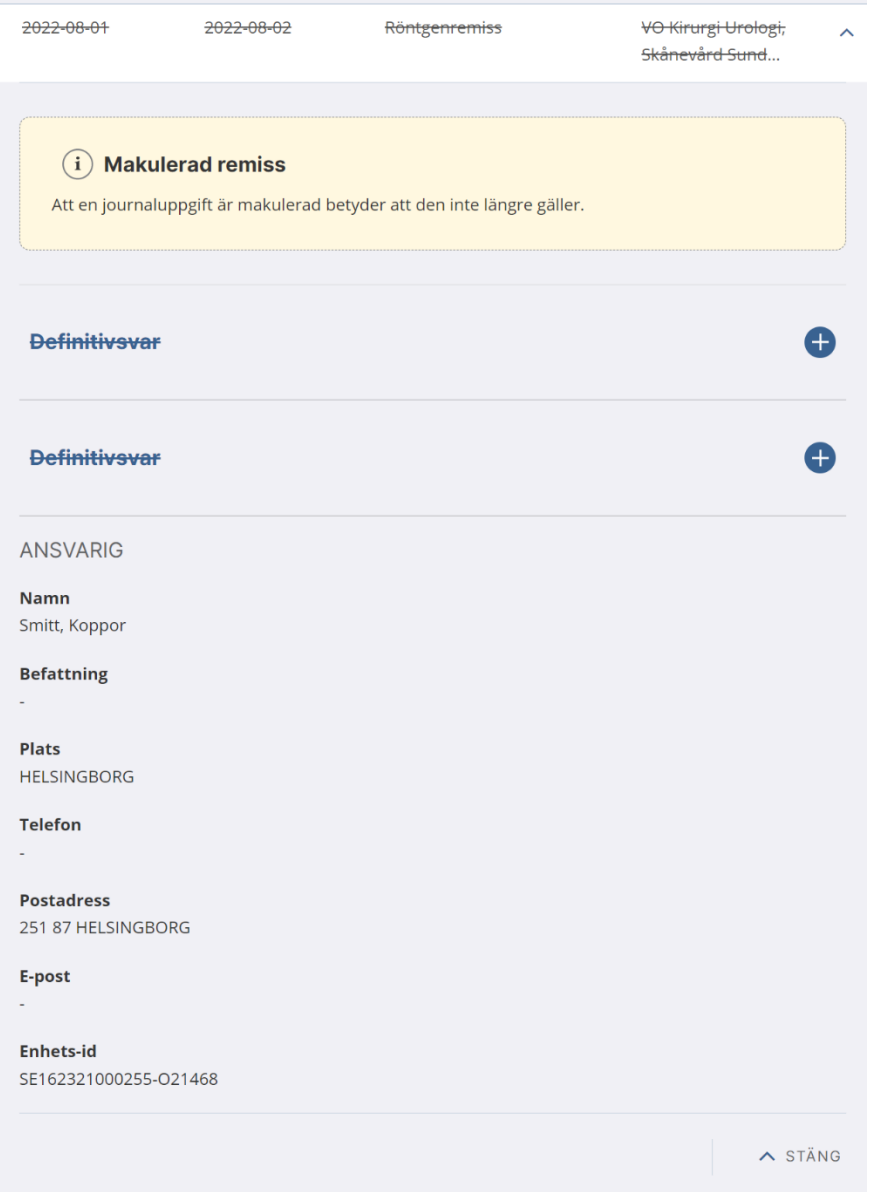

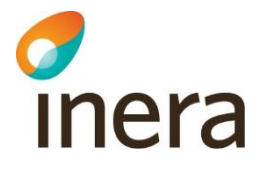

Remisstatus visar flödet för remissen (beroende på källsystem).

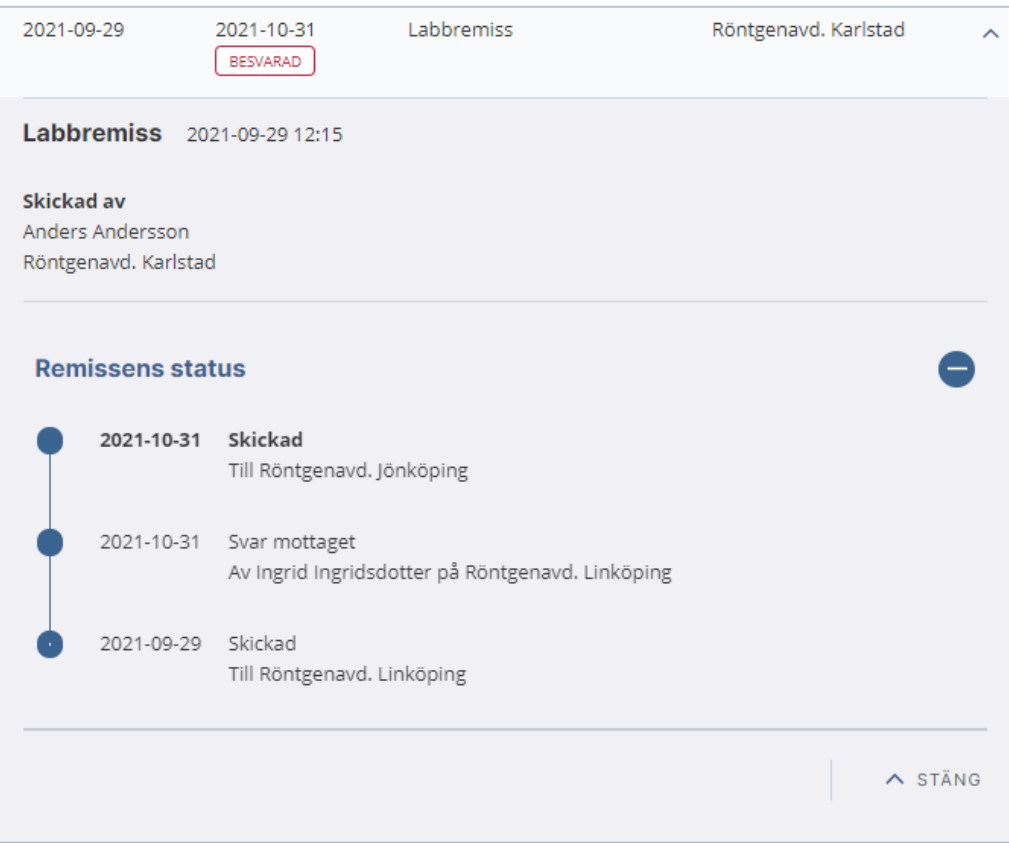

# 5.11Tillväxt

## **Modulen Tillväxt**

Tillväxtkurvorna baseras på mätdata, vanligtvis från BVC-besök eller skolhälsovården, och visas i en modul kallad **Tillväxt**. Där visas den tillväxtinformation som finns registrerad på patienten utan någon bakre tidsgräns.

Tillväxtkurvorna består av varsin graf för:

- Längd
- Vikt
- Huvudomfång

Vikt visas i enheten kg, med det antal decimaler som angivits (7,0 kg visas som 7,0 kg).

# Thera

#### Tillväxt

Kurvorna för längd, vikt och huvudomfång visar mätvärden fram till 18 års ålder i relation till barnhälsovårdens standardkurvor. Jämförelsekurvorna är inte prematur- eller syndromspecifika.

Tabellen längst ner på sidan kan innehålla senare mätvärden än kurvorna.

VISA: ○ 0-2 år ○ 0-5 år ● 0-18 år

GRAVIDITETSLÄNGD: 38 + 4 (1)

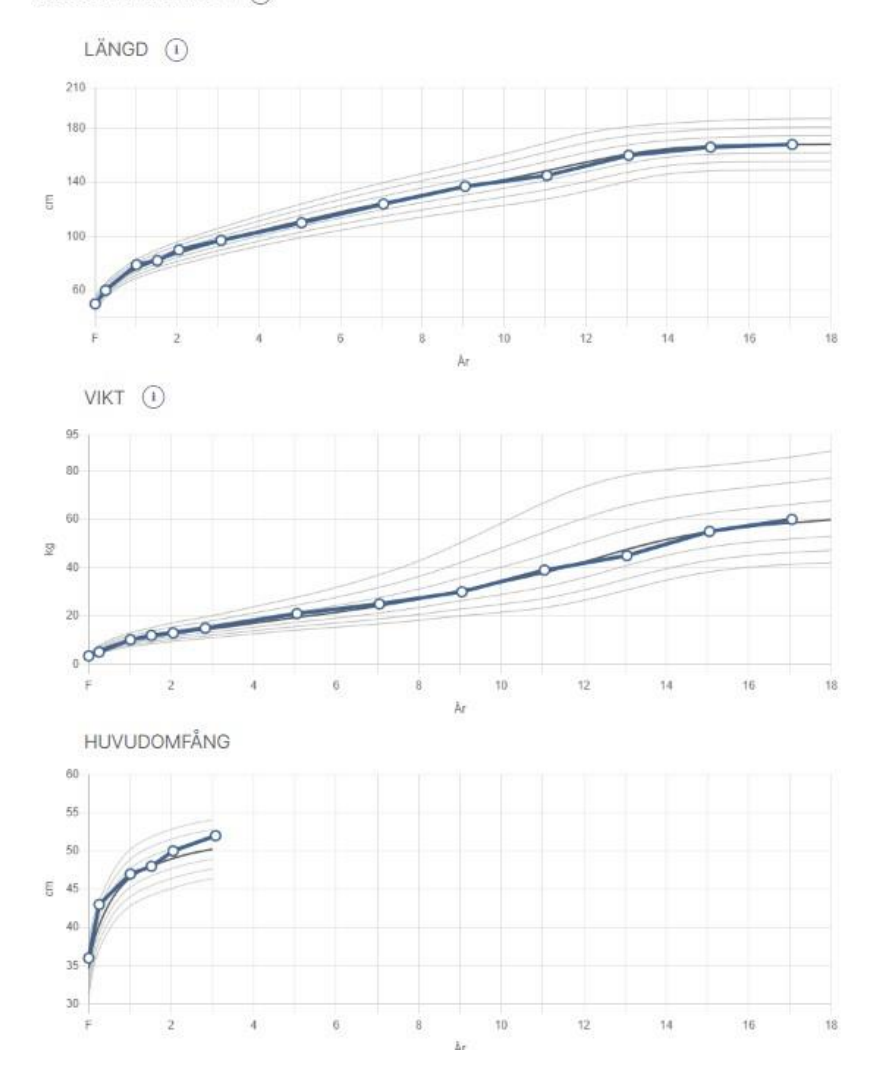

Du kan zooma in och ut i graferna med hjälp av radioknappar där alternativen är **Aktuell ålder, 0-x år**, **0-2 år**, **0-5 år** och **0-18 år**. Det första alternativet är valt per automatik.

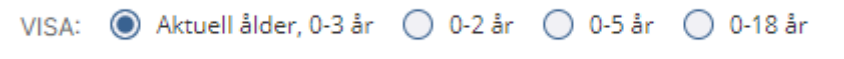

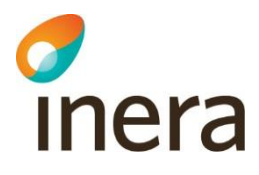

Är patienten över 18 år visas inte alternativet **Aktuell ålder**. Alternativet **0-18 år** är valt per automatik.

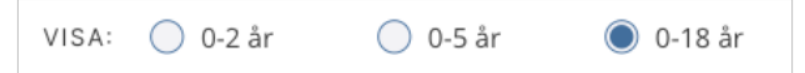

För huvudomfång visas jämförelsekurvorna bara upp till 2 år.

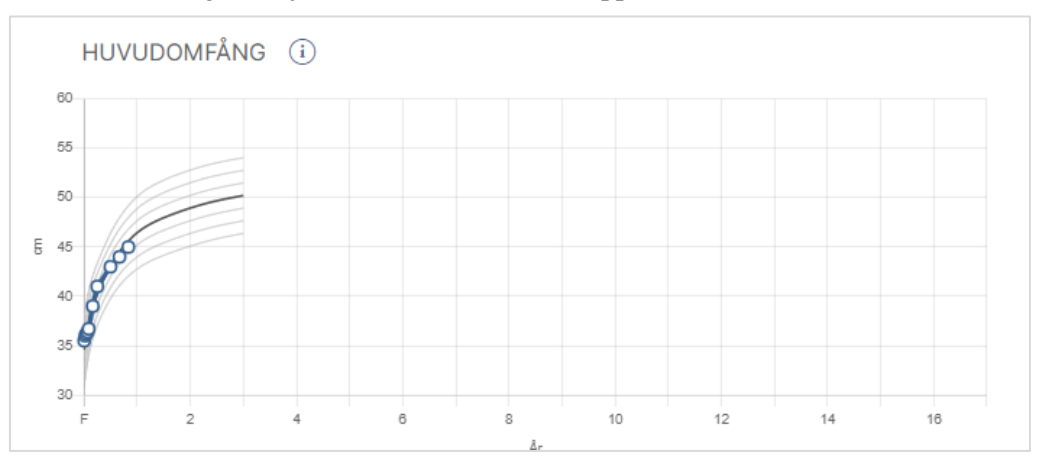

Tooltip visar detaljinformation i grafen.

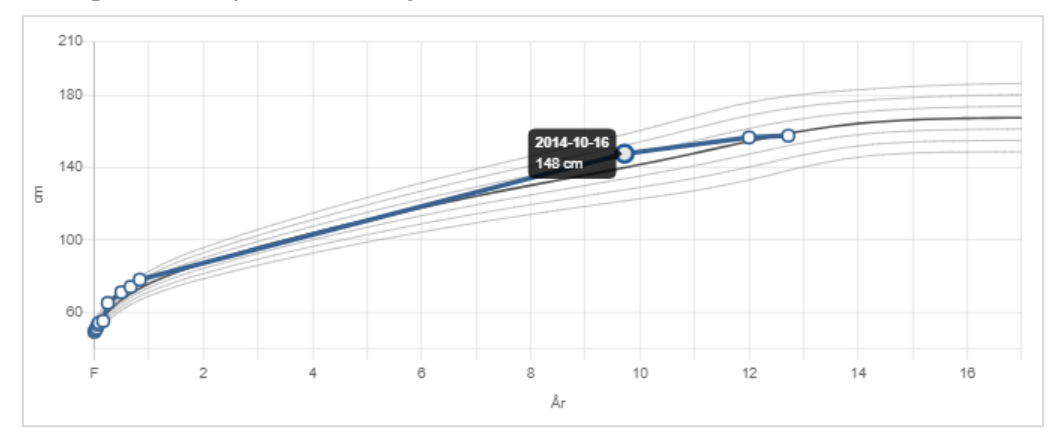

Vid flera värden visas dessa i kronologisk ordning i tooltipen.

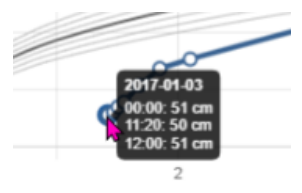

Jämförelsekurvornas källa visas om man klickar på informations-i:et bredvid längd eller vikt.

# Thera

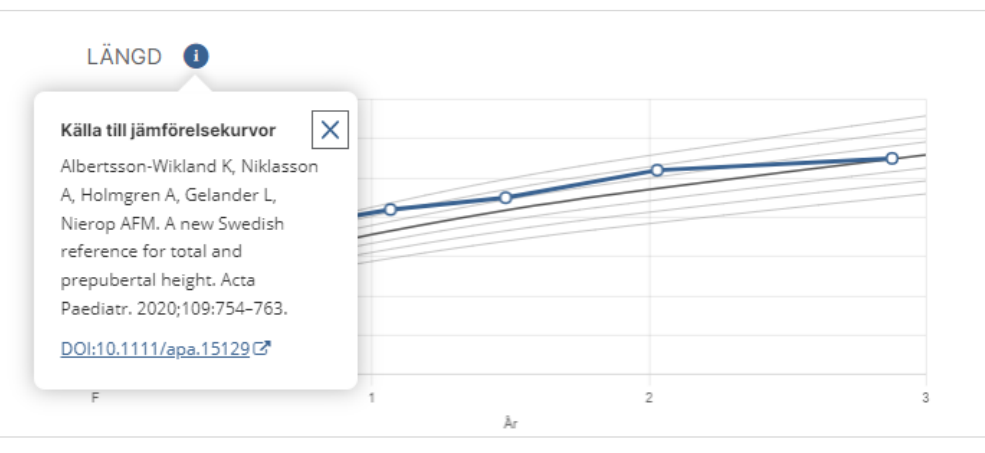

Notera att graferna enbart visar värden upp till 18 års ålder. Mätvärdena visas dock även i tabellform under graferna, och där finns ingen begränsning på ålder.

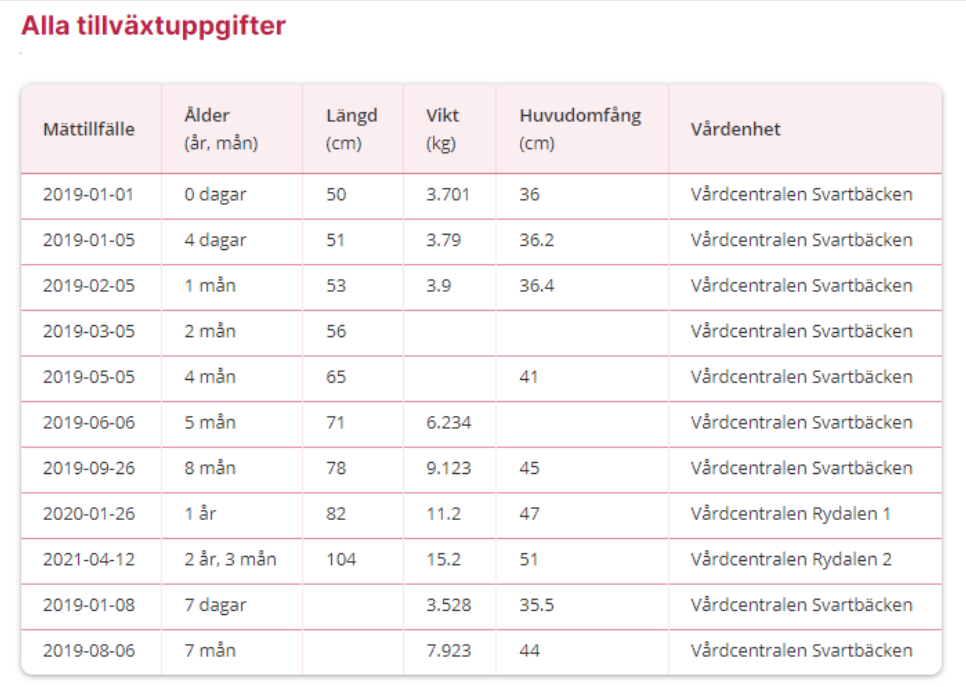

Listan markerar inte om en rad uppfyller kriterierna för **Nytt/Osignerat** eller **Nytt/Ovidimerat**.

Ingen uppgift visas om eventuella makulerade tillväxtuppgifter.

Om flera mätningar gjorts på samma datum och vid samma vårdenhet, visas alla mätvärdena på samma rad i tabellen.

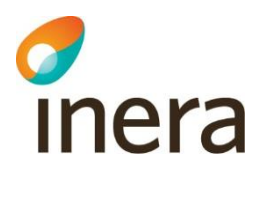

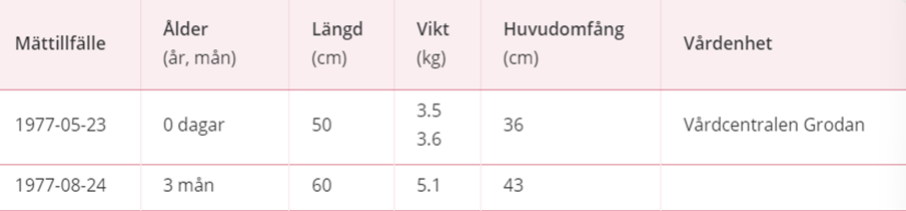

## **Tillväxt i detaljvy**

I modulen Tillväxt visas ingen detaljvy, men från journalöversikten kan du klicka på posten för att visa detaljvyn. Då visas informationen i en tabell från det specifika datumet.

I detaljvyn kan du klicka på länken **Gå till graf över alla mätningar** för att öppna modulen **Tillväxt**.

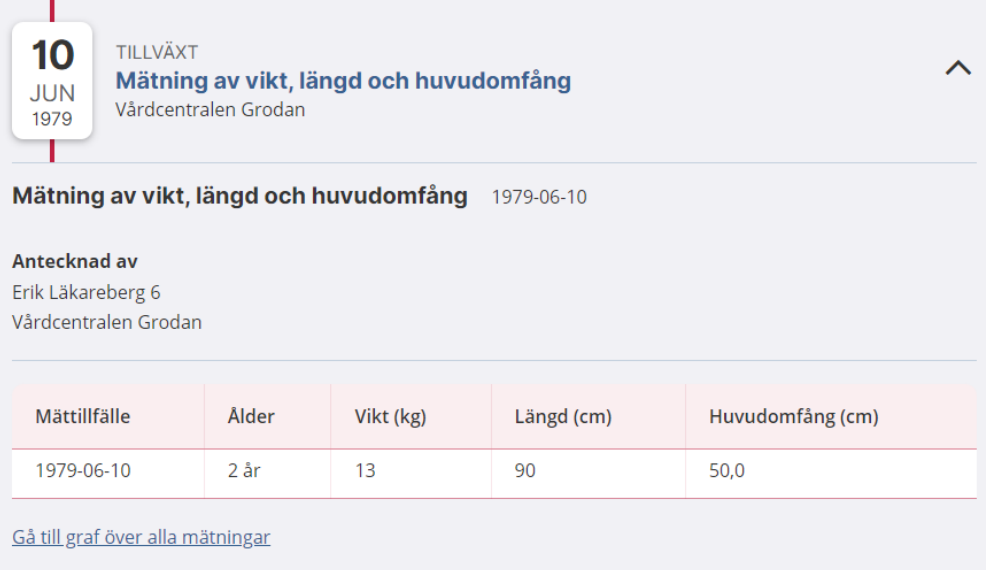

# 5.12Uppmärksamhetsinformation

## **Modulen Uppmärksamhetsinformation**

Modulen **Uppmärksamhetsinformation** nås via menyalternativet **Uppmärksamhetsinformation** eller från symbolen för Uppmärksamhetsinformation på navigationsraden (före patientens personnummer och namn). I modulen listas den uppmärksamhetsinformation som finns registrerade på patienten utan någon bakre tidsgräns.

I de fall delar eller all uppmärksamhetinformation inte kunnat hämtas visas felmeddelande om att uppmärksamhetsinformation saknas.

# d<br>Inera

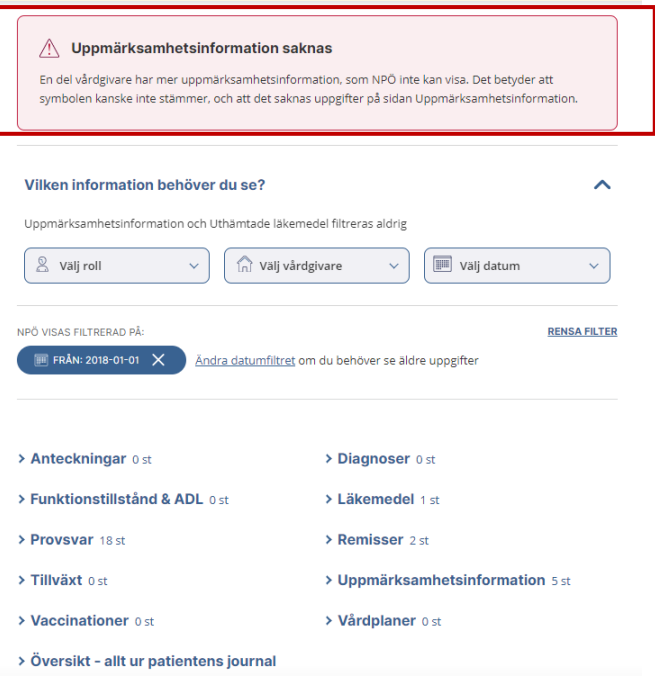

Osignerade uppmärksamhetsinformation markeras med **Osignerad** i listan. Det går att klicka på raden för att se mer detaljer om en uppmärksamhetssignal, oavsett om den är signerad eller inte.

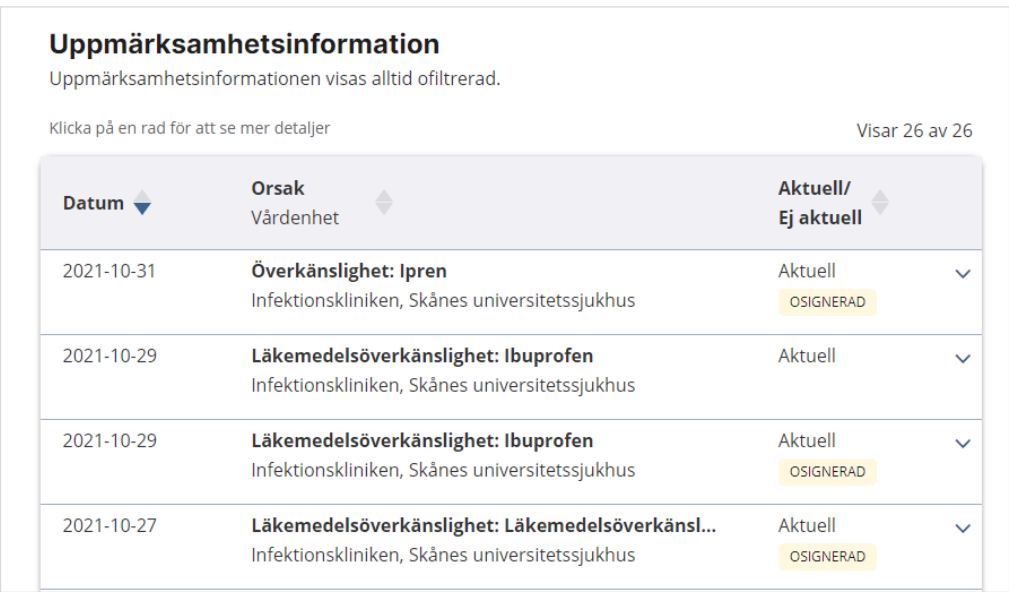

Ingen uppgift visas om eventuellt makulerad uppmärksamhetsinformation.

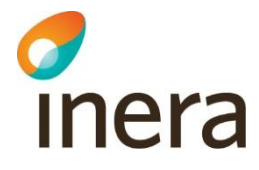

Informationen i modulen Uppmärksamhetsinformation påverkas inte av filtrering från startsidan.

# **Uppmärksamhetsignaler i detaljvy**

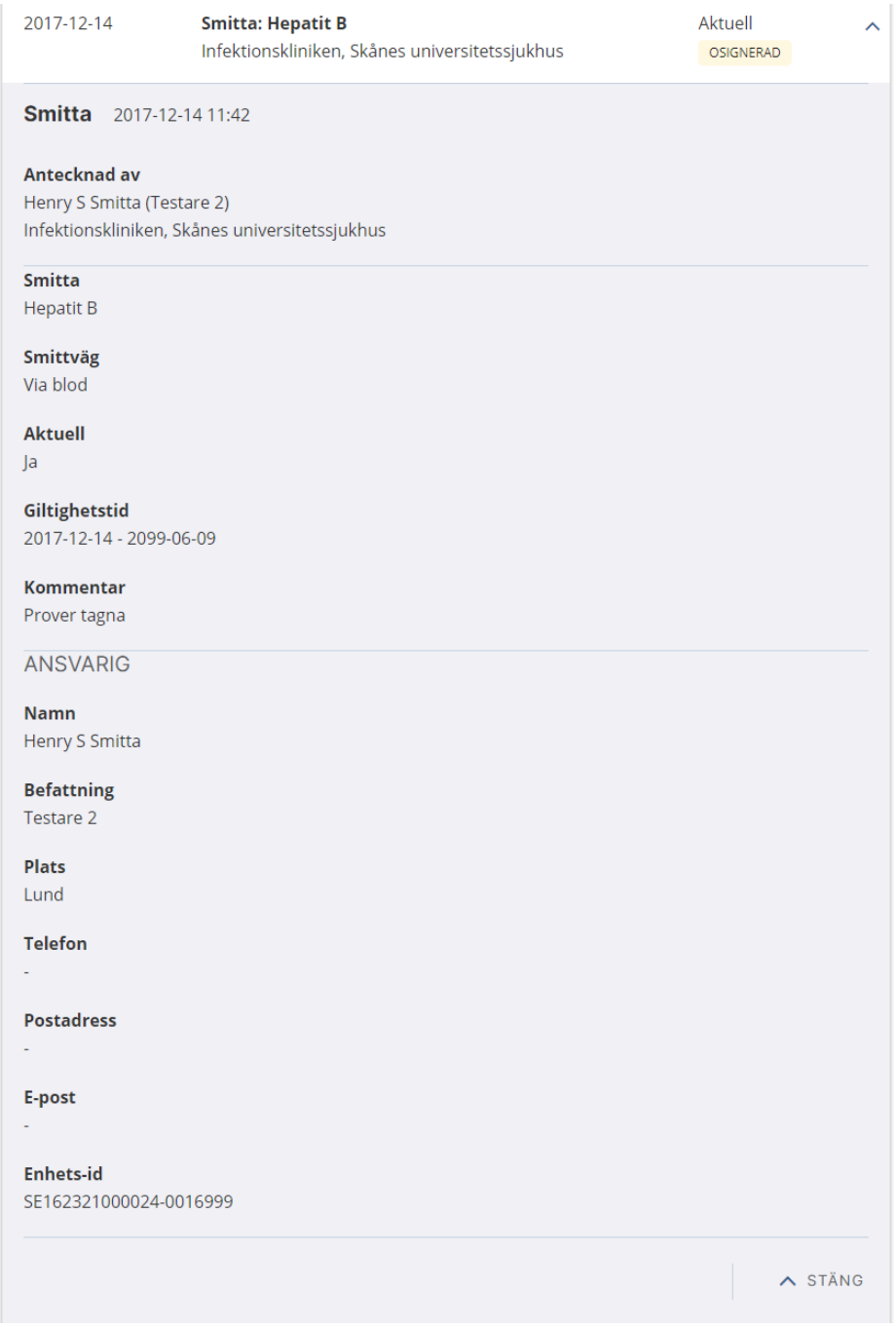

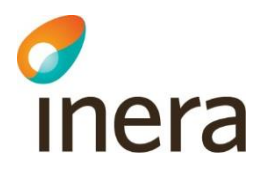

## **Typer av uppmärksamhetsinformation**

Uppmärksamhetsinformation finns av följande typ:

- **Smitta**
- **Överkänslighet**
- **Läkemedelsöverkänslighet**
- **Avsteg från vårdrutin**
- **Behandling**
- **Sjukdom**
- **Övrigt**

## **Ikoner för uppmärksamhetsinformation**

I NPÖ visas en ikon som signalerar vilken uppmärksamhetsinformation som finns registrerade på patienten. Ikonen visas bredvid patientens personnummer och namn.

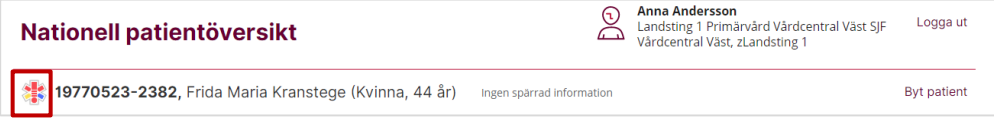

### Tabellen nedan beskriver hur ikonen ska uttydas.

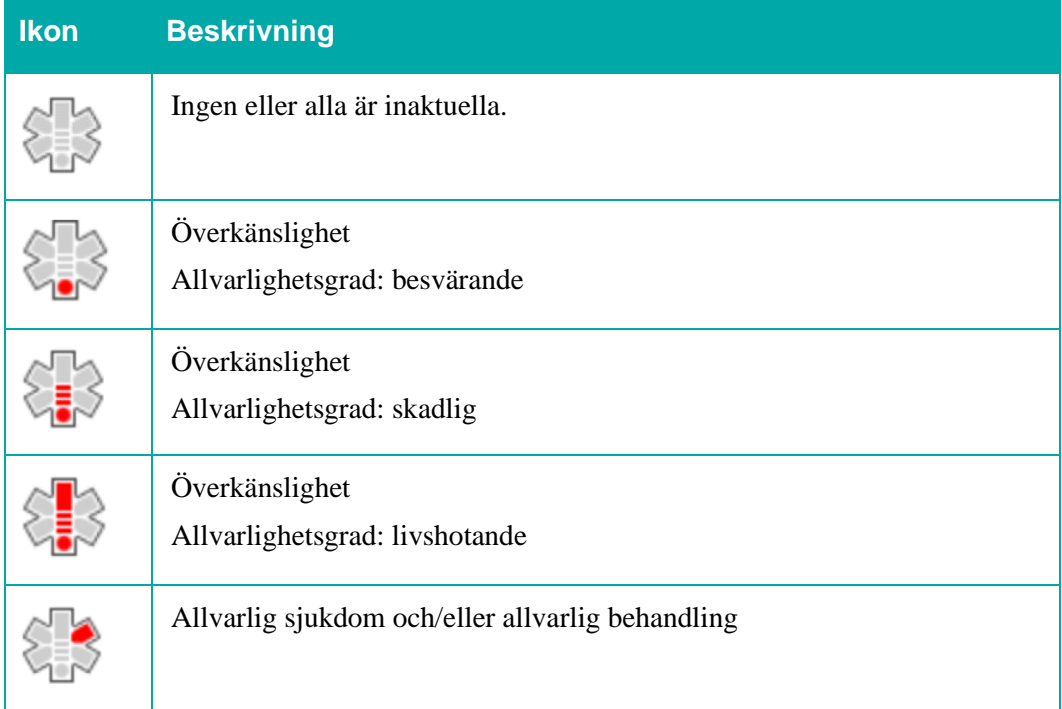

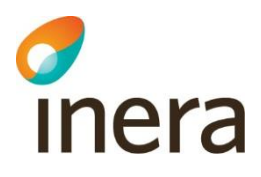

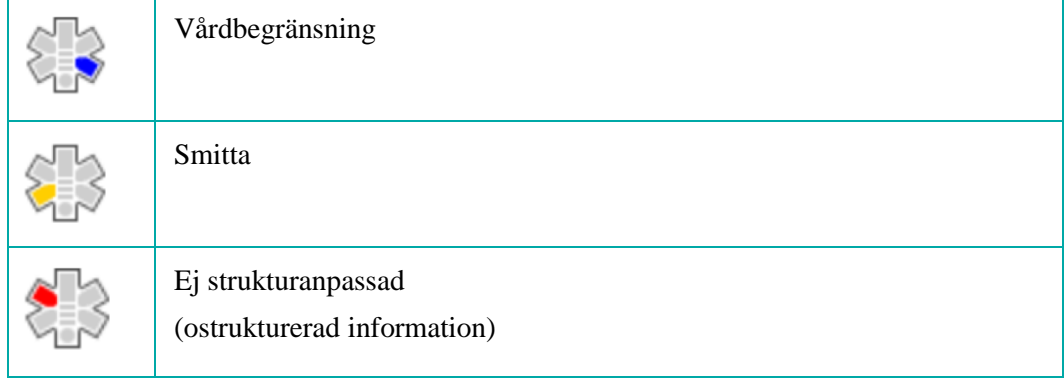

# 5.13Vaccinationer

## **Modulen Vaccinationer**

I modulen listas de vaccinationer som finns registrerade på patienten utan någon bakre tidsgräns. .

Makulerad information visas med överstrykning.

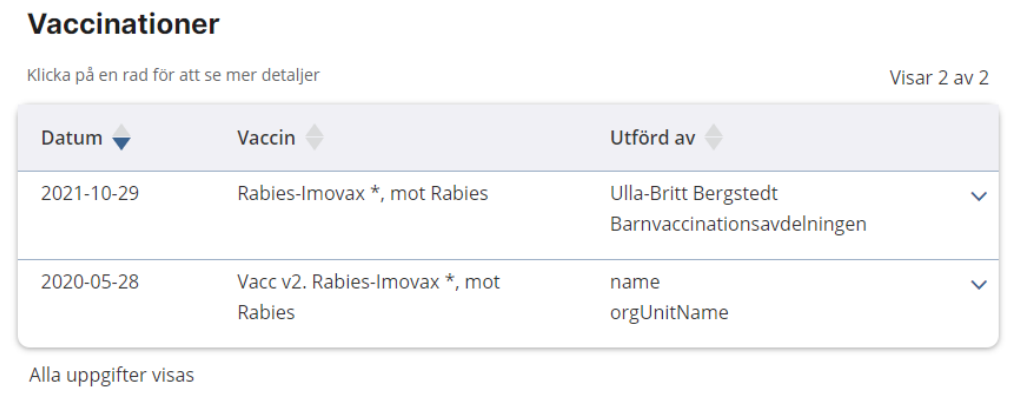

# **Vaccinationer i detaljvy**

I detaljvyn kan du klicka på länken **Läs mer om ditt läkemedel i FASS** för mer information.
# d<br>Inera

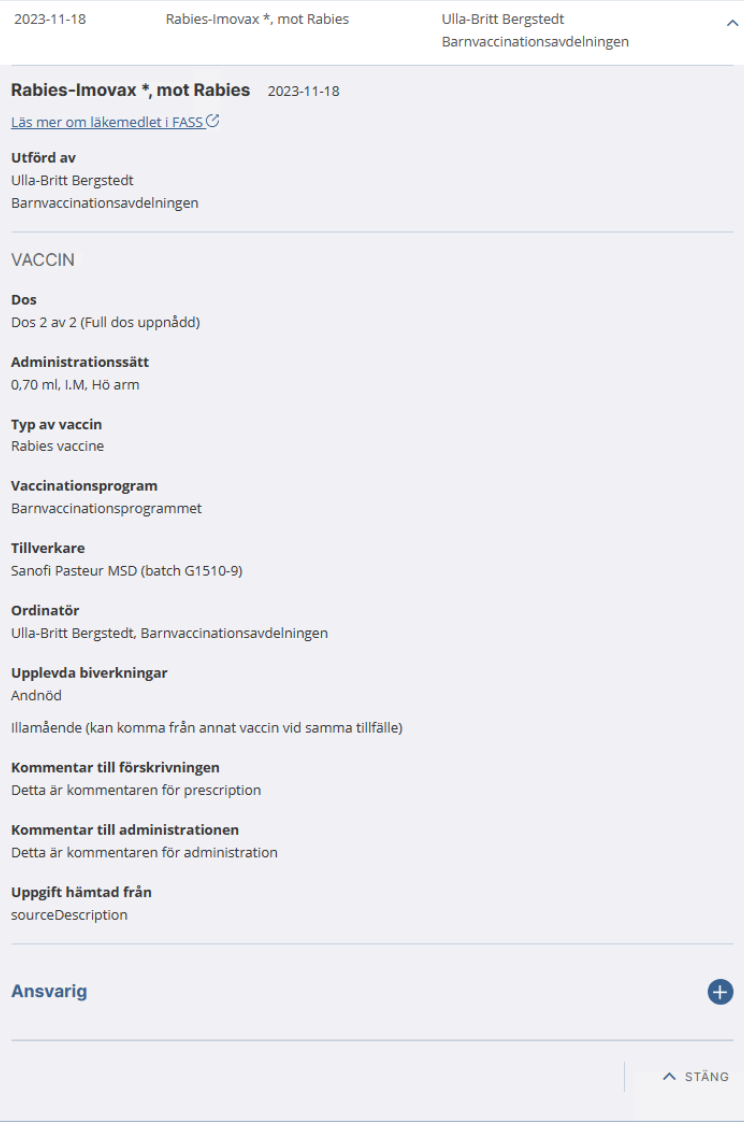

Är vaccinationen makulerad visas den utan detaljinformation, med en banner som informerar om att posten är makulerad. Finns makuleringsorsak visas den upp under bannern. Detaljer om Ansvarig visas upp. Utgångsläget är att informationen om Ansvarig är komprimerad med möjlighet att expandera.

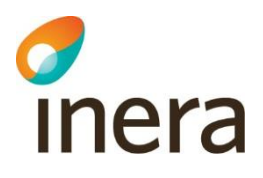

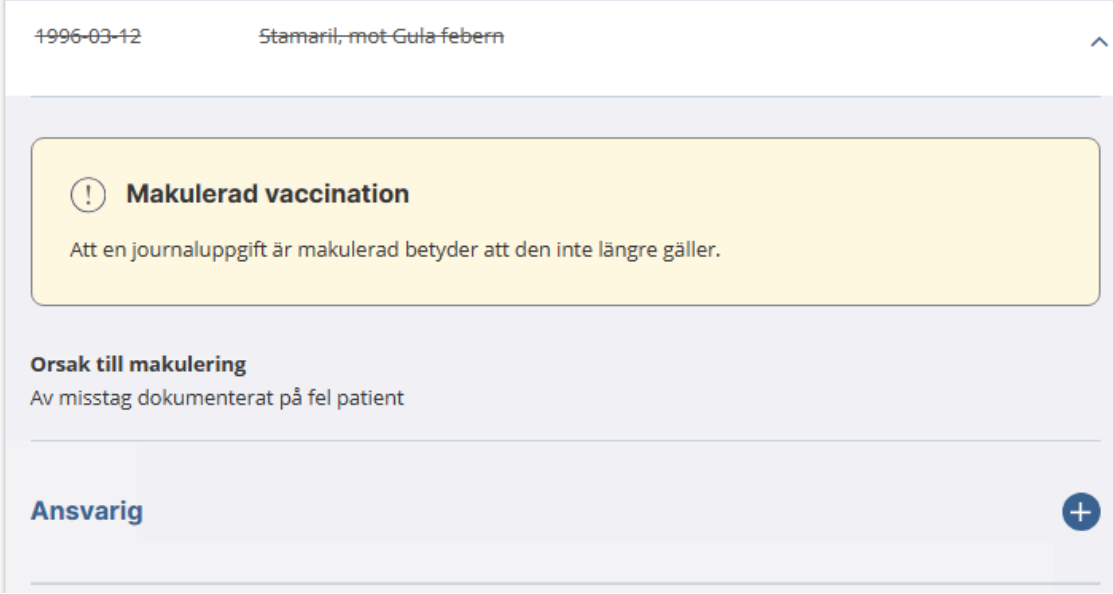

### 5.14Vårdkontakter

### **Inledning**

Vårdkontakter visas inte som egen modul, utan bara i **Journalöversikt**. Där visas vårdkontakter som finns registrerade på patienten utan någon bakre tidsgräns, samt även eventuella vårdkontakter framåt i tiden, såsom bokade besök.

Vårdkontakter tillämpar inte markeringen av **Osignerat**.

Makulerad information visas med överstrykning.

ᄉ

Œ

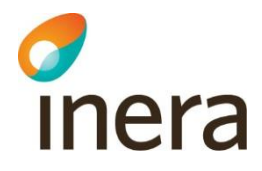

### **Vårdkontakter i detaljvy**

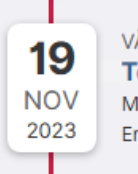

ÅRDKONTAKTER

elefonkontakt led centrum Enköping, Landstinget i Uppsala Län, Medicinmottagningen - Lasarettet i nköping

### **Status**

Pågående

Telefonkontakt 2023-11-19 15:11

### Ansvarig för kontakten

Susanne B LäkareEN (Läkare) Med centrum Enköping, Landstinget i Uppsala Län, Medicinmottagningen -Lasarettet i Enköping

### Kontaktorsak

Orsak för kontakt

### **Ansvarig**

2023-11-29

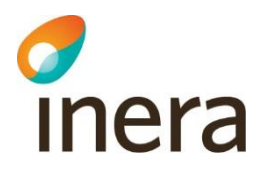

Är vårdkontakten makulerad visas den utan detaljinformation, med en banner som informerar om att posten är makulerad. Finns makuleringsorsak visas den upp under bannern. Detaljer om Ansvarig visas upp. Utgångsläget är att informationen om Ansvarig är komprimerad med möjlighet att expandera.

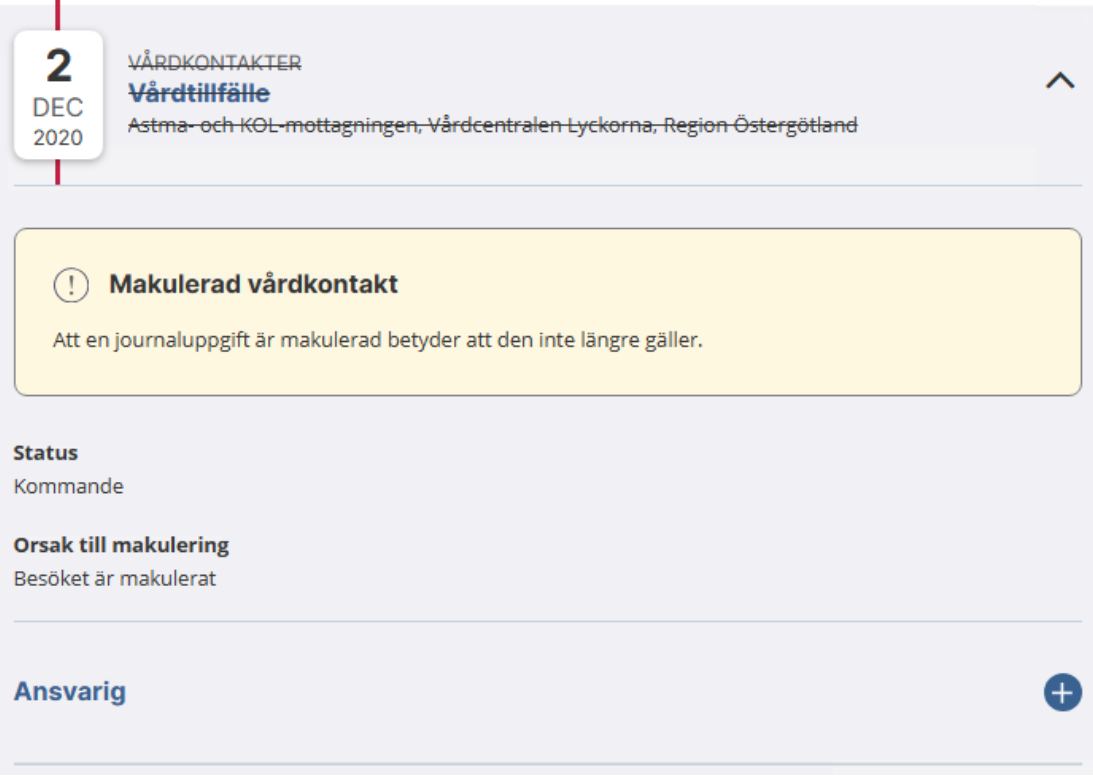

### **Typer av vårdkontakter**

Följande typer av **Vårdkontakter** presenteras i NPÖ:

- **Mottagningsbesök**
- **Telefonkontakt**
- **Vårdtillfälle**
- **Dagsjukvårdsbesök**
- **Annan**
- **Hembesök**
- **Hemsjukvårdsbesök**
- **Videomöte**
- **Chatt**

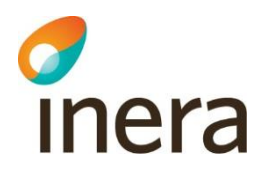

### 5.15Vårdplaner

### **Modulen Vårdplaner**

I modulen listas de vårdplaner som finns registrerade på patienten utan någon bakre tidsgräns.

Osignerade vårdplaner markeras med **Osignerad** i listan. Det går att klicka på raden för att se mer detaljer om en vårdplan, oavsett om den är signerad eller inte.

Makulerad information visas med överstrykning.

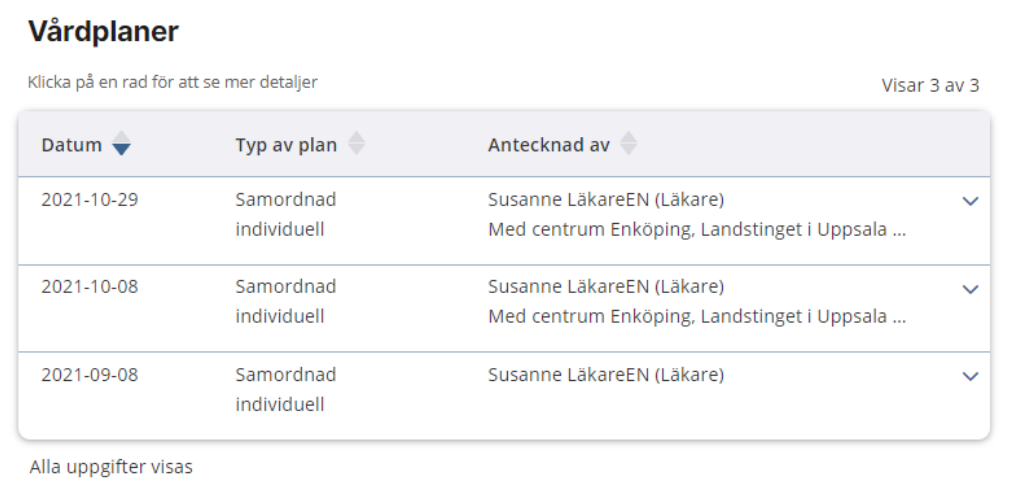

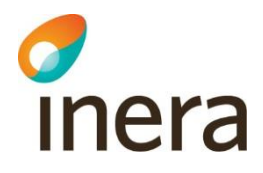

### **Vårdplaner i detaljvy**

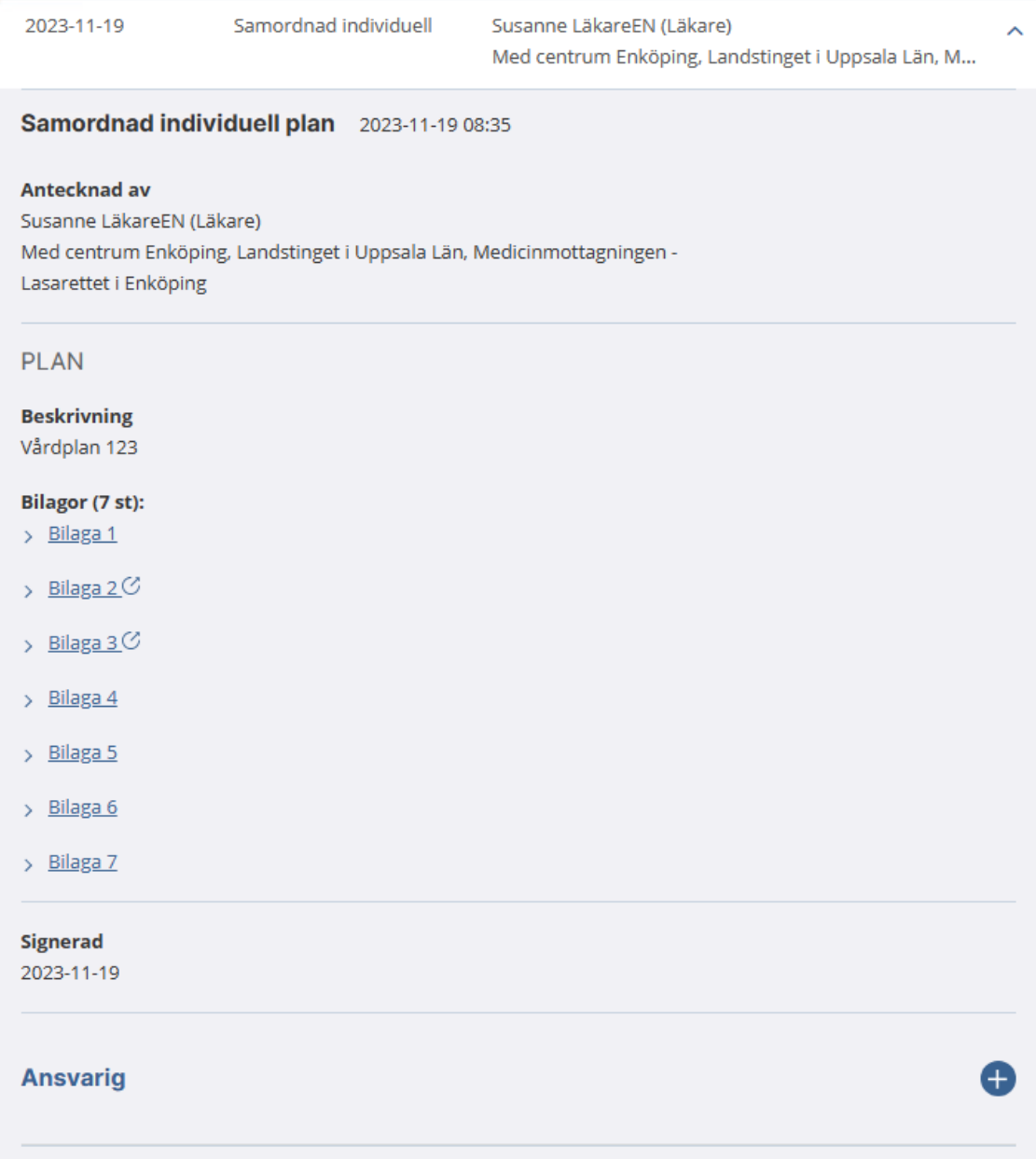

### **Typer av bilagor**

De mediatyper NPÖ hanterar är:

text/html

image/png

image/jpeg

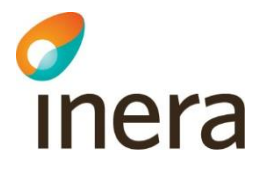

image/tiff application/pdf

Dessa renderas enligt följande:

MediaType=application/pdf:

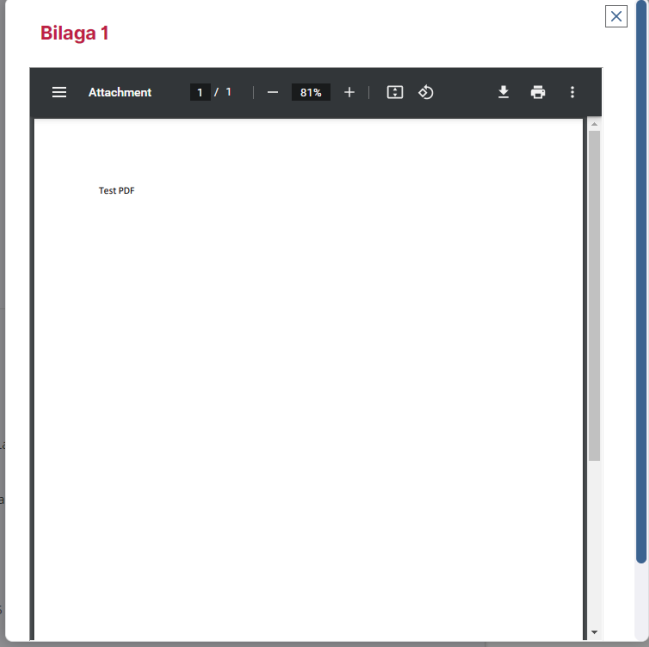

MediaType=text/html:

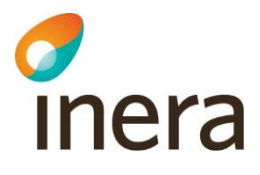

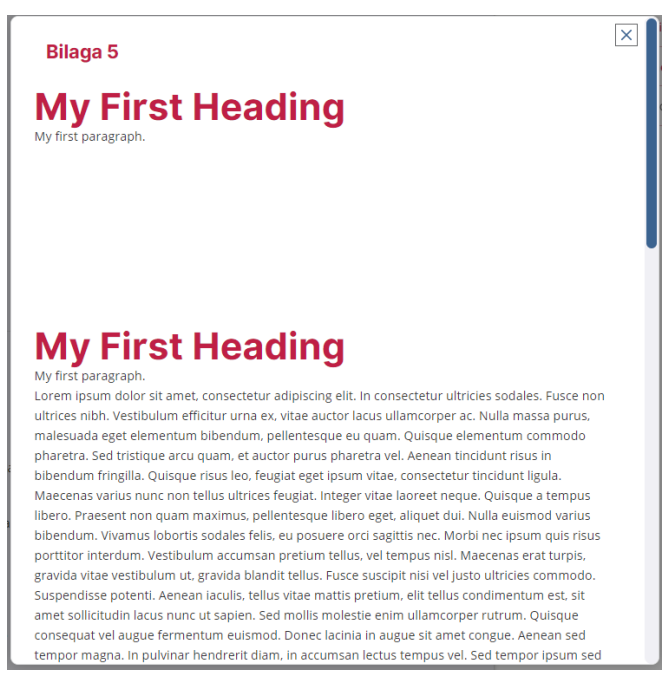

Om producenten skickar med sin egen css med bilagan används den, annars NPÖ:s egen styling.

### mediaType=text/plain

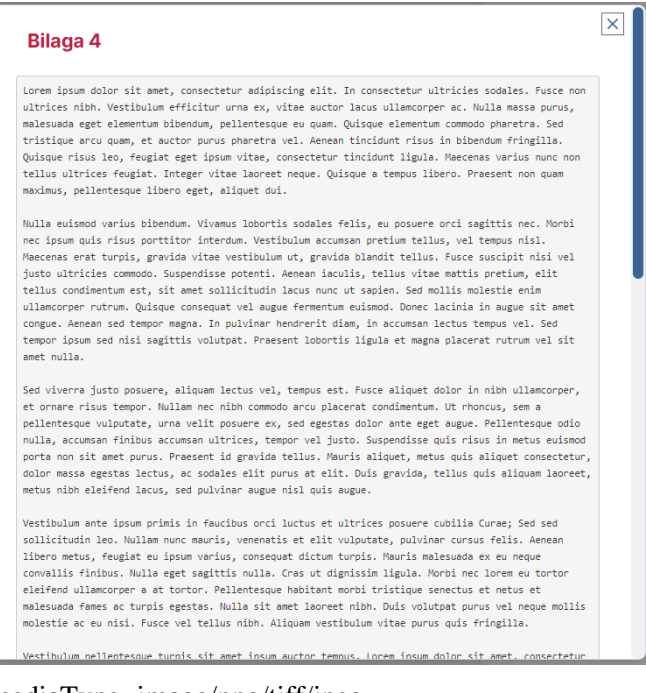

mediaType=image/png/tiff/jpeg

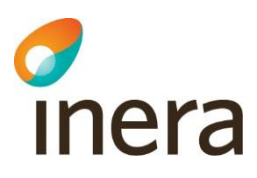

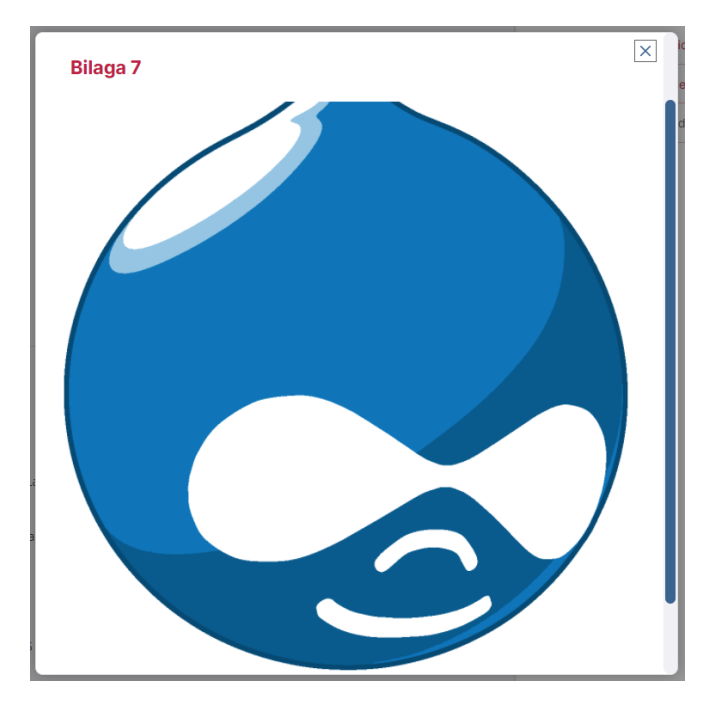

### **Typer av vårdplaner**

Följande typer av **Vårdplaner** presenteras i NPÖ:

- **Samordnad individuell**
- **Samordnad LPT/LRV**
- **Samordnad utskrivning**
- **Vårdplan**
- **Habiliteringsplan**
- **Rehabiliteringsplan**
- **Genomförandeplan**
- **Standardiserad vårdplan**

### 5.16Filtrering av journalinformation

### **Automatisk tidsfiltrering**

I och med att tidsgränserna för vad som hämtas till NPÖ har tagits bort, har en automatisk tidsfiltrering införts. För att inte visa onödigt mycket uppgifter sätts automatiskt ett filter på innevarande år plus fem år bakåt i tiden.

Notera att detta filter inte gäller Uppmärksamhetsinformation och Uthämtade läkemedel. Dessa visas alltid i sin helhet.

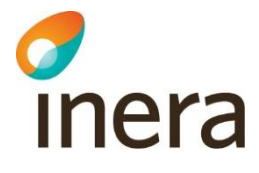

Om du vill se mer information kan du själv ändra filtret. Klicka på **Ändra datumfiltret** för att öppna datumfiltreringen där du själv kan sätta andra datum för filtrering eller ta bort datumfiltreringen helt.

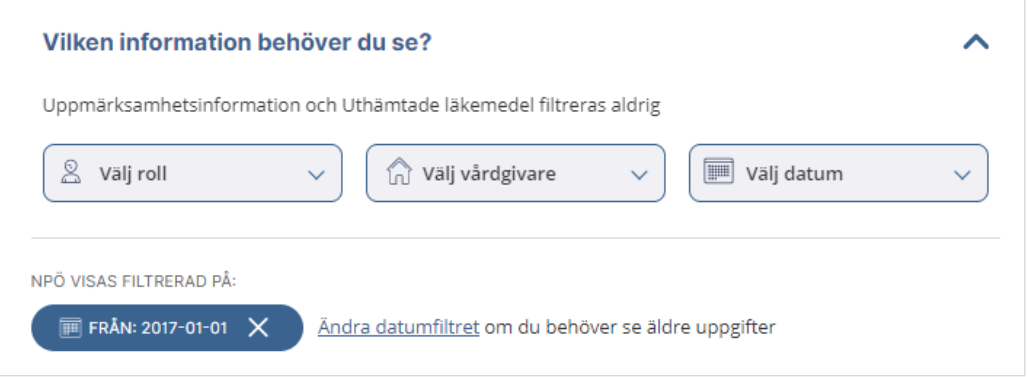

### **Du kan begränsa vilken information du visar**

Du har möjlighet att begränsa vilken information som visas i patientens journal. Det kan göras på startsidan eller i de journalmoduler där filtren är applicerbara.

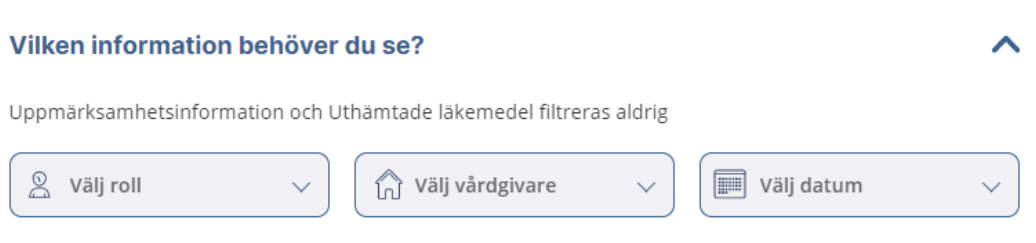

Du kan filtrera på följande parametrar:

- Yrkesroll
- Vårdgivare
- Datum

De inställningar du gör för filtrering gäller sedan för all visning av journalinformation, oberoende av vilken vy du tittar i.

*Notera: Uppmärksamhetsinformation, Uthämtade läkemedel, Analysöversikt, och Diagnosöversikt påverkas inte av filtreringen.*

När du filtrerar journalinformation visas ett piller under filtret för de aktiva filtren.

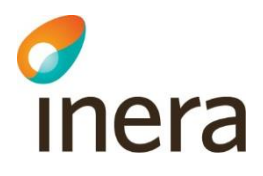

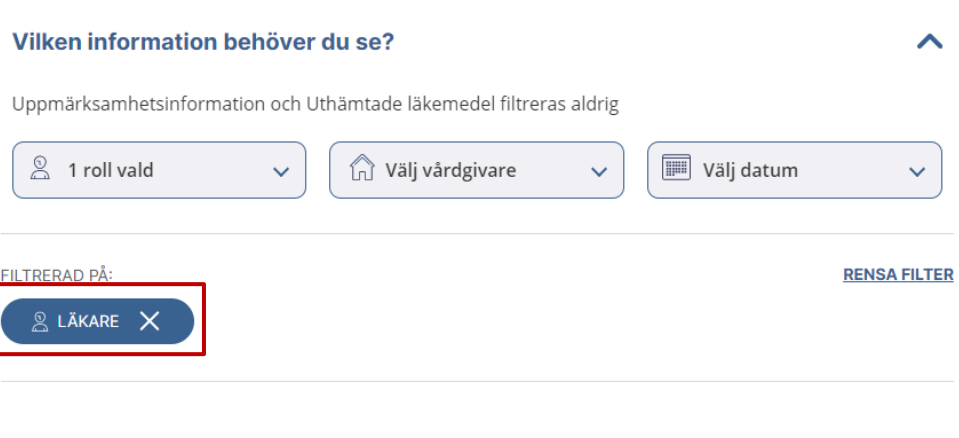

Siffran på journalmodulerna som visar hur många poster som finns i journalmodulen uppdateras också direkt vid filtrering.

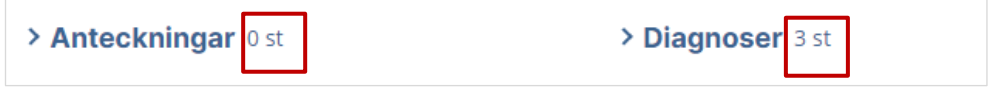

### **Se vilka som visar journalinformation**

Du kan använda filterpanelen för att snabbt se för vilka vårdgivare och yrkesroller det finns journalinformation för den aktuella patienten.

Alla vårdgivare och yrkesroller som finns representerade i journalinformationen för patienten listas i filterpanelen.

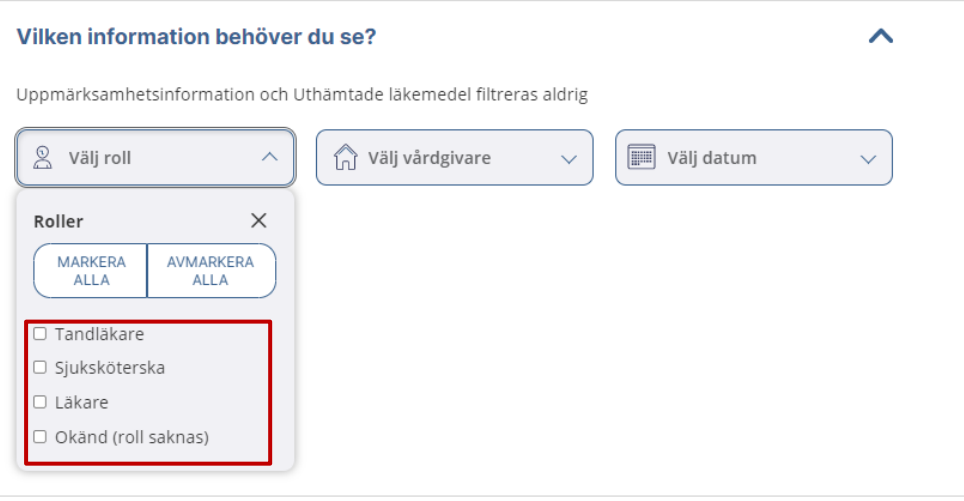

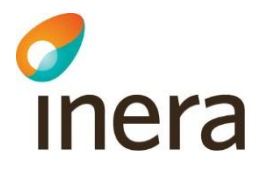

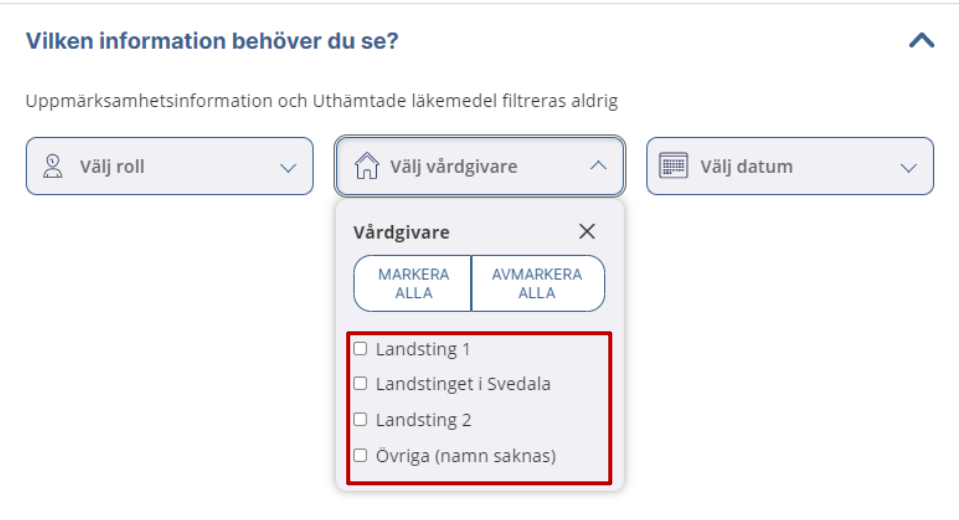

*Notera: Uppmärksamhetsinformation, Uthämtade läkemedel Analysöversikt, och Diagnosöversikt påverkas inte av filtreringen*

### 5.17Sökning

### **Sök efter journalinformation**

Följ instruktionen nedan för att söka efter journalinformation med hjälp av fritextsökning.

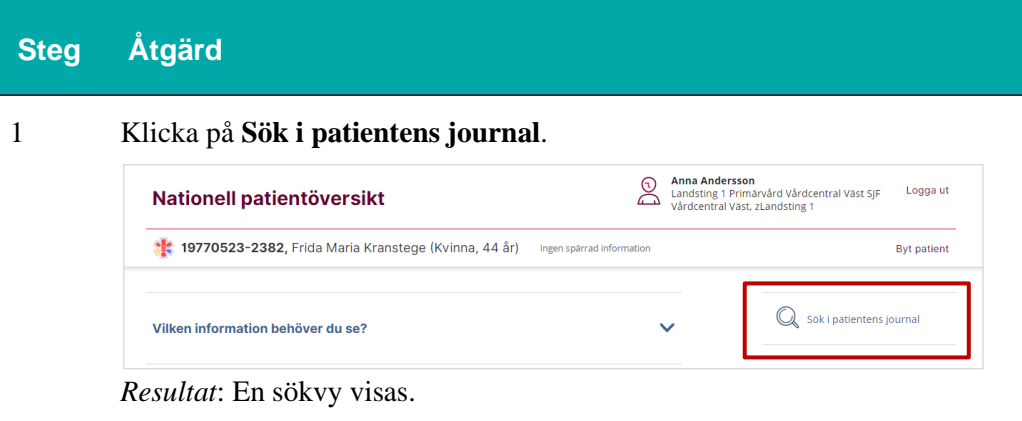

I sökvyn kan du även välja i vilka journalmoduler du vill söka

2 Skriv in ditt sökord och klicka på **Sök**.

### Sök i patientens journal

c<br>Inera

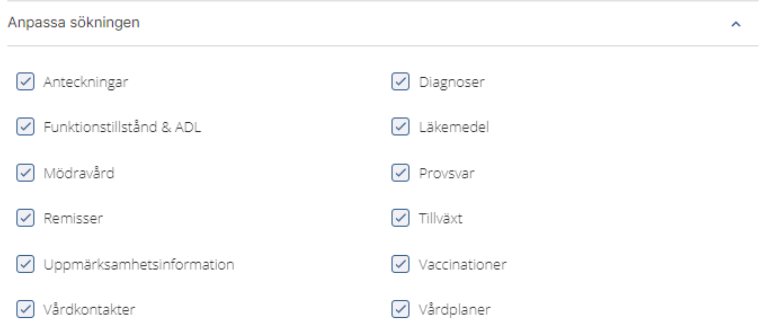

OBS! Uthämtade läkemedel (uppgifter från E-hälsomyndigheten) ingår inte i sökningen.

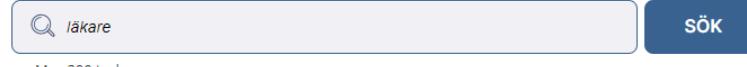

Max 200 tecken

29 träffar på läkare i Funktionstillstånd & ADL, Provsvar, Bokade besök, Remisser, Diagnoser, Läkemedel och Vårdplaner

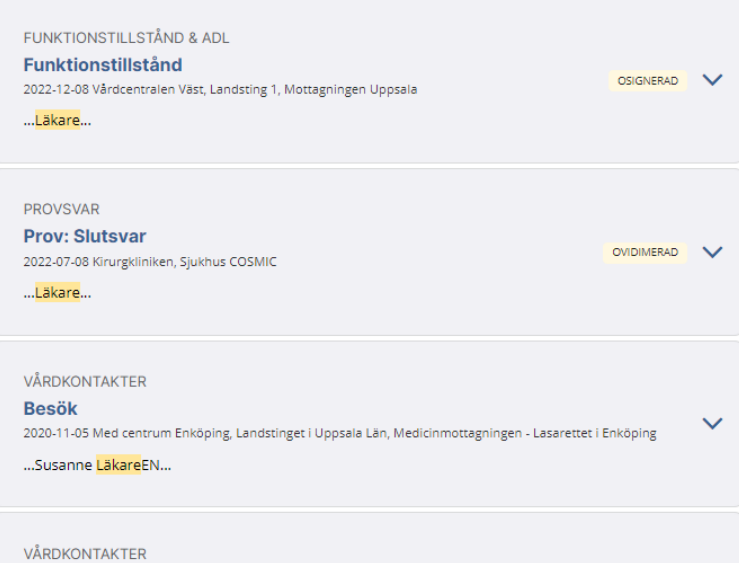

Längst ner i vyn visas en resultatlista med de träffar som din sökning gav.

3 Klicka på en rad i listan för att visa detaljerad information.

Observera att sökfunktionen inte tillåter en söksträng på mer än 200 tecken.

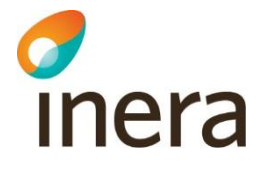

Notera att även att om användaren saknar behörighet till en informationsmängd, blir den automatiskt urkryssad med information om att man saknar behörighet.

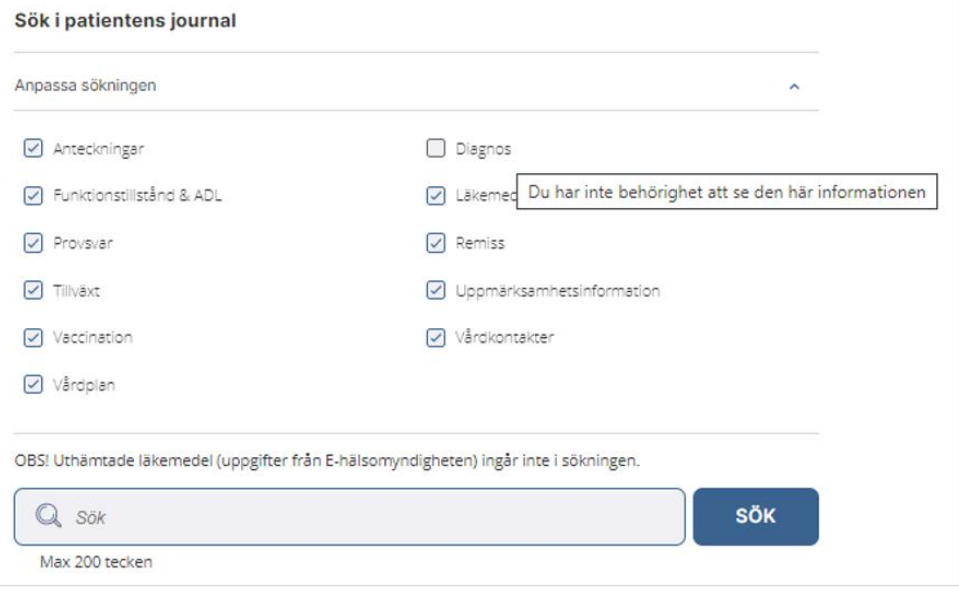

# d<br>Inera

# 6 Uthämtade läkemedel

### **Inledning**

I **Uthämtade läkemedel** visas uppgifter om de receptförskrivna läkemedel som patienten hämtat ut på apotek de senaste 15 månaderna. Uppgifterna hämtas från Ehälsomyndigheten och förutsätter separat behörighet och samtycke (se Samtycke).

Uthämtade läkemedel ingår inte i patientens sammanhållna journal, och visas därför inte i journalöversikten. Den påverkas inte heller av filtreringen från startsidan, utan visas alltid i sin helhet.

För att du ska få tillgång till Uthämtade läkemedel krävs att du uppfyller något av följande:

- Du har en personlig förskrivarkod.
- Du har en gruppförskrivarkod som ger rätt att förskriva läkemedel.
- Du är sjuksköterska.

Det här kapitlet beskriver hur du visar Uthämtade läkemedel.

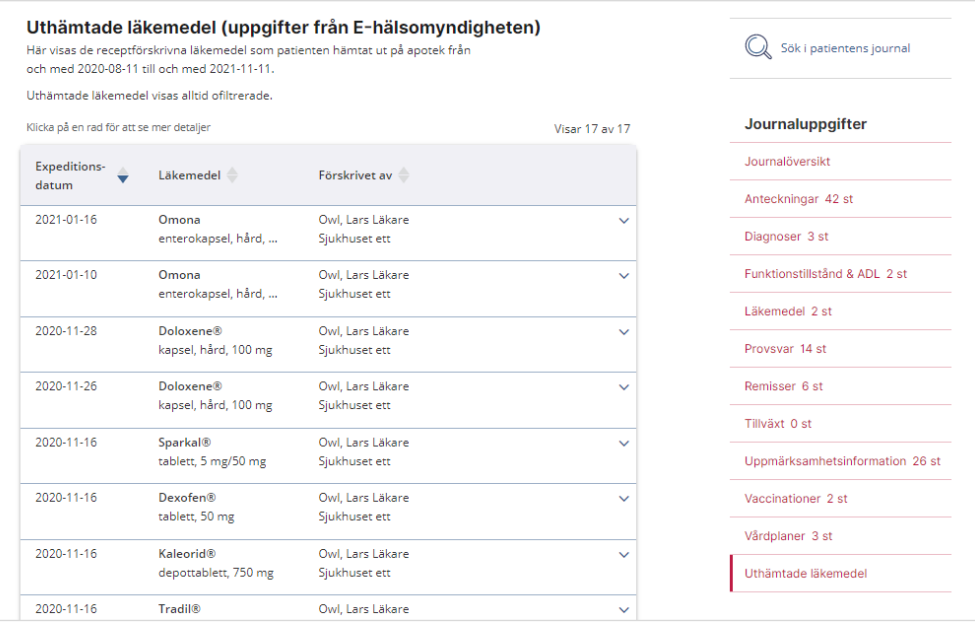

### **Inaktiverad flik**

Om du inte har behörighet att se Uthämtade läkemedel, eller inte har registrerat patientens samtycke, så är menyvalet **Uthämtade läkemedel** inaktiverad och du kan inte öppna det.

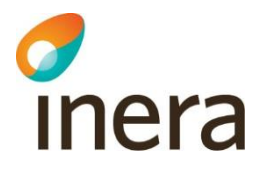

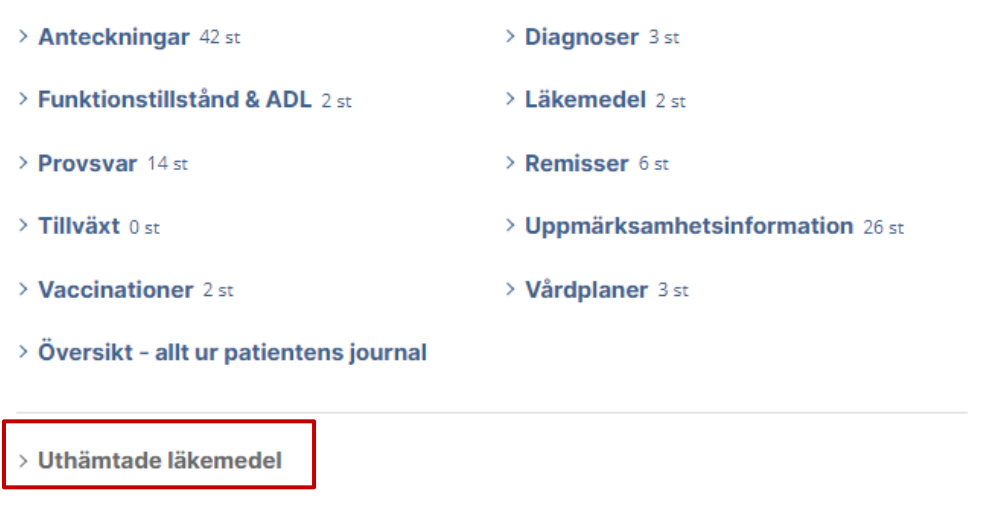

### **Uthämtade läkemedel i lista**

Listan för Uthämtade läkemedel visar

- När (Expeditionsdatum)
- Vad (Läkemedel, mängd och styrka)
- Vem (förskrivare) och var (förskrivarens Vårdenhet)

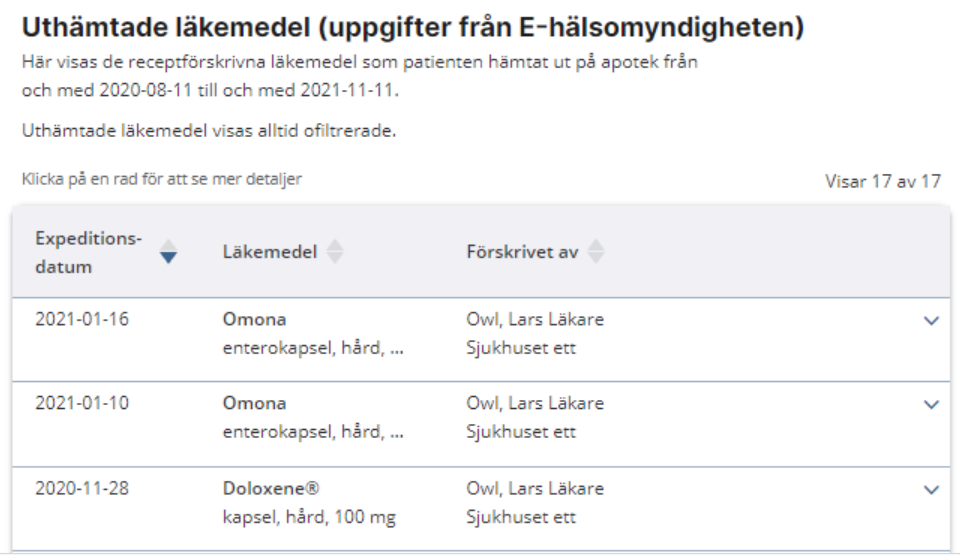

### **Uthämtade läkemedel i detaljvy**

Du kan klicka på en rad i listan för att se ytterligare detaljer om expeditionen.

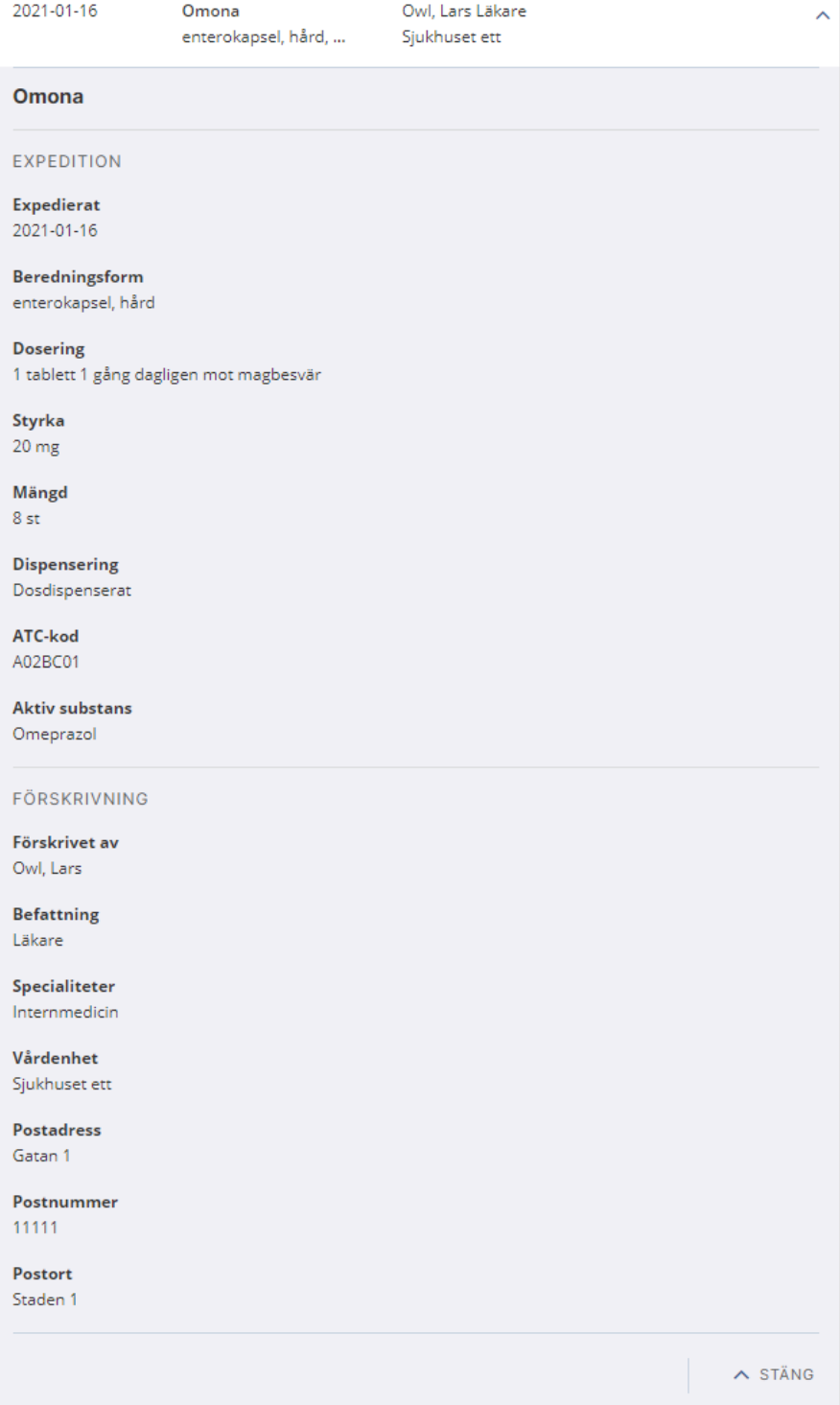

2023-11-29

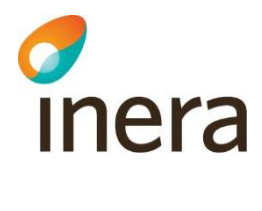

### **Spärrade läkemedel**

Enligt lag om nationell läkemedelslista kan en patients läkemedelslista innehålla spärrar i olika syften.

Om patienten har spärrade läkemedel visas texten "Patienten har valt att spärra viss läkemedelsinformation". Dessa spärrade läkemedel visas inte upp i listan vid samtycke.

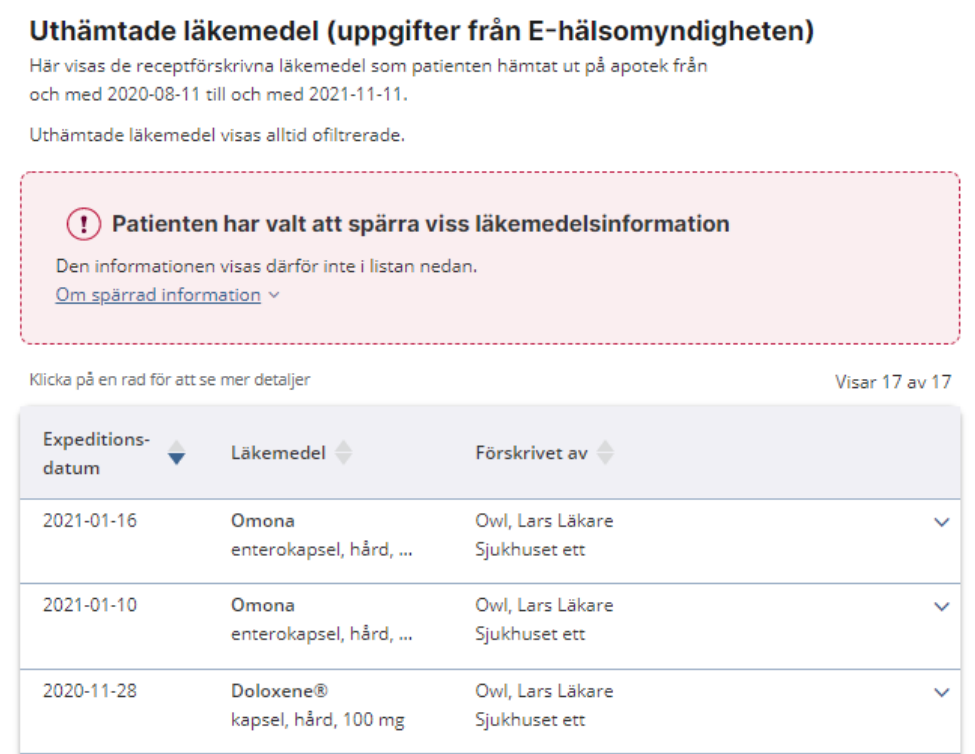

Spärrad information visas enbart då Uthämtade läkemedel öppnas med hjälp av nödöppning, vilket enbart får ske vid en nödsituation.

### **Maximalt antal läsningar**

Det finns ett tak för hur många gånger per dygn som en användare får hämta Uthämtade läkemedel, oavsett om det är samma patient eller flera olika. När det är uppnått visas ett meddelande om att du måste vänta 24 h för att åter kunna ta del av Uthämtade läkemedel.

När antalet hämtningar närmar sig taket visas ett varningsmeddelande om det.

Du närmar dig maximalt antal läsningar i Uthämtade läkemedel inom ett dygn. När du nått Ţ den nivån stängs din tillgång till Uthämtade läkemedel under 24 timmar.

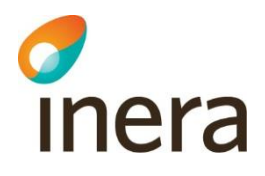

# 7 Felsökning och kontakt

### **Inledning**

Det här kapitlet innehåller hjälp till att själv felsöka i NPÖ samt kontaktinformation för att vid behov rapportera fel i NPÖ eller i den här manualen.

### 7.1 Felsökning i NPÖ

### **Förutsättningar för att du ska se information om en patient**

Det finns flera krav som måste vara uppfyllda för att du ska se information om en patient:

- Du behöver ha behörighet att logga in i NPÖ. Se *[Inloggning och utloggning](#page-13-0)*.
- Du behöver välja en patient på något av följande sätt:
	- Söka patient i NPÖ-gränssnittet.
	- Ta med patient" genom uthopp från ditt journalsystem.
- Patientens personnummer måste vara giltigt.
- Patienten får inte ha skyddade personuppgifter, dvs ha sekretessmarkering eller skyddad folkbokföring.
- Patienten får inte vara avliden.
- Funktionen Tillgänglig patient (TGP) måste bekräfta att du har en pågående vårdrelation med patienten. Se *Ref 2*.
- Patienten måste ge sitt samtycke, alternativt att du gör en nödöppning.
- Respektive vårdgivare måste skicka journalinformation till NPÖ när du efterfrågar den. Se *Ref 3*.

### 7.2 Kontaktinformation

### **Återkoppling och rättelser**

Anmäl rättelser eller annan återkoppling gällande denna manual till **Kundservice** hos **Inera**:

<https://www.inera.se/kundservice/felanmalan-och-support/>

### 7.3 Felmeddelanden

Nedan listas felmeddelanden och dess möjliga förklaringar.

2023-11-29

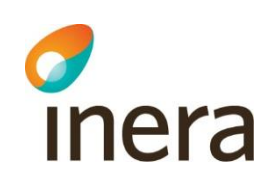

### **Inloggning**

### **Felmeddelande Möjliga förklaringar**

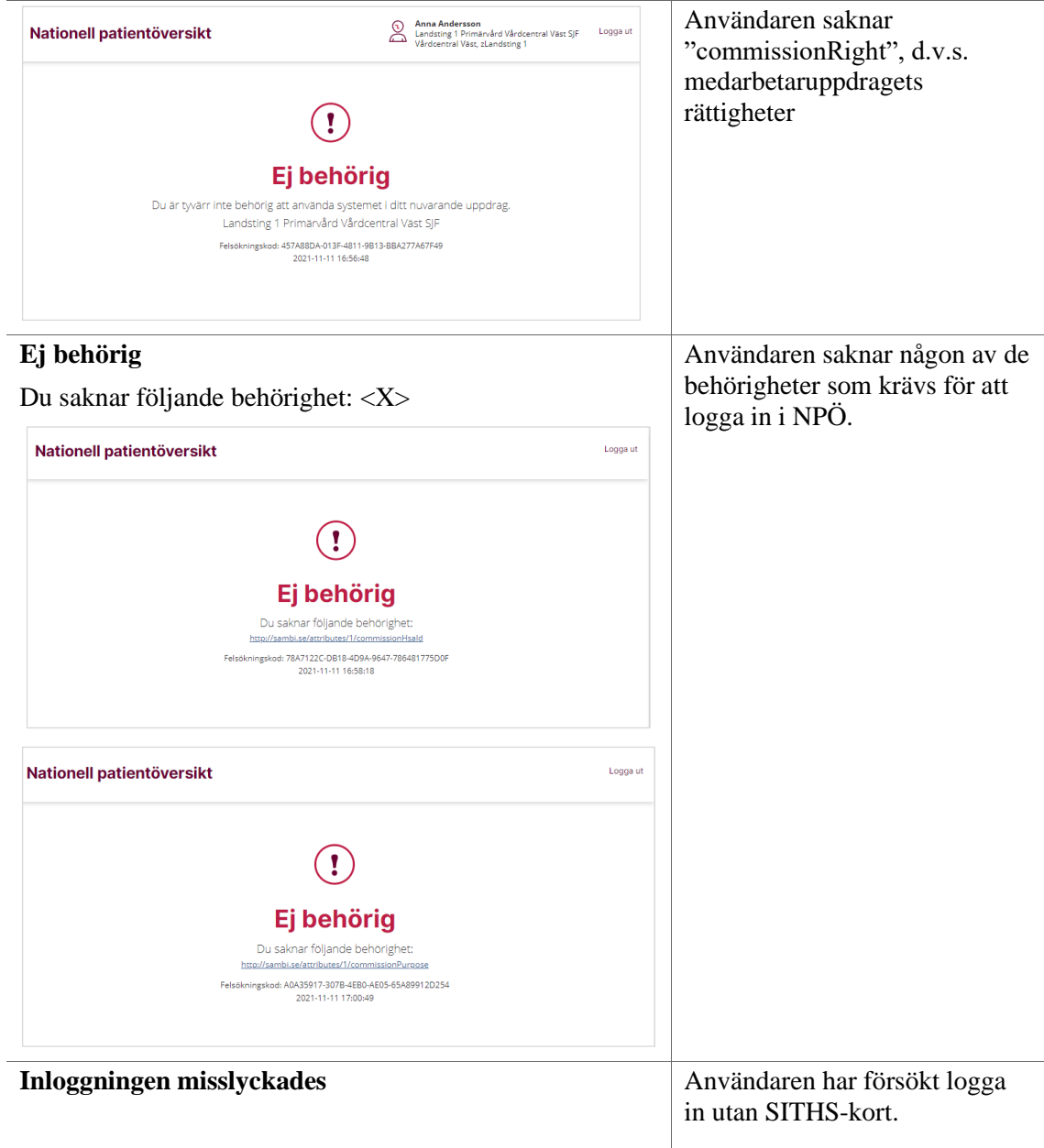

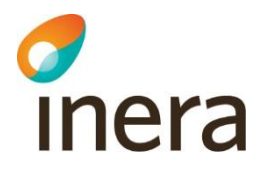

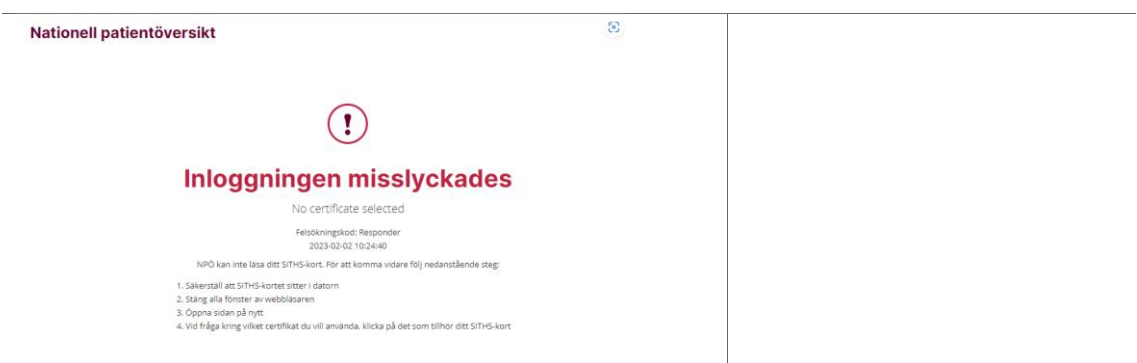

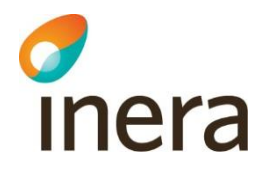

### **Condis-uthopp**

**Felmeddelande Möjliga förklaringar**

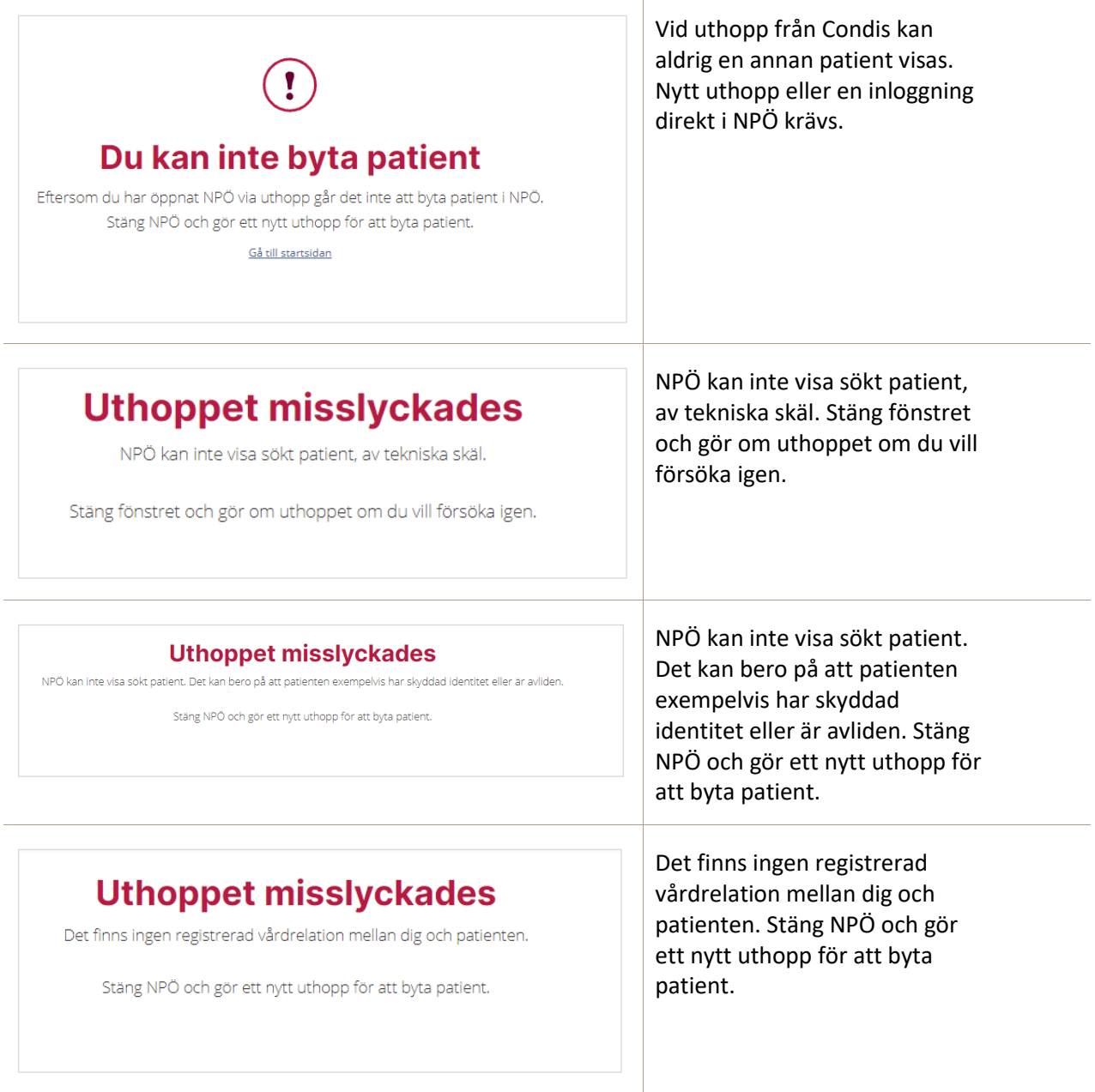

2023-11-29

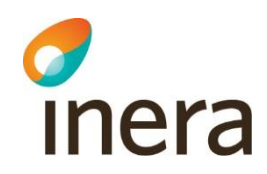

## **Uthoppet misslyckades**

Det gick inte att hitta det sökta personnumret i folkbokföringen.

Stäng NPÖ och gör ett nytt uthopp för att byta patient.

# **Uthoppet misslyckades**

Ogiltigt personnummer.

Stäng NPÖ och gör ett nytt uthopp för att byta patient.

Det gick inte att hitta det sökta personnumret i folkbokföringen. Stäng NPÖ och gör ett nytt uthopp för att byta patient.

Personnumret är i fel format, det ska följa ÅÅÅÅMMDD-XXXX. Personnumrets kontrollsiffra är fel, sista siffran i de fyra sista räknas utifrån det övriga personnumret så den kan bara vara en. Personnumret stämmer inte överens med hur ett svenskt personnummer ser ut. Observera att samordningsnummer inte stöds.

### **Sök patient**

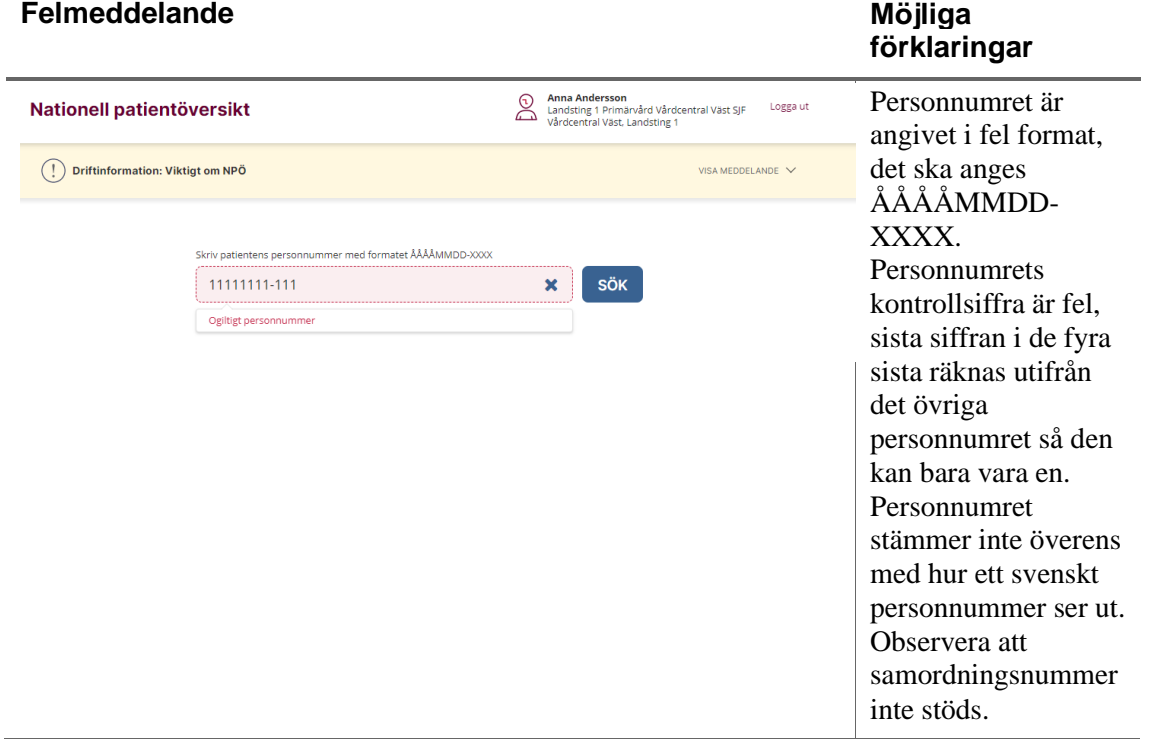

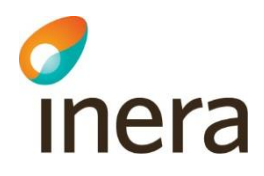

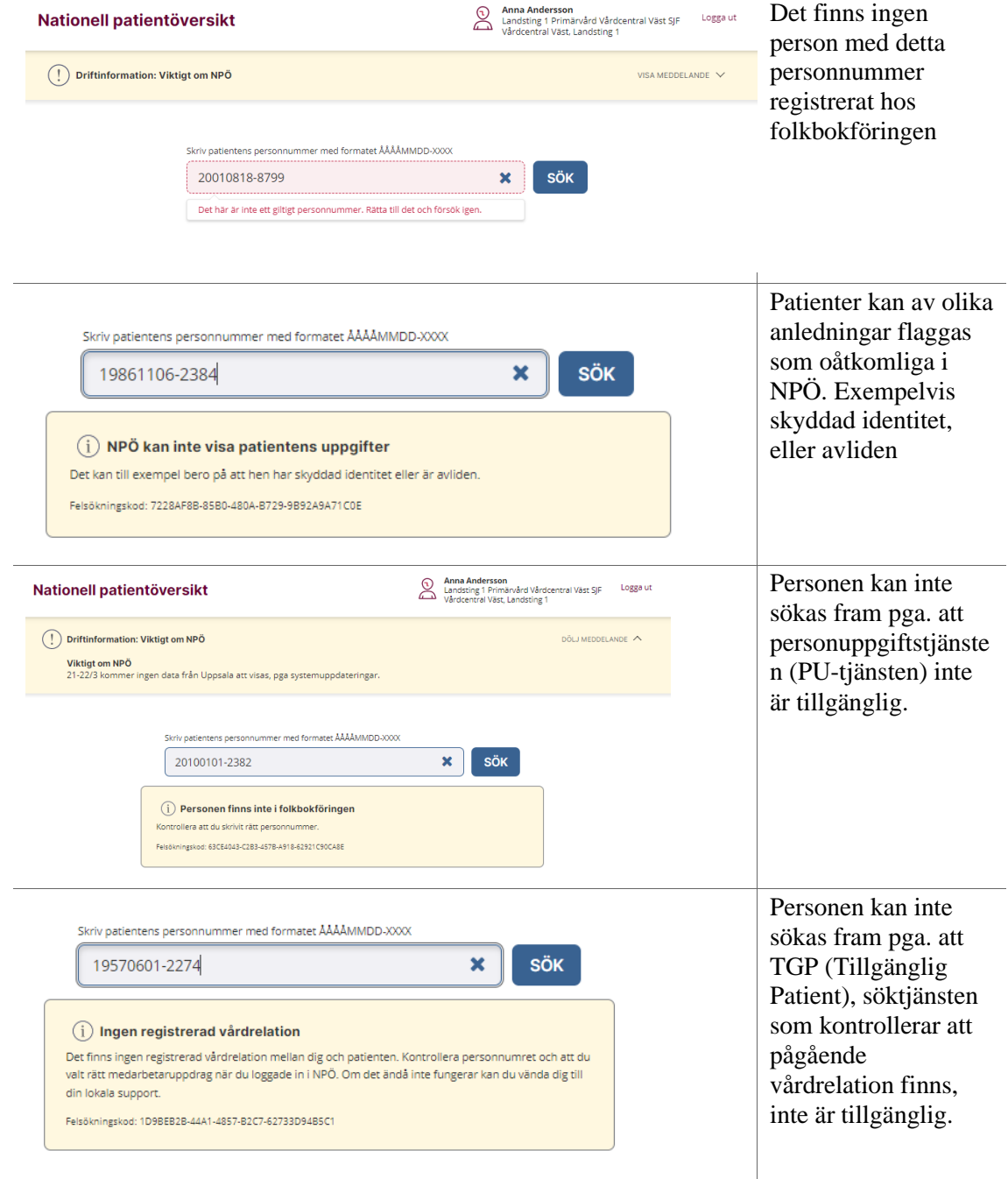

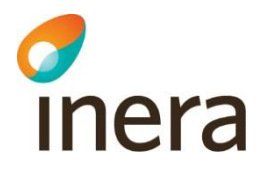

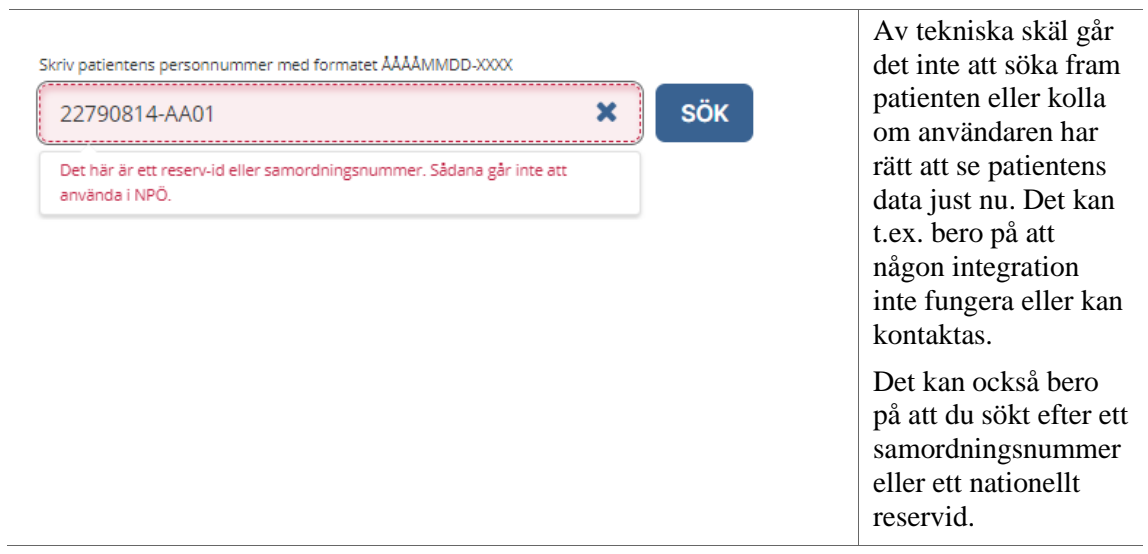

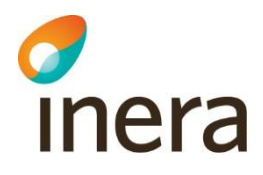

### **Uppmärksamhetsinformation**

### **Felmeddelande Möjliga förklaringar**

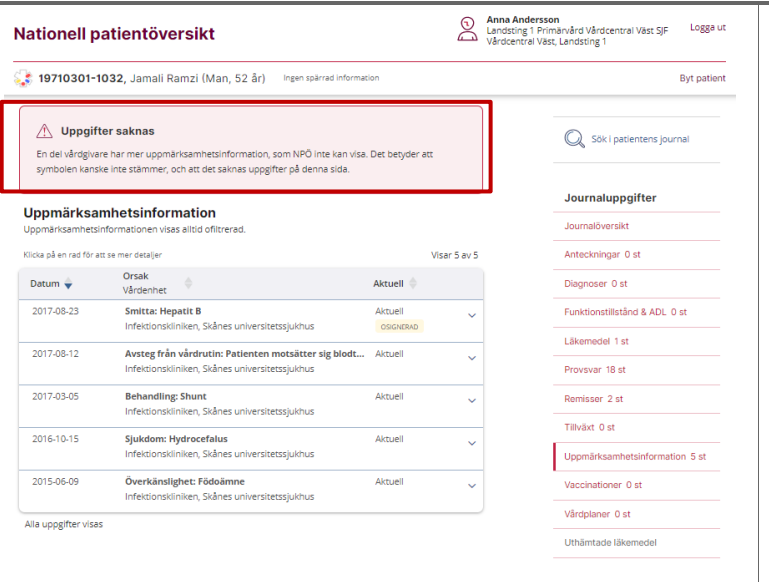

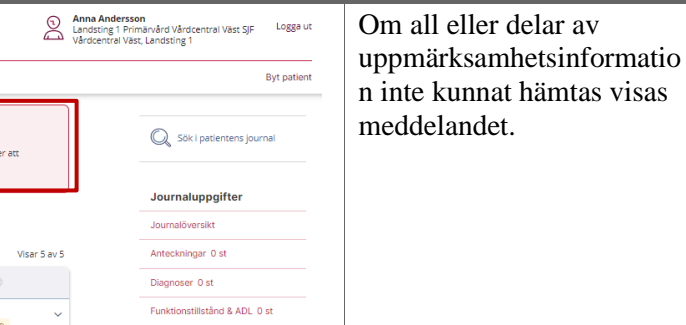

### **Uthämtade läkemedel**

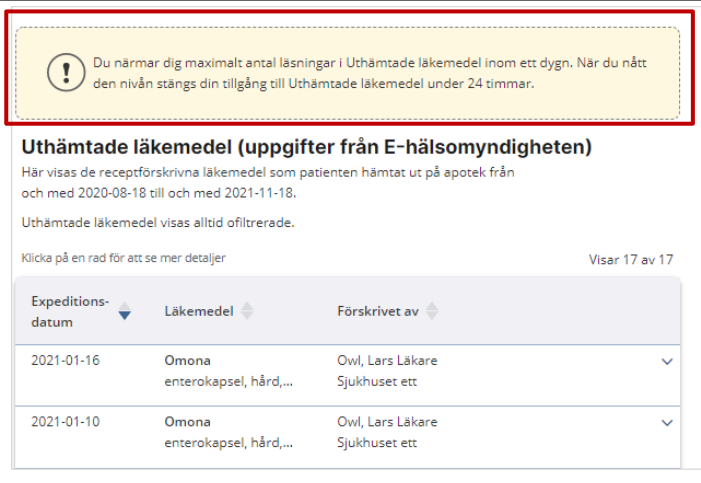

### **Felmeddelande Möjliga förklaringar**

Innan spärrningen pga maximalt antal slagningar kommer denna varning att ha visats under ett antal inloggningar

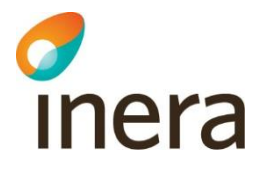

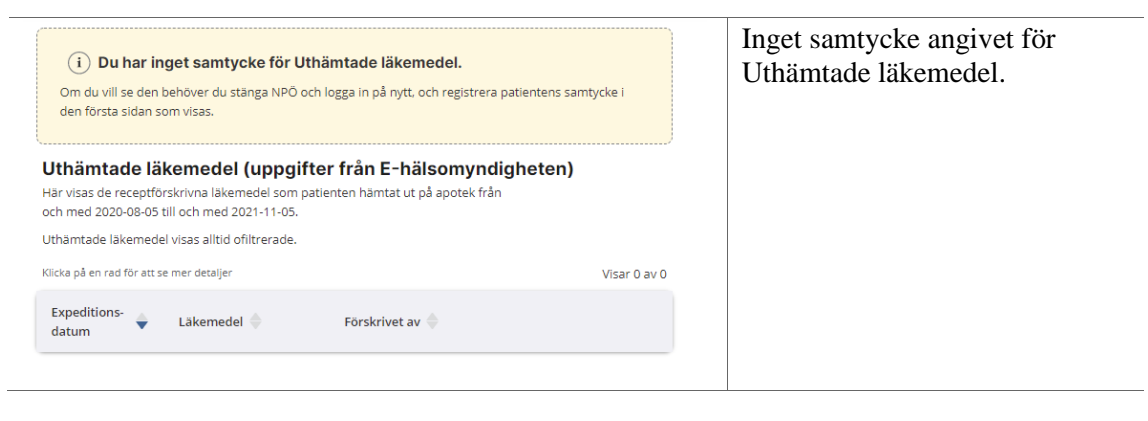

### **Spärrar**

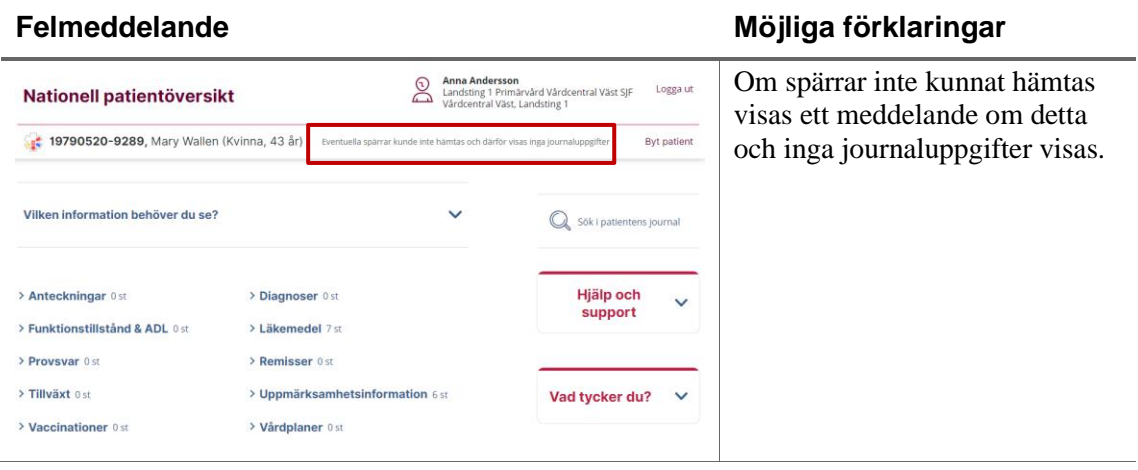

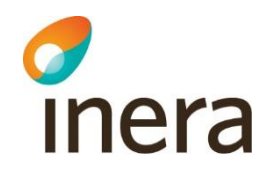

### **Övriga fel**

## **Felmeddelande Möjliga förklaringar**  $\equiv$ Om användaren försöker att Nationell patientöversikt Anna Andersson<br>Vårdcentral Väst, Landsting 1 öppna två patienter samtidigt i NPÖ så kommer den tidigare sessionen stängas och den nya blir den aktiva. Du har öppnat en ny patient i NPÖ Av patientsäkerhetsskäl går det inte att ha flera patienter öppna samtidigt i NPÖ. Därför har den här sidan stängts och den nya patienten visas i en ny flik. Visas vid oväntade fel som NPÖ inte kan hantera. Bör även medföra en post i felloggen. Ett fel har inträffat Ett oväntat fel har tyvärr uppstått och därför har du skickats hit. Felsőkningskod: -2021-10-12 14:19:27 Nationell patientöversikt  $\equiv$ En länkad sida kan inte hittas.Anna Andersson<br>Vårdcentral Väst, Landsting 1 **Sidan kunde inte hittas** Kontrollera att du skrivit rätt i adressfältet och försök igen. Felsökningskod: C9E01FF6-5B84-4931-B092-80FA84C49404 2021-11-18 16:17:38